# Aplikacja mobilna Nasz Bank Przewodnik Użytkownika

Klient Indywidualny

system operacyjny Android wersja dokumentu 3.0 do wersji aplikacji 2.2.0

### Spis treści

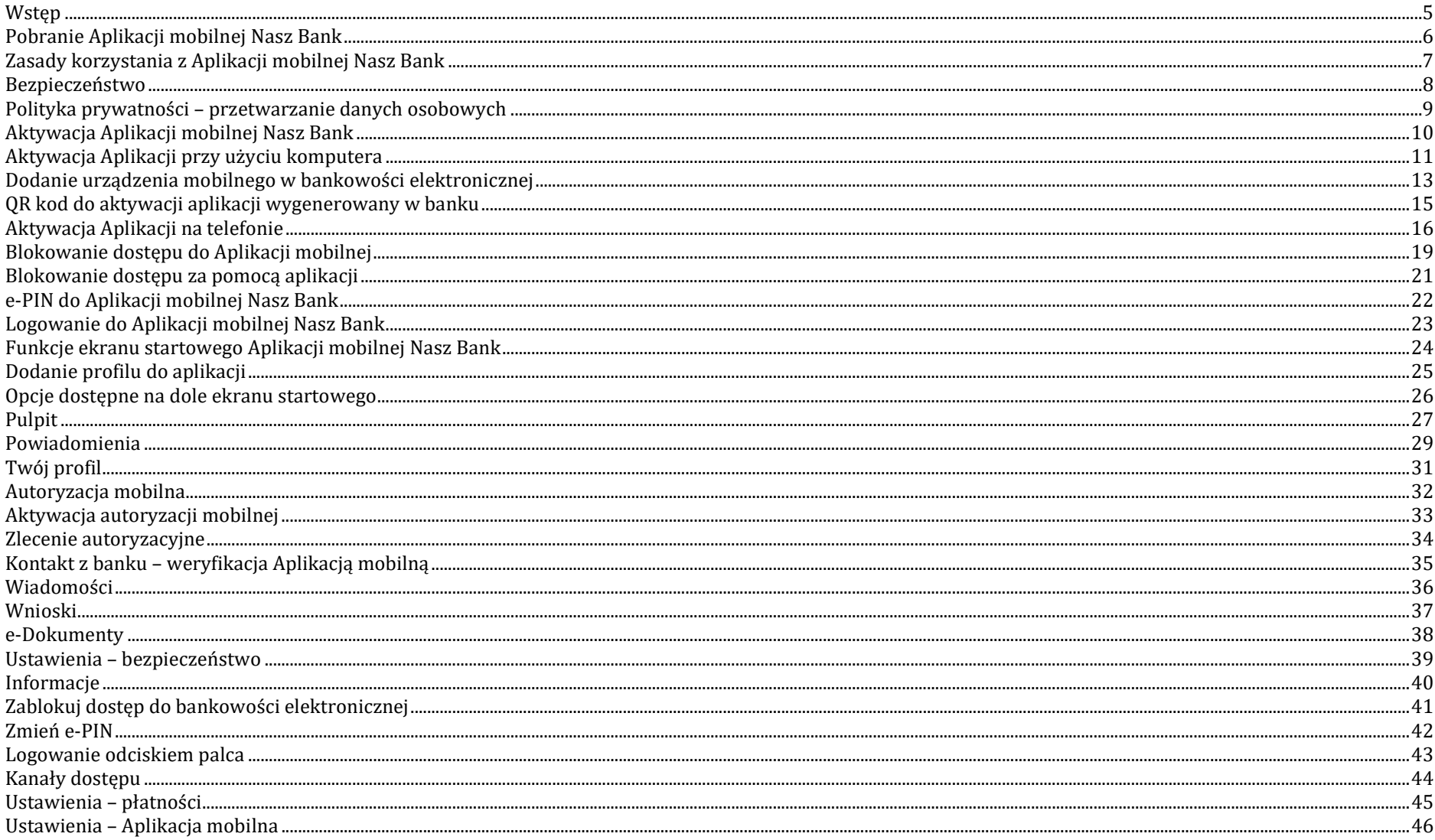

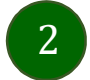

### Aplikacja mobilna Nasz Bank - Przewodnik Użytkownika Klient Indywidualny

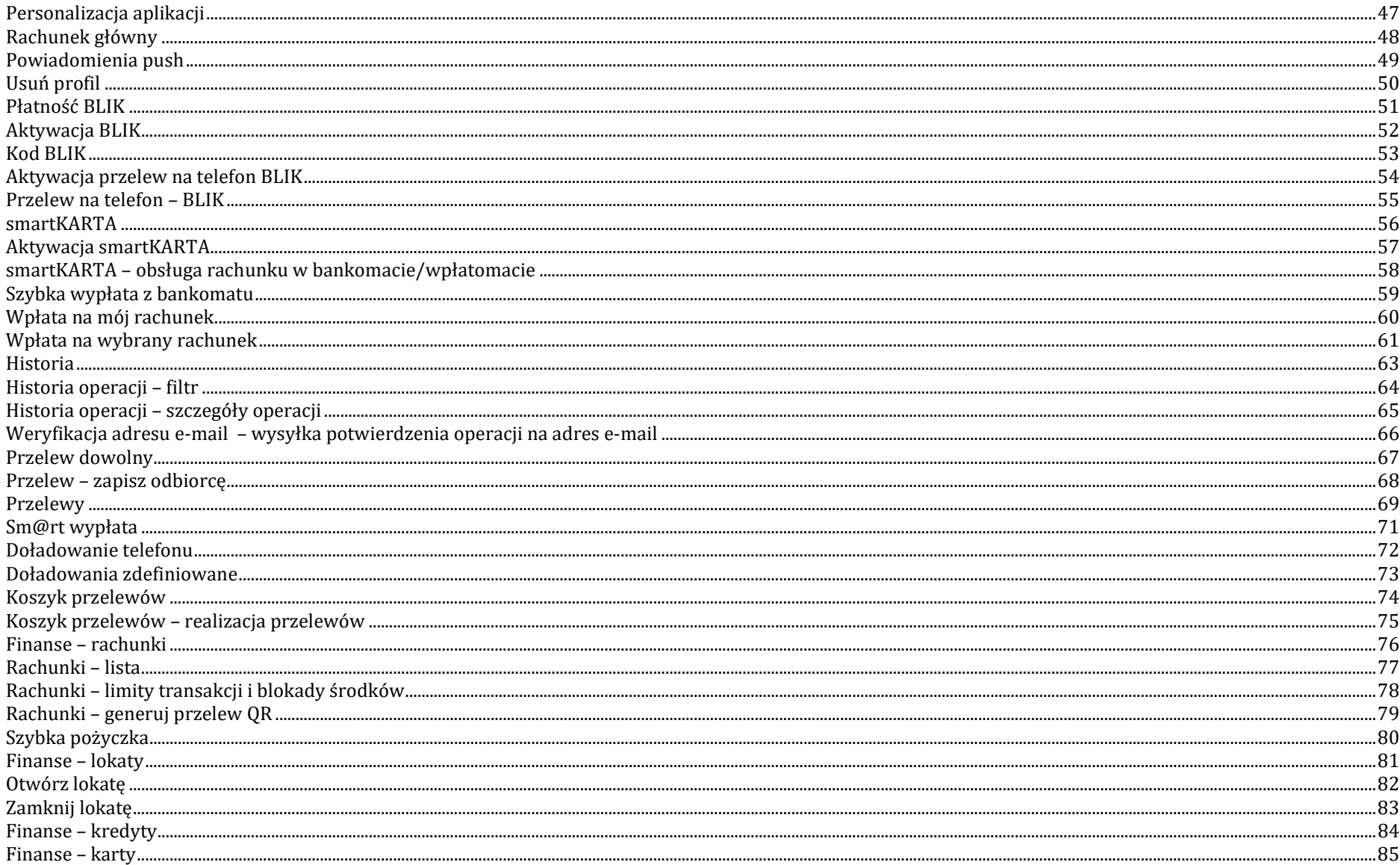

### Aplikacja mobilna Nasz Bank - Przewodnik Użytkownika Klient Indywidualny

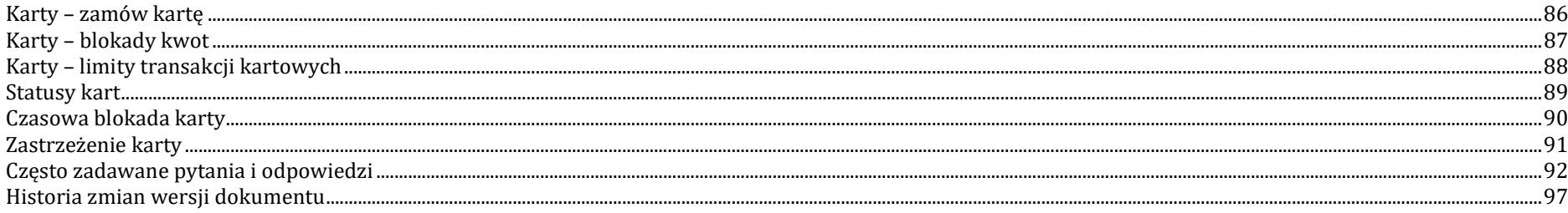

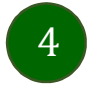

### Wstęp

Użytkowniku, czytasz Przewodnik po Aplikacji mobilnej Nasz Bank.

Aplikacja mobilna Nasz Bank jest wygodną i bezpieczną formą dostępu do Twojego konta bankowego z urządzenia mobilnego np. smartfonu czy tabletu.

Aby przejść do kontrolowania swoich finansów w Aplikacji mobilnej należy zapoznać się ze wszystkimi stronami Przewodnika. Zacznij od pobrania i zainstalowania Aplikacji mobilnej Nasz Bank na urządzeniu mobilnym.

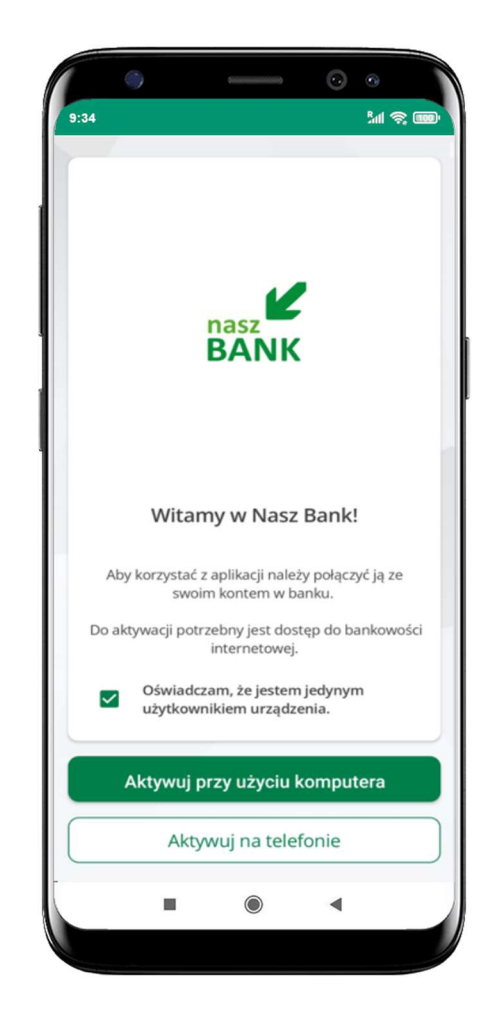

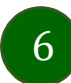

### Pobranie Aplikacji mobilnej Nasz Bank

### Google Play – system operacyjny Android

1. Zeskanuj poniższy QR Kod lub otwórz sklep Google Play i wyszukaj Nasz Bank;

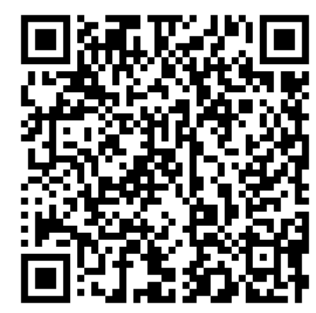

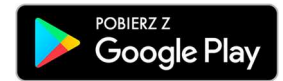

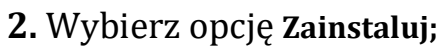

3. Uruchom Aplikację mobilną wybierając opcję Otwórz lub poprzez wybranie ikony Aplikacji mobilnej Nasz Bank w menu telefonu.

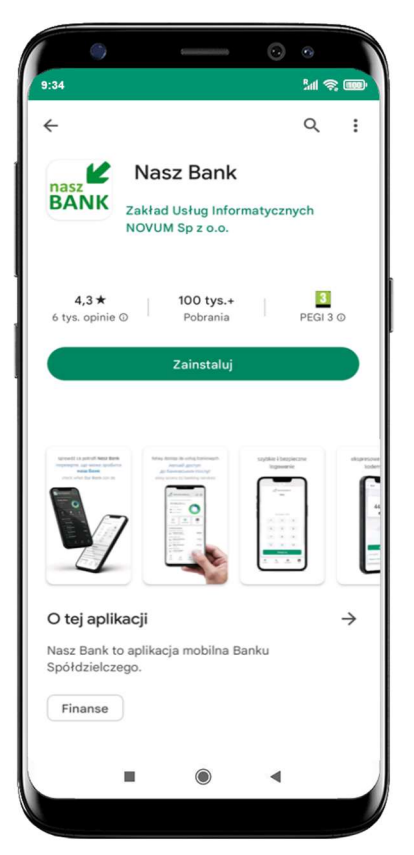

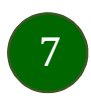

### Zasady korzystania z Aplikacji mobilnej Nasz Bank

Aplikacja mobilna Nasz Bank umożliwia obsługę rachunków bankowych za pośrednictwem urządzeń mobilnych typu smartfon, tablet. Pozwala na kontrolę Twoich finansów w dowolnym miejscu i czasie. Aby korzystać z Aplikacji mobilnej musisz posiadać dostęp do bankowości internetowej (własny indywidualny identyfikator i hasło) oraz włączoną w banku usługę Aplikacji mobilnej.

Zalecana jest zmiana ustawień systemu operacyjnego smartfona: Ustawienia  $\rightarrow$  Aplikacje  $\rightarrow$  Nasz Bank  $\rightarrow$  Aplikacje na wierzchu  $\rightarrow$  opcja powinna być włączona.

Niezbędny jest pakiet danych internetowych, ponieważ Aplikacja mobilna łączy się z odpowiednim serwerem przez Internet. Aplikacja mobilna działa poprawnie na urządzeniu z systemem operacyjnym Android od wersji 7.0.

- mobilność Aplikacja mobilna dostosowana jest do urządzeń przenośnych: smartfony, tablety;
- dostępność usług banku z przenośnych urządzeń np. smartfonu, tabletu 7 dni w tygodniu, 24 godziny na dobę bez względu na miejsce i czas;
- wygodę wygodna kontrola środków na rachunkach;
- mobilną autoryzację dyspozycji składanych w systemie bankowości internetowej oraz wpłat/wypłat w kasie w banku (dla tych rachunków, które są dostępne w bankowości internetowej i Aplikacji mobilnej);
- satysfakcję korzystania z usług banku.

### Dzięki Aplikacji mobilnej Nasz Bank zyskujesz:

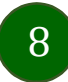

### Bezpieczeństwo

Komunikacja między Aplikacją mobilną Nasz Bank a bankiem odbywa się z użyciem mechanizmów szyfrujących.

Korzystanie z Aplikacji mobilnej Nasz Bank jest bezpieczne – dostęp chroniony jest kodem e-PIN lub z wykorzystaniem cech biometrycznych:

- e-PIN – indywidualne hasło dostępu do Aplikacji mobilnej Nasz Bank, opis str. 22;

- użytkownicy Aplikacji mobilnej mogą logować się wykorzystując cechy biometryczne – odcisk palca, opis str. 43.

#### Ważne:

- dbaj o bezpieczeństwo Twojego urządzenia mobilnego, instaluj tylko legalne oprogramowanie oraz wszystkie zalecane aktualizacje;
- zawsze używaj zaktualizowanego oprogramowania antywirusowego;
- pamiętaj, e-PIN do logowania do Aplikacji mobilnej przeznaczony jest tylko dla jednej osoby nie udostępniaj go innej osobie;
- zawsze kończąc pracę korzystaj z polecenia Wyloguj;
- bank będzie wysyłał komunikaty do użytkowników tylko i wyłącznie poprzez system bankowości elektronicznej, w Aplikacji mobilnej Nasz Bank po zalogowaniu lub w powiadomieniach push;
- bank nigdy i w żadnej formie nie będzie Cię prosił o podanie kodu dostępu (kodu e-PIN) do Aplikacji mobilnej Nasz Bank,
- zwróć szczególną uwagę na komunikaty autoryzacyjne w Twojej aplikacji np. podczas mobilnej autoryzacji operacji polegającej na dodaniu nowego urządzenia mobilnego pojawi się komunikat: Jeżeli ktoś Cię prosi o aktywację zdalnie, nie rób tego. W razie jakichkolwiek wątpliwości skontaktuj się z bankiem;
- podczas aktywacji autoryzacji mobilnej na urządzeniu mobilnym konieczne jest potwierdzenie otrzymanym kodem z wiadomości SMS;
- mobilna autoryzacja może być aktywna na kilku urządzeniach jednocześnie aktywacja mobilnej autoryzacji na kolejnym urządzeniu nie przechwytuje jej z innych urządzeń;
- płatności z Aplikacji mobilnej mogą być wykonywane tylko z urządzenia z aktywną mobilną autoryzacją. Bez niej zablokowane zostaną również opcje: smartKARTA, generowanie kodu BLIK, zamykanie lokaty, modyfikacja parametrów karty, Kantor.

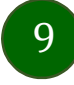

# Polityka prywatności – przetwarzanie danych osobowych

- Klient pobierając aplikację z portalu internetowego wyraża zgodę na jej instalację i użytkowanie.
- Klient może w każdym momencie usunąć aplikację z urządzenia mobilnego, co nie wpływa na stan środków przechowywanych w Banku, ani na działanie innych aplikacji związanych ze zdalnym dostępem Klienta do usług Banku.
- Aplikacja na urządzeniu mobilnym nie przechowuje żadnych danych osobowych, które mogłyby umożliwić osobie trzeciej identyfikację konkretnego użytkownika Aplikacji, nie przechowuje danych pozwalających na uwierzytelnienie w serwisie, ani danych Klienta Banku, dostępnych po zalogowaniu.
- Dane klienta związane z usługą świadczoną przez Bank mogą być pobierane z Banku przez Aplikację, w takim przypadku są one krótkotrwale przechowywyane na urządzeniu mobilnym w celu ich wyświetlenia użytkownikowi, nie dłużej jednak niż do wyłączenia Aplikacji.

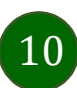

### Aktywacja Aplikacji mobilnej Nasz Bank

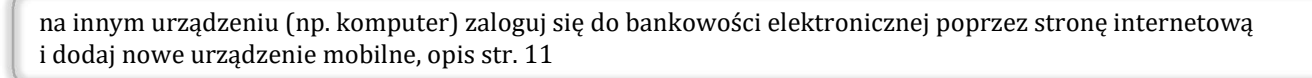

na danym urządzeniu mobilnym (np. telefon) zaloguj się do bankowości elektronicznej i dodaj nowe urządzenie mobilne, opis str. 15

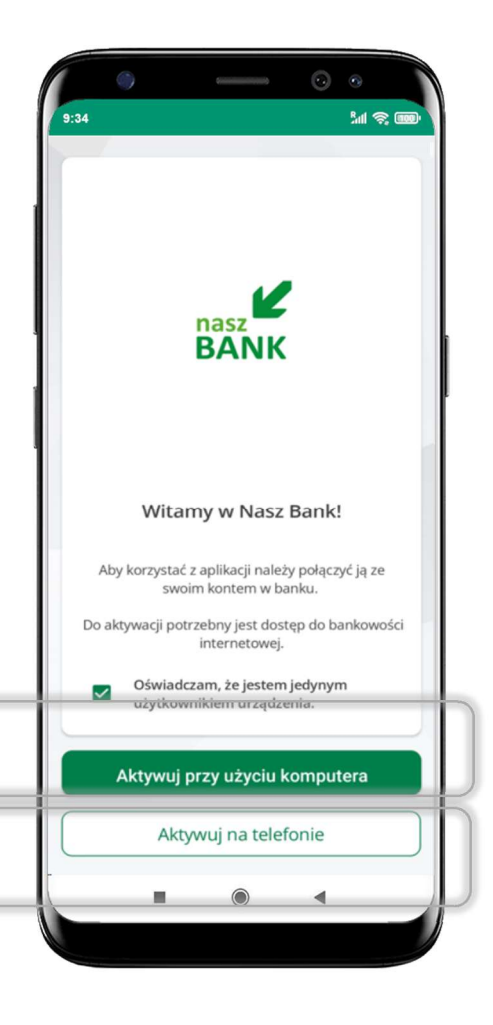

Aby korzystać z Aplikacji mobilnej Nasz Bank należy połączyć ją ze swoim kontem internetowym.

Po zaakceptowaniu oświadczenia, aktywację można wykonać wybierając jeden z poniższych sposobów:

- 1. Aktywuj przy użyciu komputera możesz zeskanować QR kod wyświetlony w bankowości internetowej lub podany przez pracownika Twojego banku
- 2. Aktywuj na telefonie

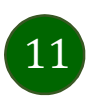

### Aktywacja Aplikacji przy użyciu komputera

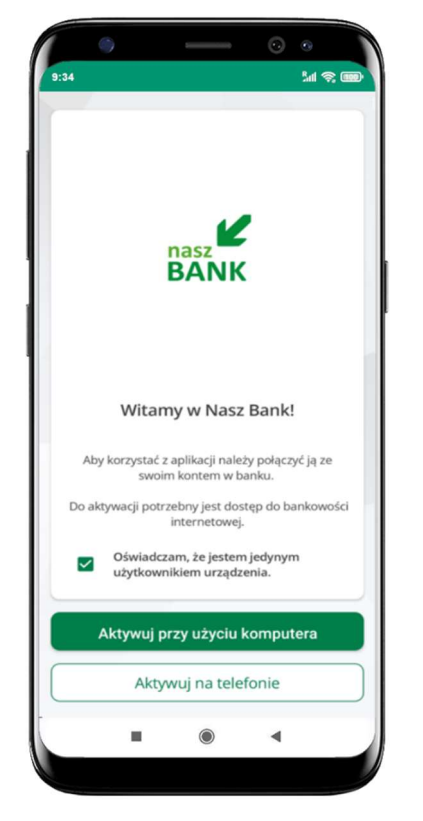

- zaloguj się do bankowości internetowej i dodaj nowe urządzenie (opis str. 13)
- zeskanuj QR kod pojawi się w trakcie dodawania urządzenia mobilnego w bankowości internetowej
- wpisz identyfikator bankowości internetowej
- zdefiniuj nazwę profilu w aplikacji i kliknij Dalej

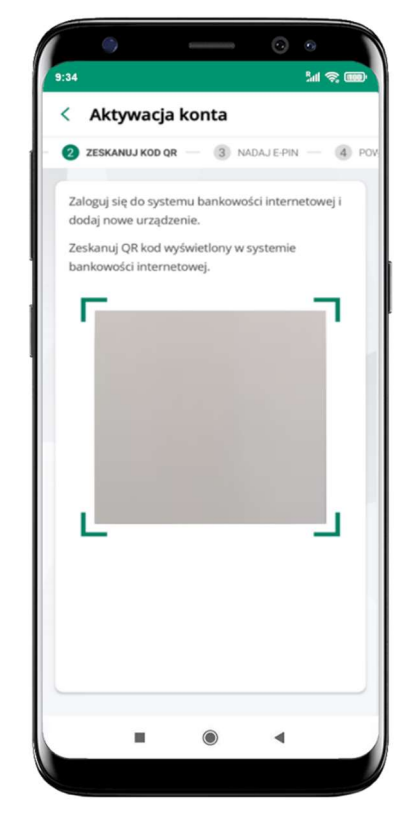

potwierdź swoje oświadczenie i wybierz opcję Aktywuj przy użyciu komputera

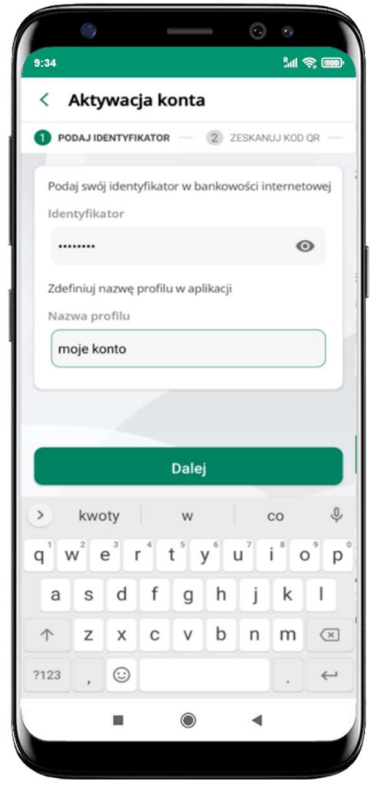

Aplikacja mobilna Nasz Bank – Przewodnik Użytkownika Klient Indywidualny

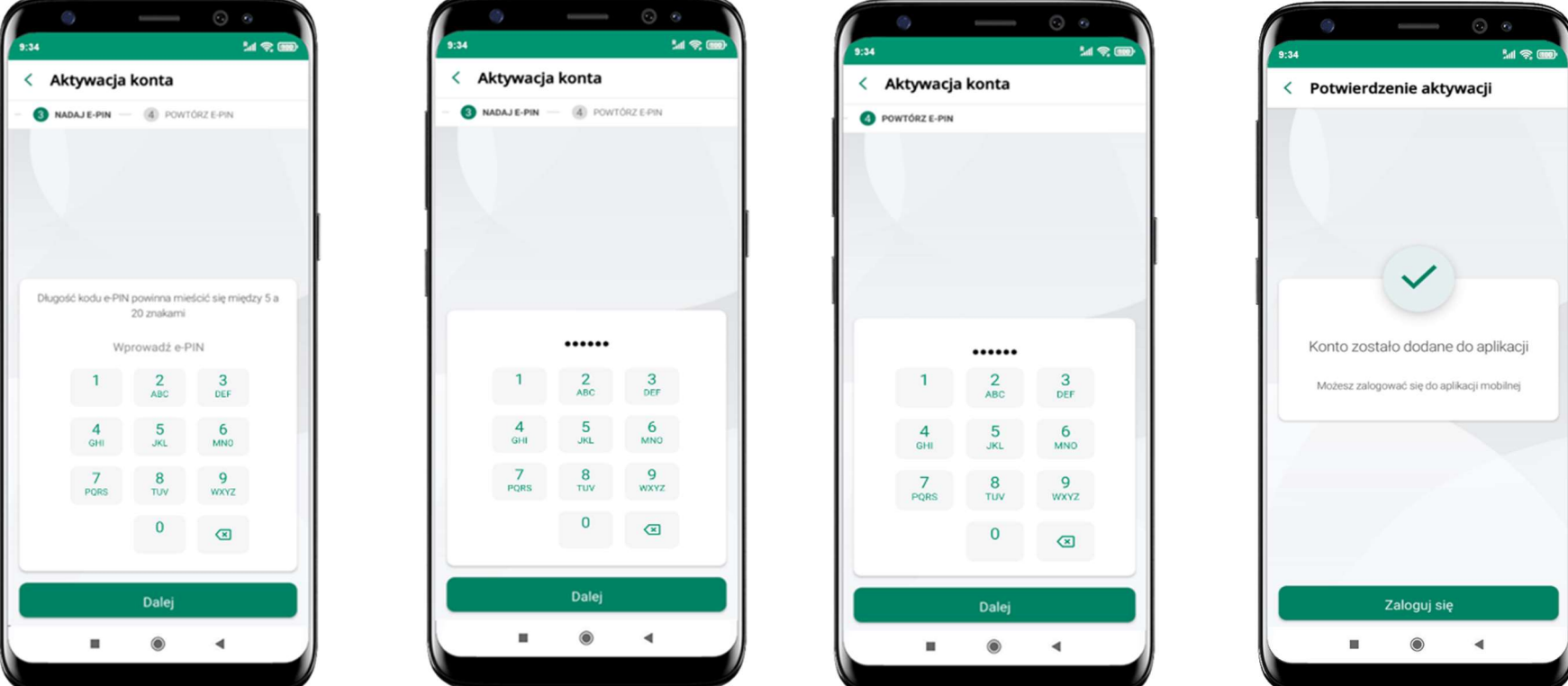

pomyślnie → możesz korzystać z Aplikacji mobilnej Nasz Bank  $\rightarrow$  Zaloguj się do aplikacji

nadaj i potwierdź kod e-PIN do aplikacji i kliknij Dalej

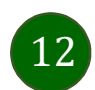

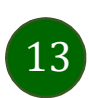

### Dodanie urządzenia mobilnego w bankowości elektronicznej

W bankowości internetowej wejdź w opcję: USTAWIENIA  $\rightarrow$  KANAŁY DOSTĘPU I URZĄDZENIA  $\rightarrow$  URZĄDZENIE MOBILNE  $\rightarrow$  Dodaj urządzenie.

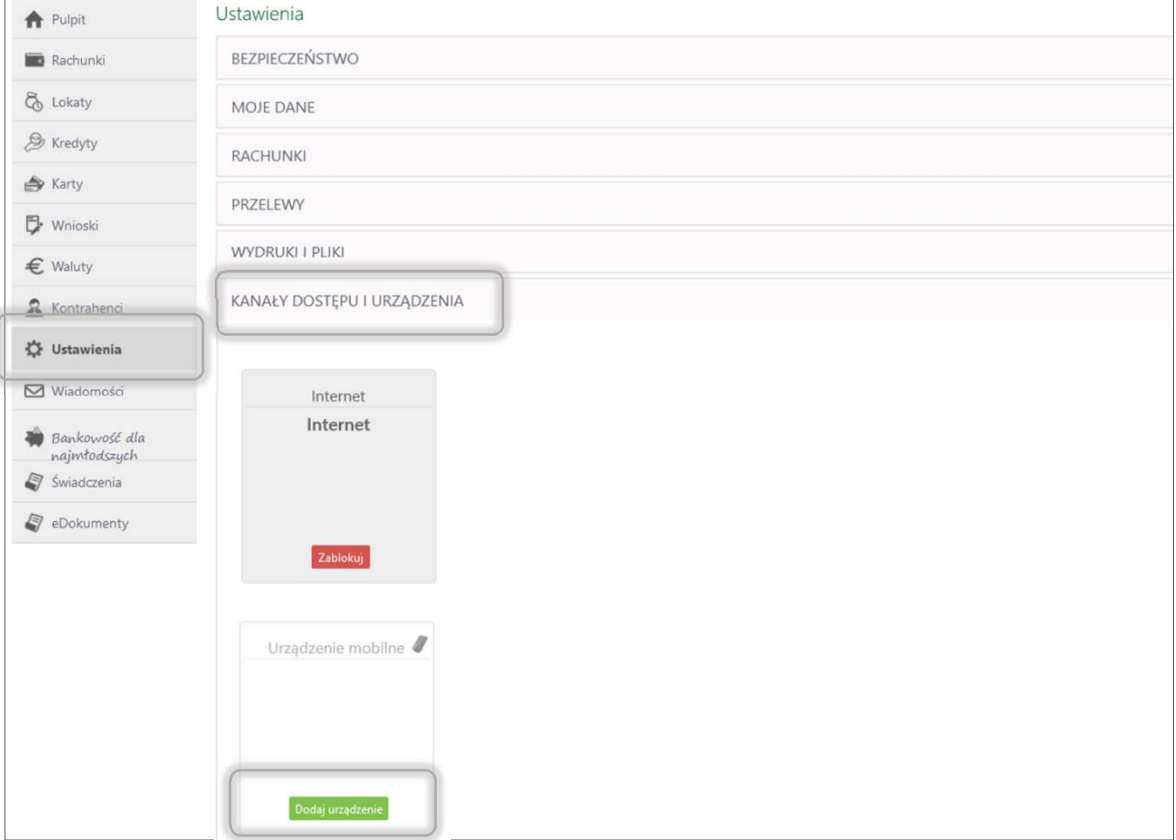

Zaloguj się poprzez stronę internetową do bankowości elektronicznej i dodaj nowe urządzenie mobilne

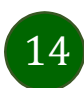

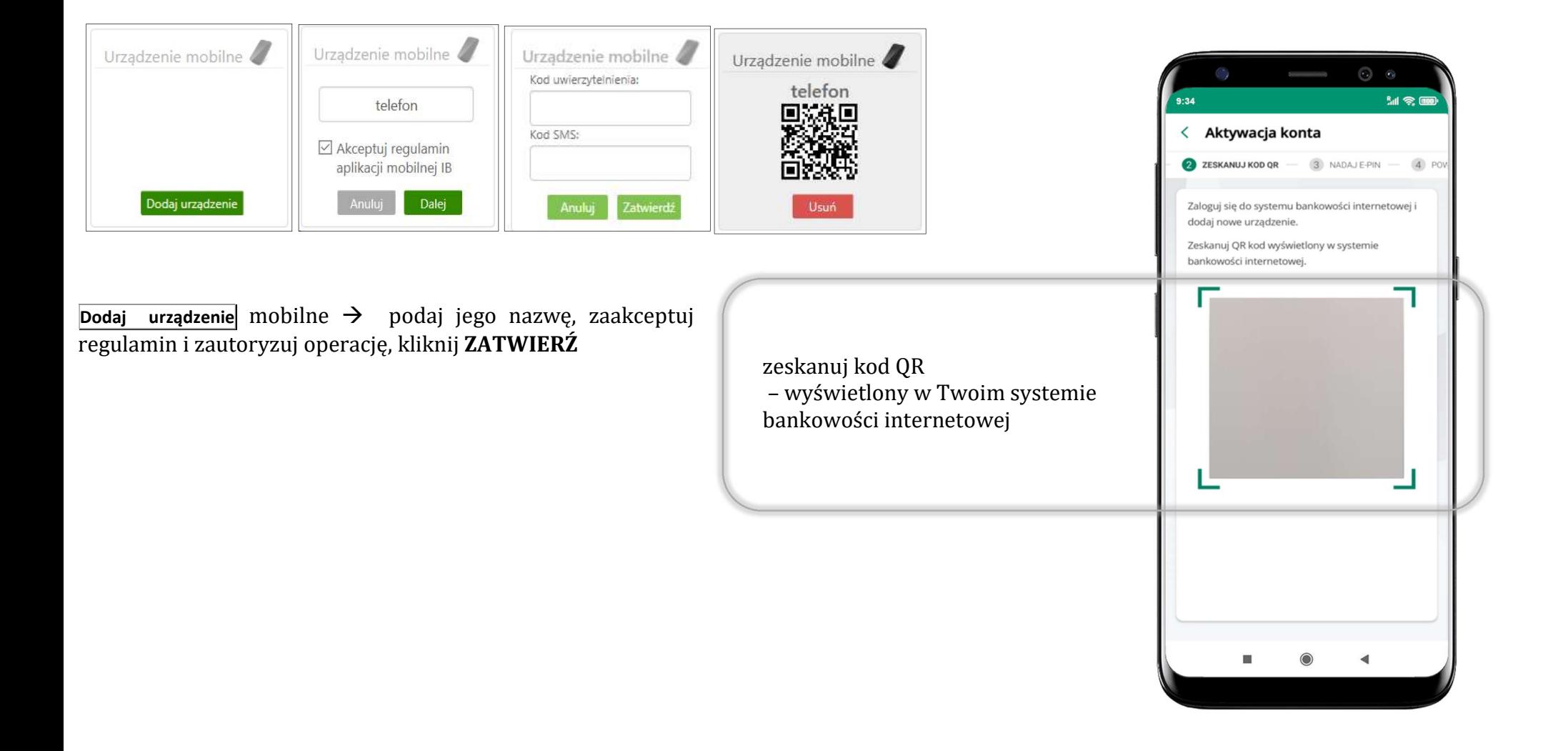

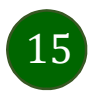

# QR kod do aktywacji aplikacji wygenerowany w banku

W placówce banku pracownik może wygenerować z systemu QR kod do aktywacji Twojej aplikacji.

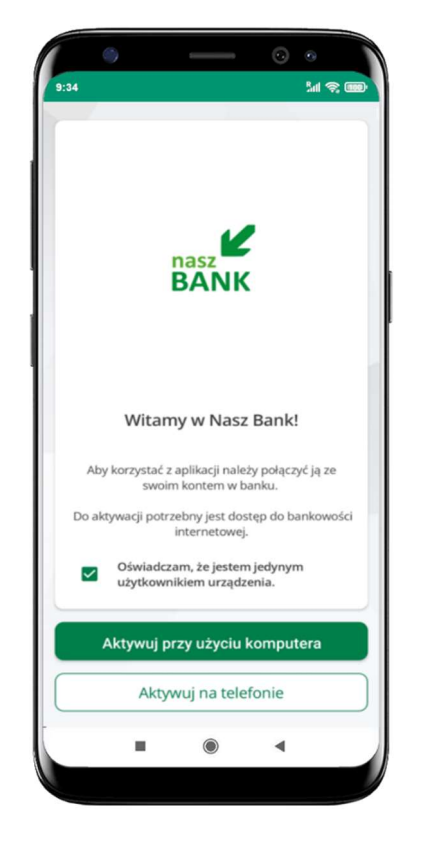

potwierdź swoje oświadczenie i wybierz opcję Aktywuj przy użyciu komputera

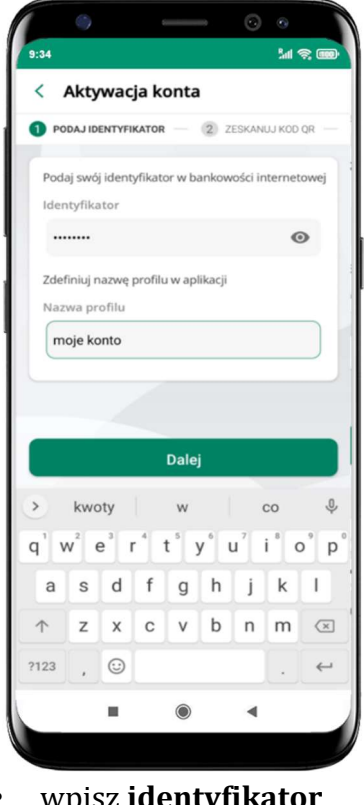

- wpisz identyfikator bankowości internetowej
- zdefiniuj nazwę profilu w aplikacji i kliknij Dalej

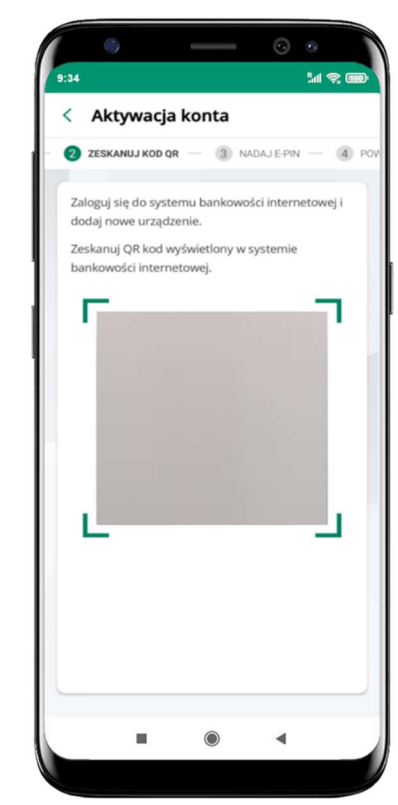

- zeskanuj QR kod wygenerowany przez pracownika Twojego banku
- dalsze kroki aktywacji aplikacji są analogiczne jak opis str. 11

Aplikacja mobilna Nasz Bank – Przewodnik Użytkownika Klient Indywidualny

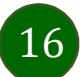

Aktywacja Aplikacji na telefonie

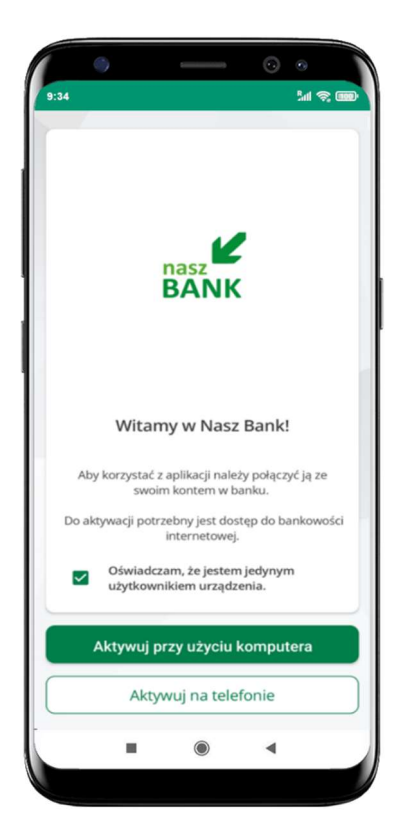

z dostępnej listy wybierz swój bank lub wpisz w polu szukaj

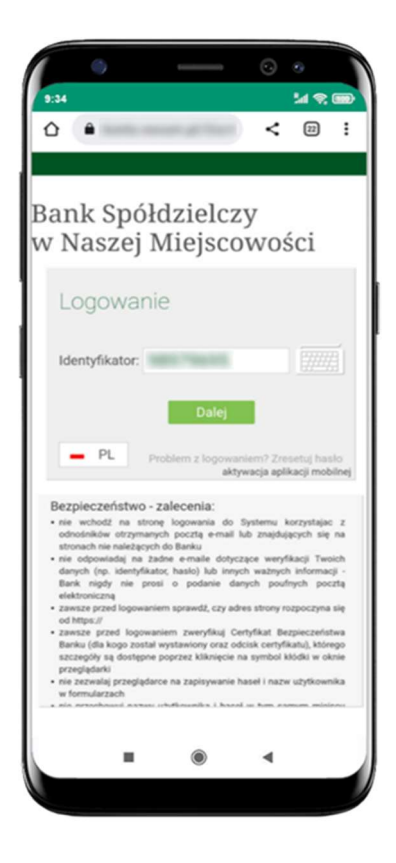

wpisz identyfikator bankowości internetowej i kliknij Dalej

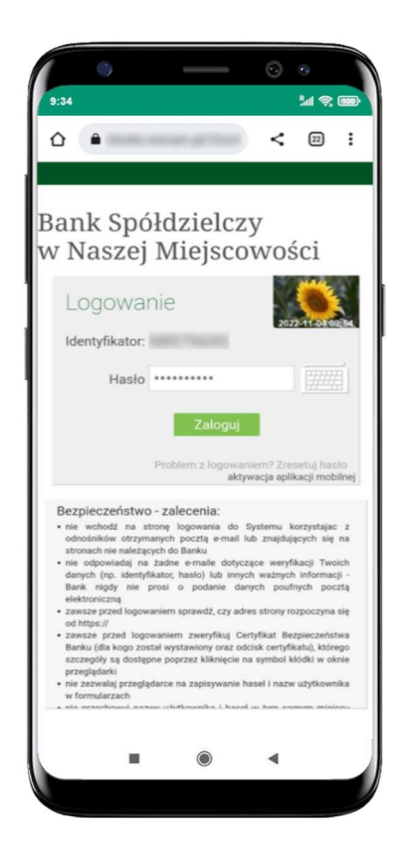

potwierdź swoje oświadczenie i wybierz opcję Aktywuj na telefonie

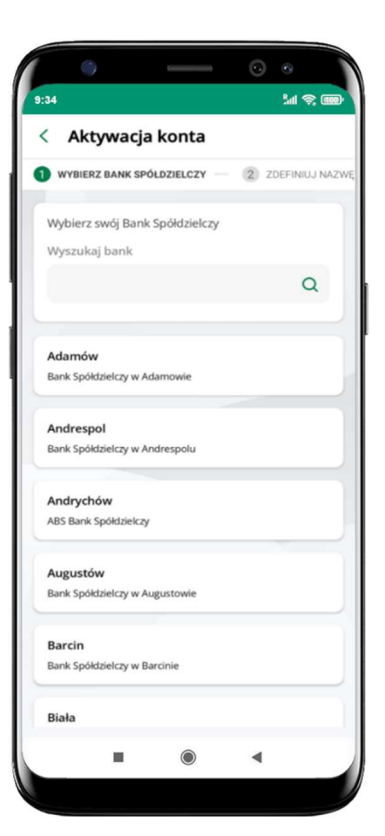

wpisz hasło do bankowości internetowej i kliknij Zaloguj

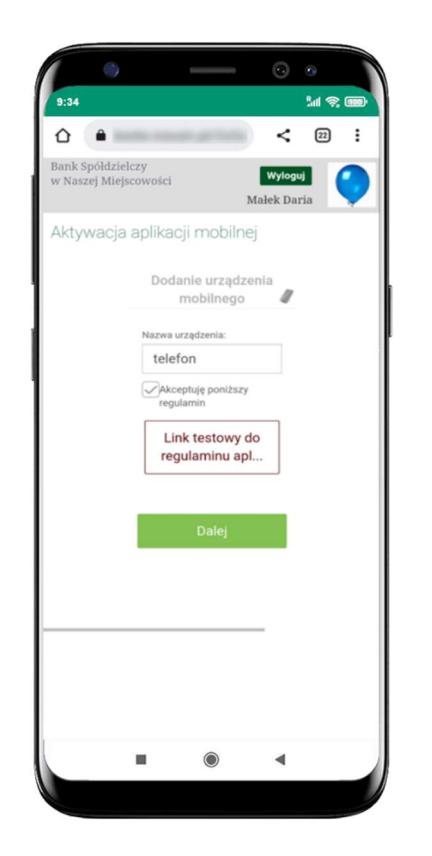

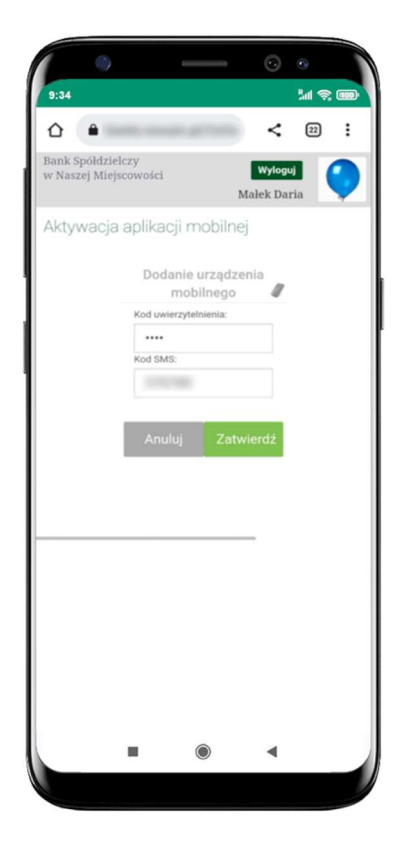

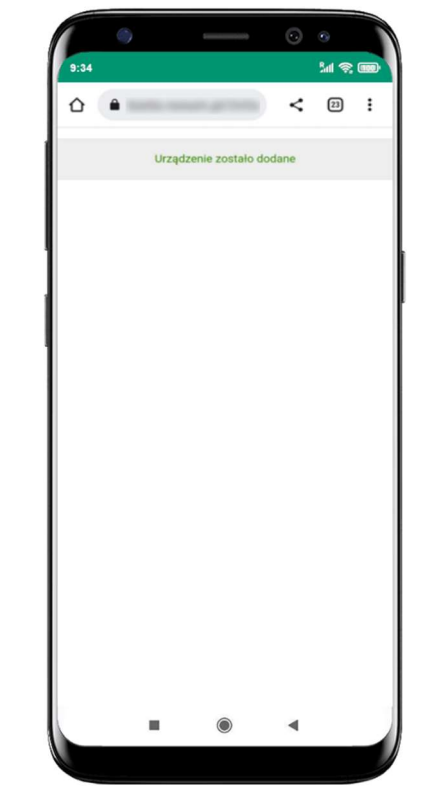

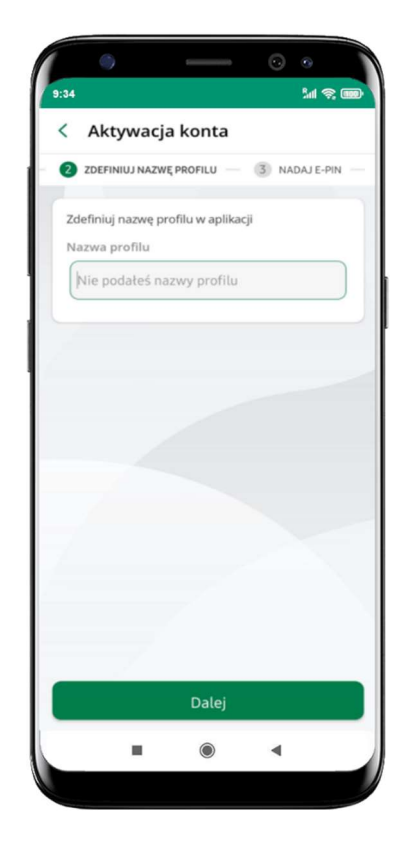

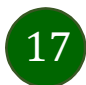

zautoryzuj dodanie urządzenia mobilnego i Zatwierdź

pomyślnie dodano urządzenie mobilne zdefiniuj nazwę profilu aplikacji i kliknij Dalej

dodaj urządzenie mobilne: wpisz nazwę urządzenia, zaakceptuj regulamin, kliknij Dalej

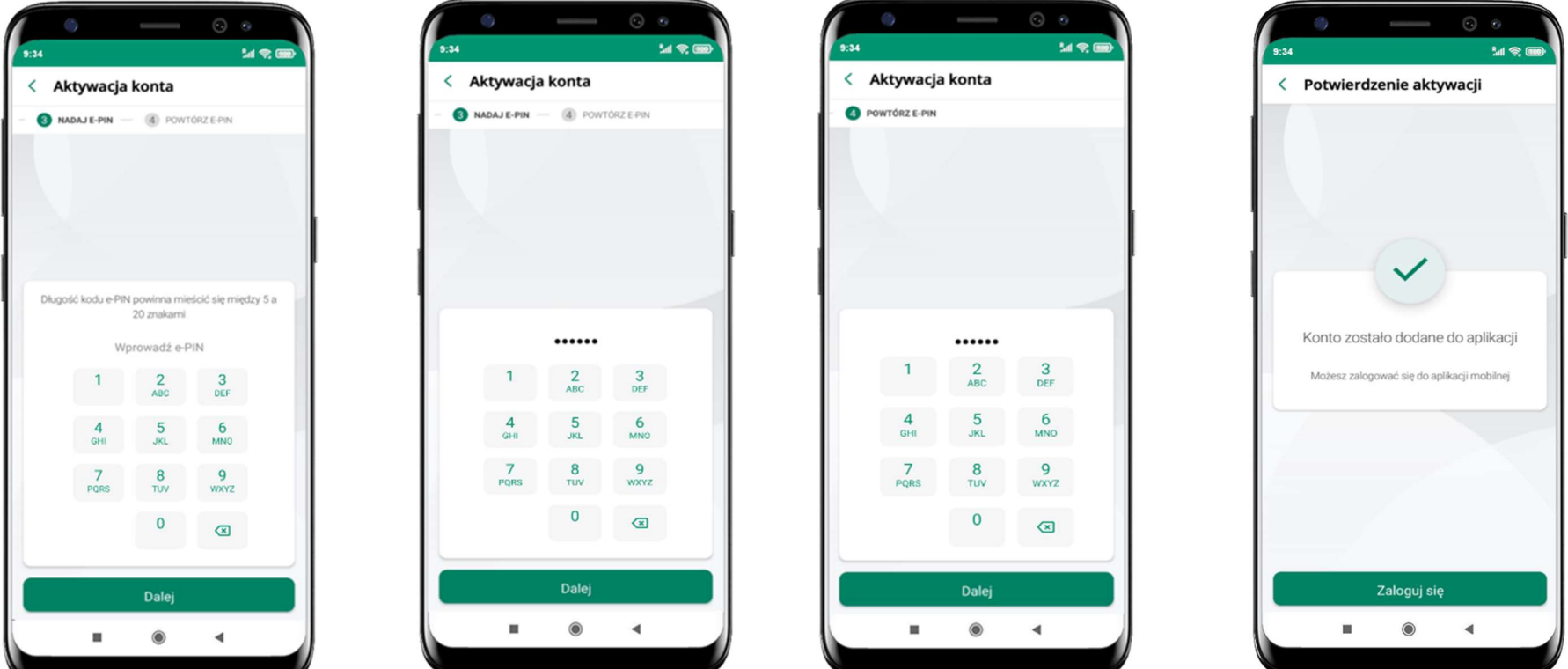

nadaj i potwierdź kod e-PIN do aplikacji i kliknij Dalej proces aktywacji zakończył się

pomyślnie → możesz korzystać z Aplikacji mobilnej Nasz Bank → Zaloguj się do aplikacji

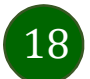

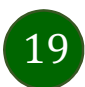

### Blokowanie dostępu do Aplikacji mobilnej

Blokowanie dostępu do Aplikacji mobilnej możliwe jest:

#### W Aplikacji mobilnej (opis str. 21) gdy:

- wybierzesz ikonę profilu  $\rightarrow$  Wyloguj  $\rightarrow$  ZABLOKUJ DOSTEP blokowane są wszystkie kanały zdalnego dostępu do bankowości elektronicznej (Internet Banking, Aplikacja mobilna Nasz Bank, dostęp do mojeID, do statusu kart i limitów transakcji kartą, do usługi BLIK),
- wybierzesz ikonę profilu  $\rightarrow$  Zablokuj dostęp do bankowości blokowane są wszystkie kanały zdalnego dostępu do bankowości elektronicznej (Internet Banking, Aplikacja mobilna Nasz Bank, dostęp do mojeID, do statusu kart i limitów transakcji kartą, do usługi BLIK),
- wybierzesz ikonę profilu  $\rightarrow$  Ustawienia  $\rightarrow$ Bezpieczeństwo  $\rightarrow$ Zablokuj dostęp do bankowości elektronicznej blokowane są wszystkie kanały zdalnego dostępu do bankowości elektronicznej (Internet Banking, Aplikacja mobilna Nasz Bank, dostęp do mojeID, do statusu kart i limitów transakcji kartą, do usługi BLIK),
- wybierzesz *ikonę profilu → Ustawienia → Aplikacja mobilna → Usuń profil* usunięty jest użytkownik aplikacji, blokowany jest dostęp do Aplikacji mobilnej,
- uwaga: trzykrotne błędne wpisanie kodu e-PIN (podczas logowania lub autoryzacji operacji) blokuje aplikację.

- usuniesz urządzenie mobilne w opcji: Ustawienia  $\rightarrow$  Kanały dostępu i urządzenia  $\rightarrow$  Usuń urządzenie mobilne
- **•** po zalogowaniu pod przyciskiem **Wyloguj** wybierzesz **Zablokuj dostęp** blokowane są wszystkie kanały zdalnego dostępu do bankowości elektronicznej (Internet Banking, Aplikacja mobilna Nasz Bank, dostęp do mojeID, do statusu kart i limitów transakcji kartą, do usługi BLIK)

#### W serwisie Internet Bankingu gdy:

Gdy wyślesz SMS na numer SMS Bankingu w banku, o treści:

- **BM#Identyfikator z numeru telefonu powiązanego z klientem w banku** (w Internet Bankingu, SMS Bankingu, danych osobowych), gdzie Identyfikator, to login do Internet Bankingu
- **BM#Identyfikator#PESEL z dowolnego numeru telefonu,** gdzie Identyfikator, to login do Internet Bankingu

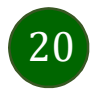

Blokada dostępu jednocześnie do Internet Bankingu i Aplikacji mobilnej możliwa jest także poprzez wysłanie SMS:

- BW#Identyfikator z numeru telefonu powiązanego z klientem w banku (w Internet Bankingu, SMS Bankingu, danych osobowych), gdzie Identyfikator, to login do Internet Bankingu
- **BW#Identyfikator#PESEL z dowolnego numeru telefonu,** gdzie Identyfikator, to login do Internet Bankingu.

Po wysłaniu wiadomości SMS z komendą blokady otrzymasz wiadomość zwrotną potwierdzającą blokadę danego kanału bankowości elektronicznej.

#### wybierz ikonę profilu Wyloguj → ZABLOKUJ DOSTĘP

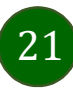

### Blokowanie dostępu za pomocą aplikacji

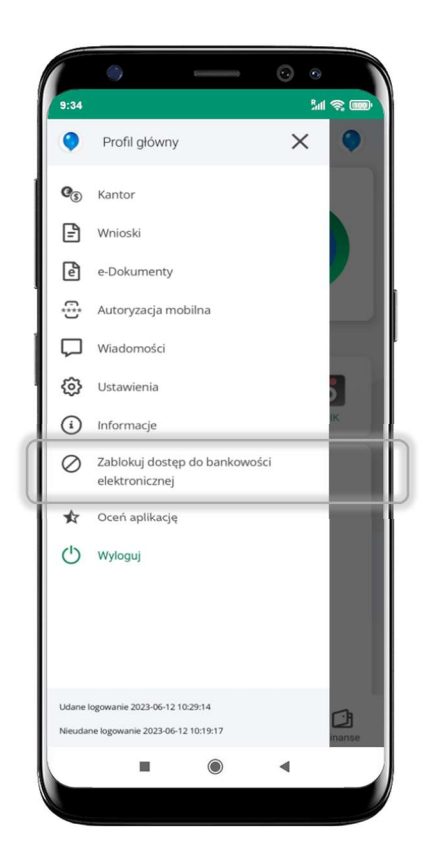

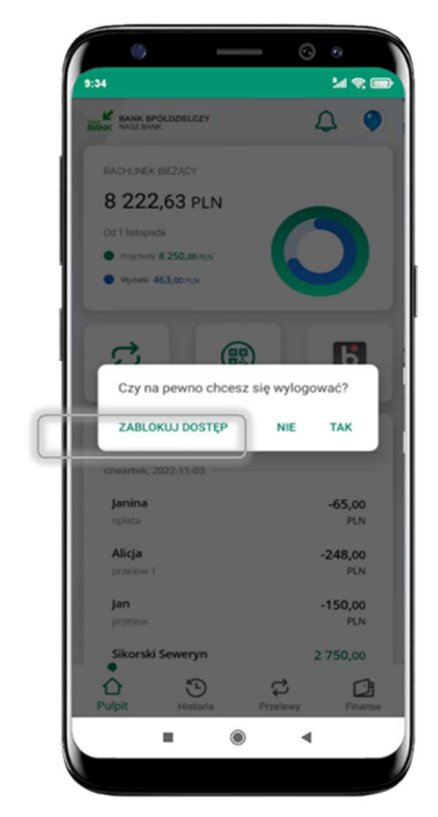

#### wybierz ikonę profilu > Zablokuj dostęp do bankowości elektronicznej

(blokowane są wszystkie zdalne dostępy do bankowości – odwołanie blokady wymaga kontaktu z bankiem)

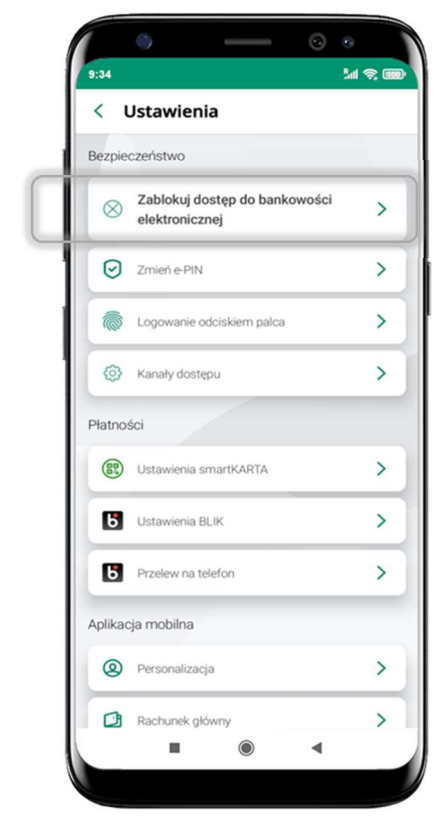

#### wybierz ikonę profilu  $\rightarrow$  Ustawienia  $\rightarrow$  Usuń profil

wybierz ikonę profilu  $\rightarrow$  Ustawienia → Zablokuj dostęp do bankowości elektronicznej

(blokowane są wszystkie zdalne dostępy do bankowości – odwołanie blokady wymaga kontaktu z bankiem)

(blokowany jest dostęp do aplikacji – można ponownie dodać użytkownika)

(blokowane są wszystkie zdalne dostępy do bankowości – odwołanie blokady wymaga kontaktu z bankiem)

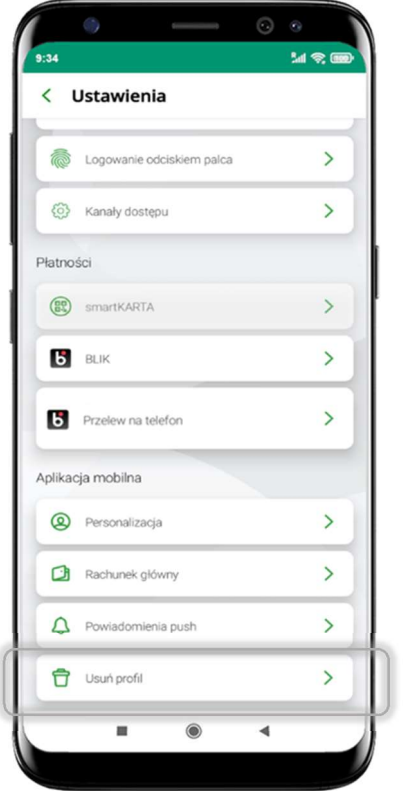

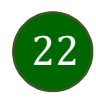

### e-PIN do Aplikacji mobilnej Nasz Bank

Kod e-PIN ustaliłeś w trakcie aktywacji Aplikacji mobilnej Nasz Bank – zapamiętaj go, jest ważny, przy jego pomocy logujesz się do Aplikacji mobilnej i potwierdzasz operacje. Możesz zmienić swój kod e-PIN po zalogowaniu się do aplikacji, opis str. 42.

### Co zrobić, gdy zapomnisz kodu e-PIN do aplikacji?

Kod e-PIN jest znany tylko i wyłącznie Tobie, nie jest nigdzie rejestrowany i nie ma możliwości jego przypomnienia.

Gdy go zapomnisz, poproś o pomoc w najbliższej placówce banku.

Aplikacja mobilna Nasz Bank – Przewodnik Użytkownika Klient Indywidualny

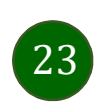

# Logowanie do Aplikacji mobilnej Nasz Bank

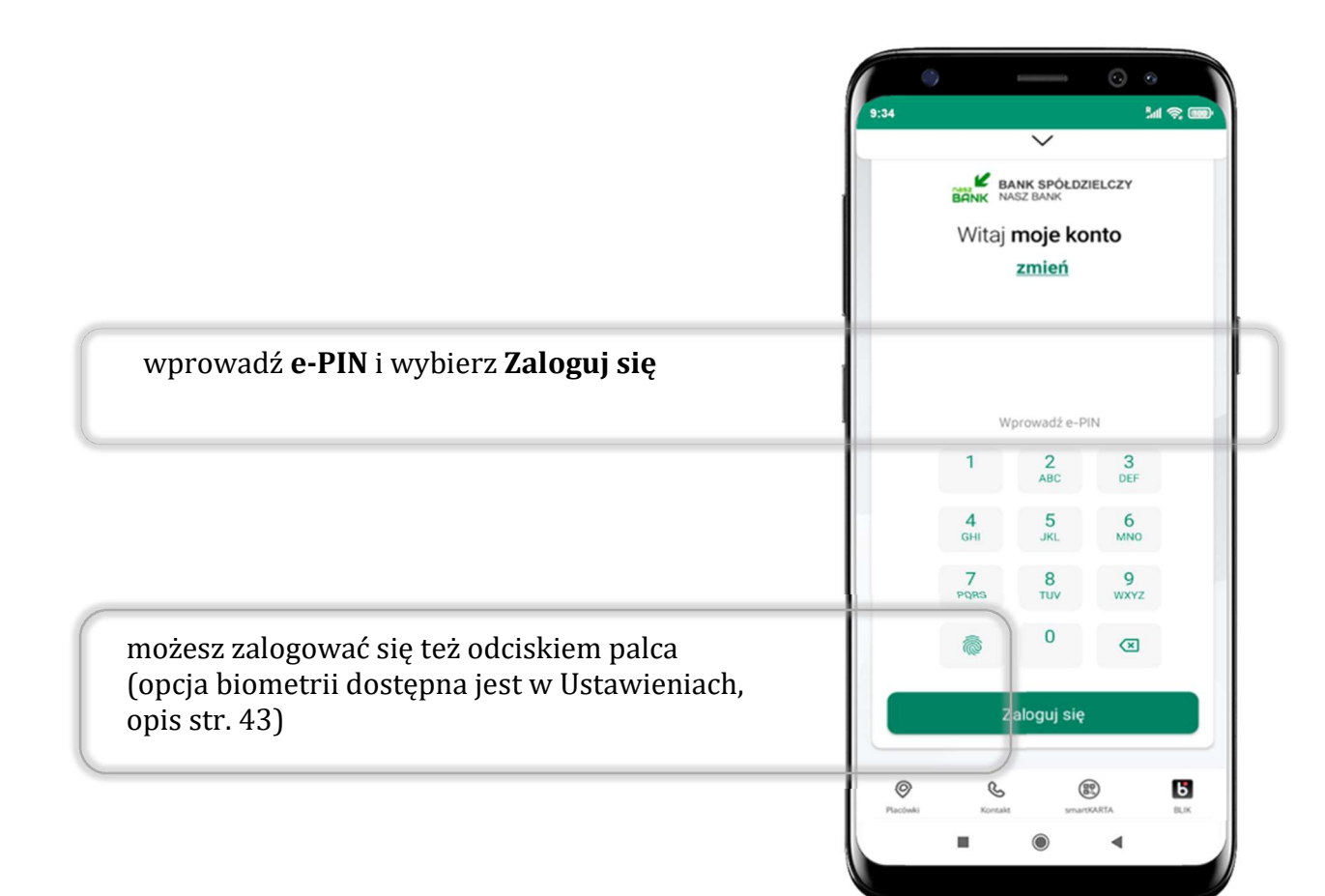

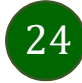

# Funkcje ekranu startowego Aplikacji mobilnej Nasz Bank

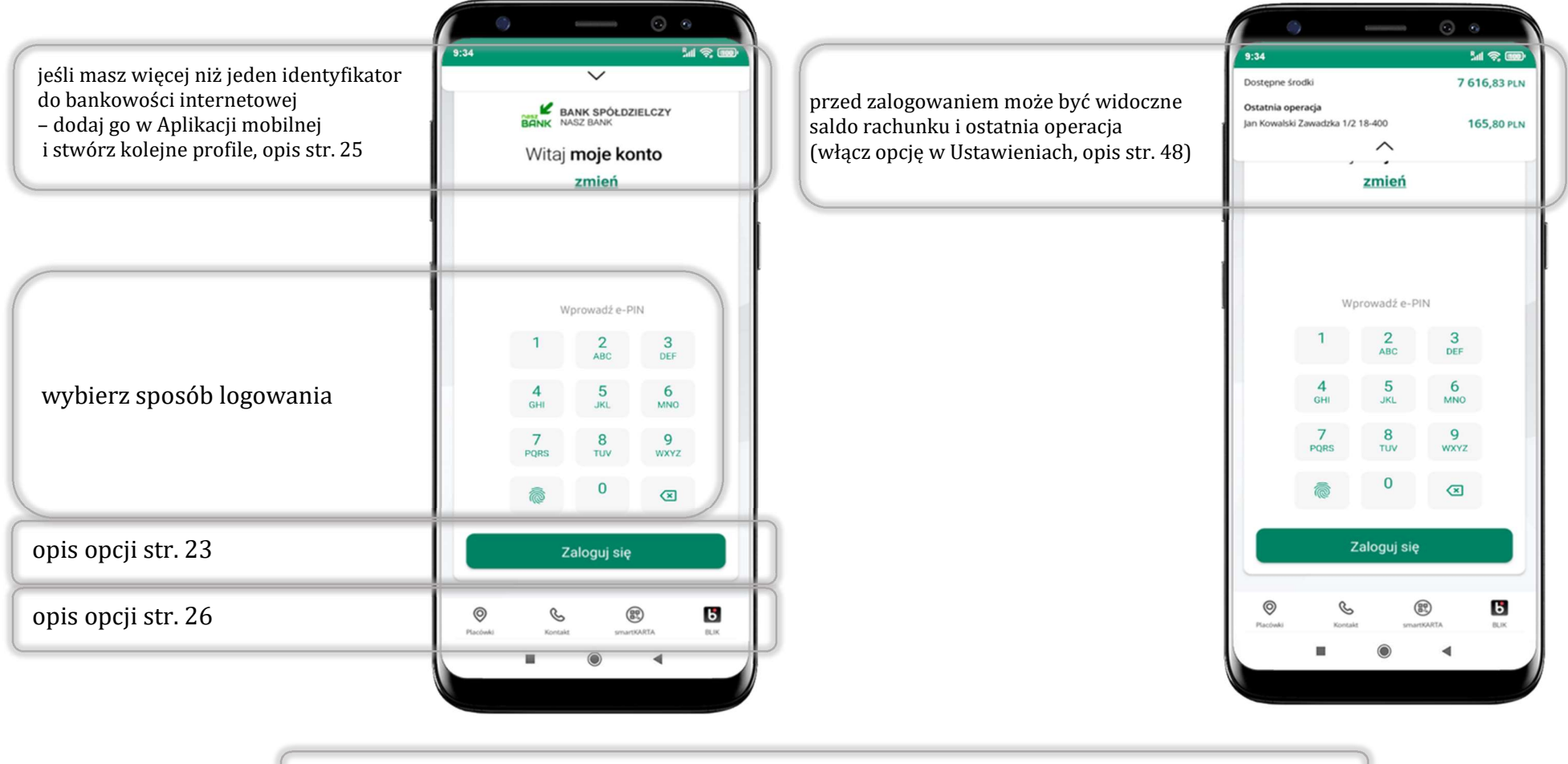

czcionka apliakcji jest dynamiczna – w zależności od ustawień systemowych Twojego urządzenia mobilnego

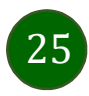

wybierz **zmień** aby dodać profil użytkownika do aplikacji

wybierz Dodaj profil i postępuj jak przy aktywacji  $aplikacji - opis str. 9$ 

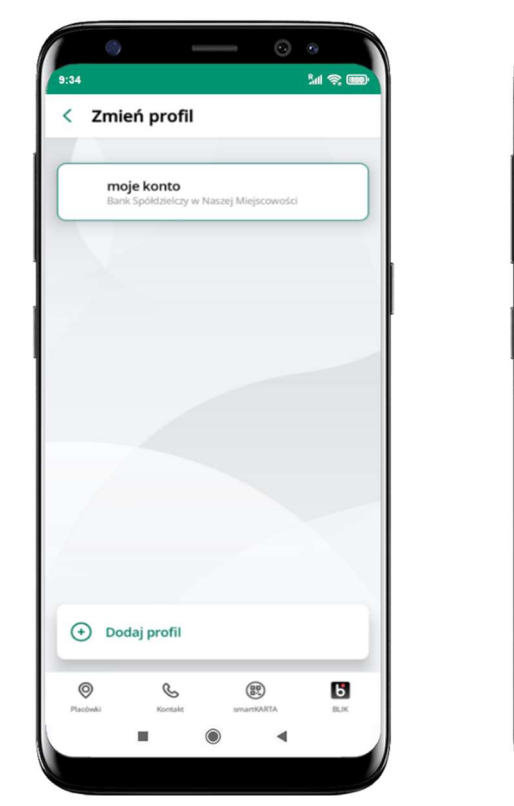

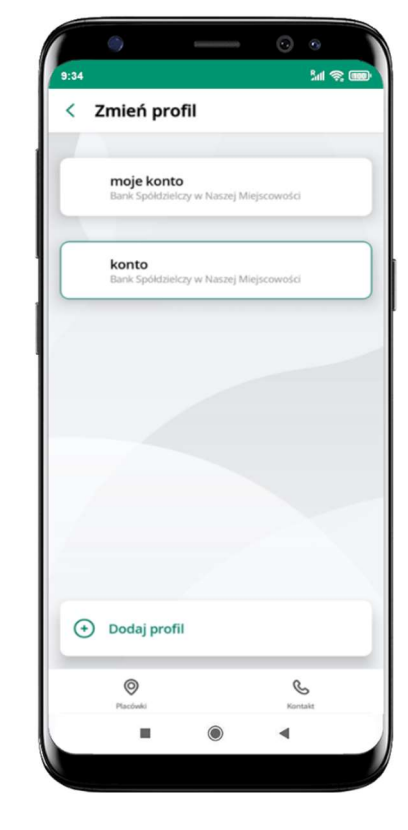

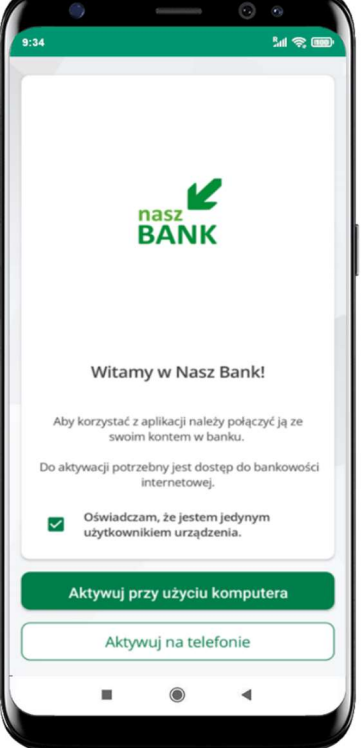

### Dodanie profilu do aplikacji

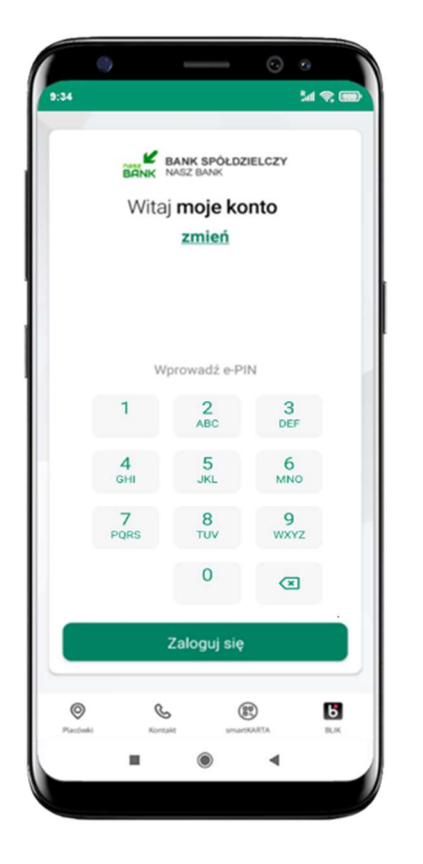

zmień profil  $\rightarrow$  możesz teraz przełączać się między swoimi profilami

pamiętaj, że każdy profil posiada odrębny e-PIN

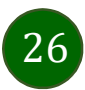

### Opcje dostępne na dole ekranu startowego

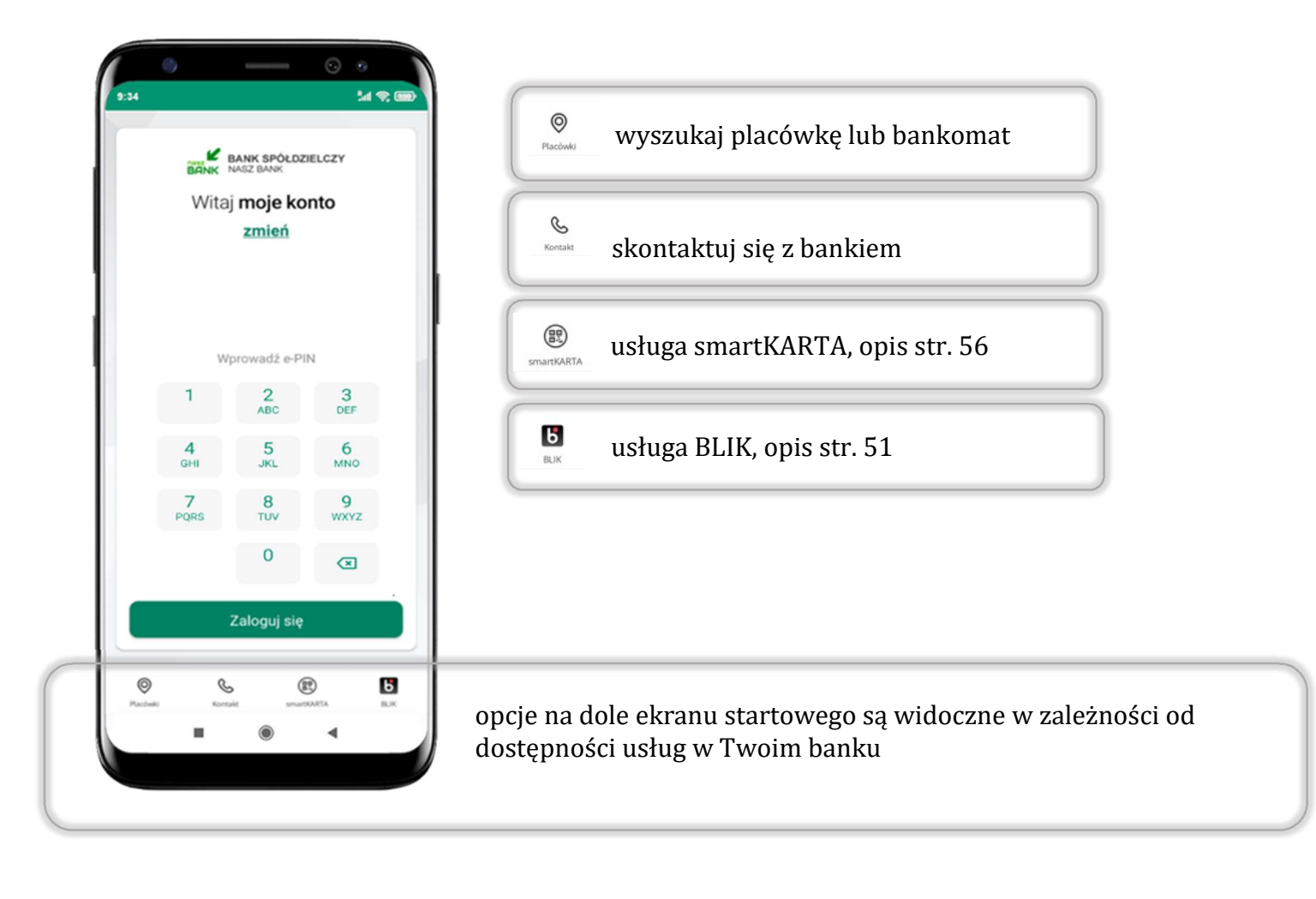

![](_page_26_Picture_3.jpeg)

## Pulpit

informacje

do ustawień aplikacji,

![](_page_26_Picture_61.jpeg)

![](_page_27_Picture_2.jpeg)

![](_page_27_Picture_1.jpeg)

![](_page_28_Picture_4.jpeg)

### Powiadomienia

W aplikacji dostępne są powiadomienia dotyczące zdarzeń na rachunku i dotyczące autoryzacji mobilnej. Wchodząc w daną operację wyświetlą się jej szczegółowe informacje.

![](_page_28_Figure_3.jpeg)

![](_page_29_Picture_4.jpeg)

Na urządzenia mobilne z zainstalowaną Aplikacją mobilną Nasz Bank będą wysyłane powiadomienia push o zleceniach oczekujących na autoryzację oraz wiadomości dotyczące aktywności na rachunkach. Aplikacja mobilna nie musi być uruchomiona.

![](_page_29_Picture_2.jpeg)

![](_page_29_Picture_3.jpeg)

![](_page_30_Picture_16.jpeg)

# Twój profil

#### Znajdziesz tu opcje:

- kantor opcja przekierowująca do platformy walutowej,
- zmień profil możesz przełączyć się między swoim profilem głównym a podrzędnym, jeśli taki posiadasz,
- wnioski opis str. 37,
- e-Dokumenty, str. 38,
- autoryzacja mobilna opis str. 32,
- wiadomości opis str. 36,
- ustawienia opis str. 45,
- $\blacksquare$  informacje opis str. 40,
- zablokuj dostęp do aplikacji opis str. 19,
- oceń aplikację podziel się opinią na temat Aplikacji mobilnej,
- wyloguj z aplikacji.

![](_page_30_Picture_14.jpeg)

wyświetlona jest informacja o ostatnich logowaniach do aplikacji

![](_page_31_Picture_8.jpeg)

### Autoryzacja mobilna

- wybierając po raz pierwszy opcję Autoryzacja mobilna możesz ją aktywować, w momencie aktywacji mobilnej autoryzacji w aplikacji Twój sposób autoryzacji zmieni się z kodów SMS na autoryzację mobilną
- autoryzacja mobilna jest jednym ze sposobów autoryzacji transakcji w bankowości internetowej i wydanych dyspozycji w banku np. wypłat z rachunku czy identyfikacji Twojej tożsamości w obsłudze kasowej
- autoryzacja mobilna może być aktywna na kilku urządzeniach jednocześnie – aktywacja mobilnej autoryzacji na kolejnym urządzeniu nie przechwytuje jej z innych urządzeń
- aktywacja autoryzacji mobilnej wymaga podania kodu z wiadomości SMS
- płatności z Aplikacji mobilnej mogą być wykonywane tylko z urządzenia z aktywną mobilną autoryzacją, bez niej zablokowane zostaną również opcje: smartKARTA, generowanie kodu BLIK, zamykanie lokaty, modyfikacja parametrów karty, Kantor.

![](_page_31_Picture_69.jpeg)

Aplikacja mobilna Nasz Bank – Przewodnik Użytkownika Klient Indywidualny

w celu potwierdzenia aktywacji wprowadź kod SMS  $\rightarrow$  OK

![](_page_32_Picture_8.jpeg)

### Aktywacja autoryzacji mobilnej

![](_page_32_Picture_2.jpeg)

Autoryzacja mobilna

mobilna autoryzacja została włączona

wybierz AKTYWUJ

wybierz Aktywuj autoryzację mobilną

![](_page_33_Picture_5.jpeg)

### Zlecenie autoryzacyjne

W momencie aktywacji autoryzacji mobilnej Twój sposób autoryzacji transakcji zmieni się z kodów SMS na autoryzację mobilną. Od tej pory, gdy wykonasz operację w bankowości elektronicznej, złożysz dyspozycję w banku czy dokonasz płatności kartą w internecie z użyciem 3D Secure, wyświetli się zlecenie autoryzacyjne jak w przykładach:

![](_page_33_Picture_3.jpeg)

Potwierdź lub Odrzuć zlecenie autoryzacyjne

![](_page_34_Picture_5.jpeg)

# Kontakt z banku – weryfikacja Aplikacją mobilną

W Aplikacji masz możliwość weryfikacji pracownika banku, który się z Tobą kontaktuje telefonicznie.

Pracownik może wysłać Ci powiadomienie czy zlecenie autoryzacyjne dotyczące np. zapowiedzi kontaktu, weryfikacji pracownika, potwierdzenia zgody złożenia wniosku kredytowego.

![](_page_34_Picture_4.jpeg)

36

### Wiadomości

W opcji wyświetlona jest korespodencja z bankiem – wyślij pocztę/reklamację do banku.

![](_page_35_Picture_56.jpeg)

![](_page_35_Picture_6.jpeg)

i Wyślij

aby wysłać kolejną wiadomość wybierz Utwórz wiadomość
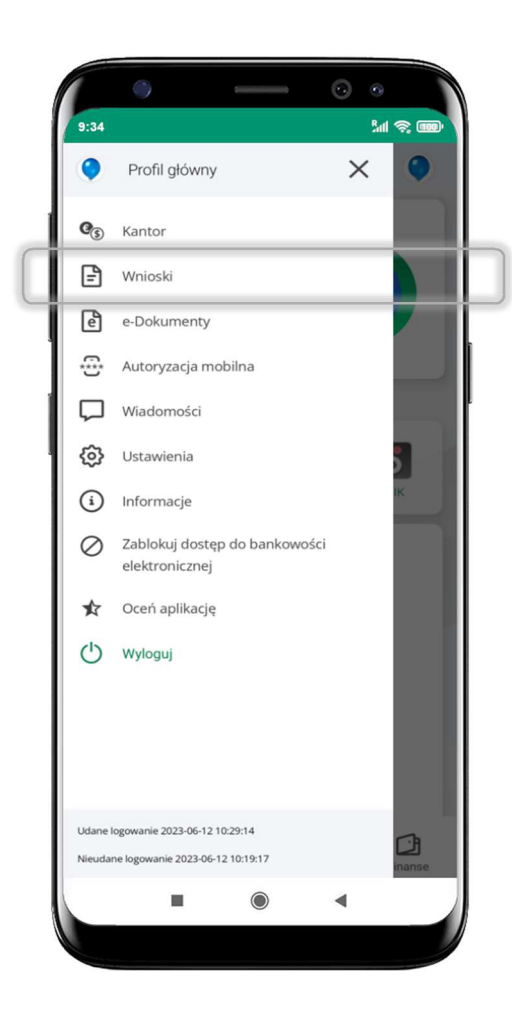

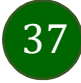

#### Wnioski

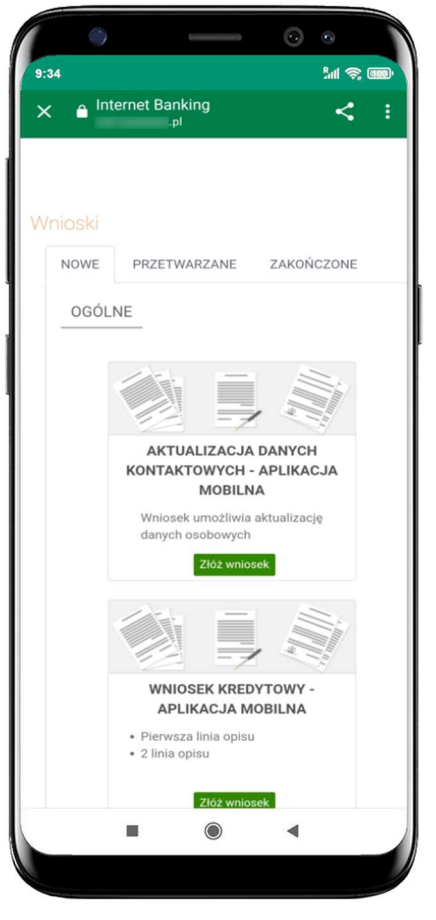

Wybierz Wnioski

Złóż wniosek – wybierz interesujący Cię wniosek, wypełnij go i zautoryzuj operację. Pamiętaj!

Wnioski EOD autoryzujesz SMS niezależnie od posiadanego rodzaju autoryzacji.

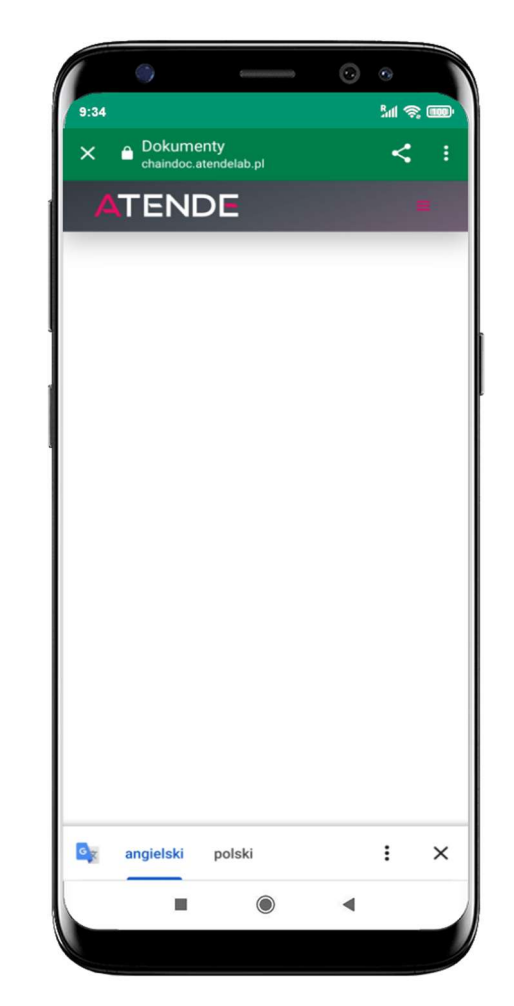

 $\odot$   $\odot$  $\langle \cdot \rangle$ **MS**  $9:34$  $\times$  $\bullet$ Profil główny  $\mathbf{C}_\textcircled{s}$  Kantor  $\boxdot$ Wnioski  $\overline{e}$ e-Dokumenty Autoryzacja mobilna Wiadomości {3} Ustawienia (i) Informacje ○ Zablokuj dostęp do bankowości elektronicznej Oceń aplikację (b Wyloguj Udane logowanie 2023-06-12 10:29:14  $\mathbf{C}$ anie 2023-06-12 10:19:17  $\circledcirc$  $\blacktriangleleft$ ш

38

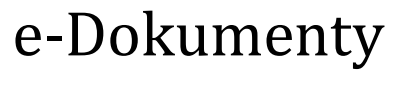

wybierz e-Dokumenty

zostaniesz przekierowany na zewnętrzną platformę z dokumentami

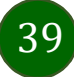

### Ustawienia – bezpieczeństwo

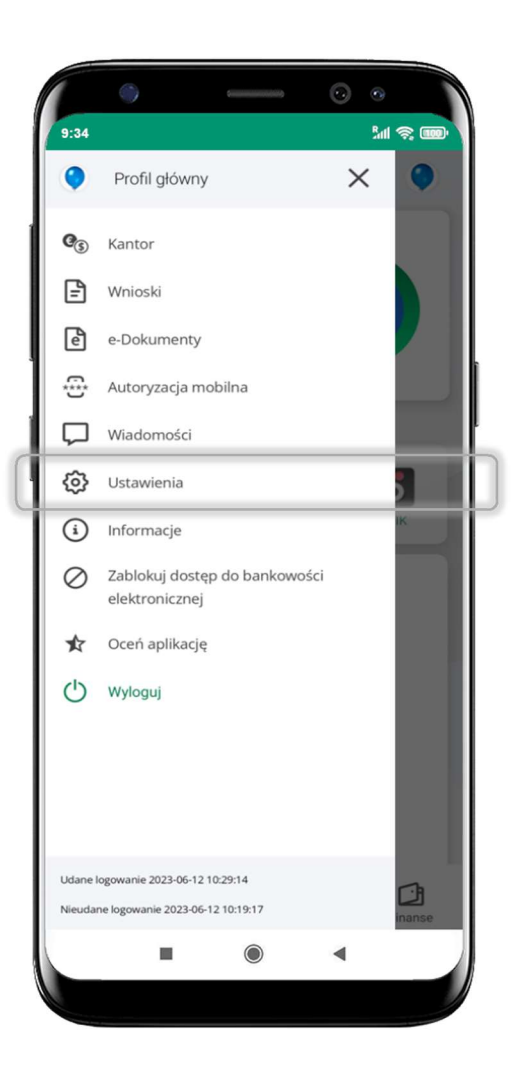

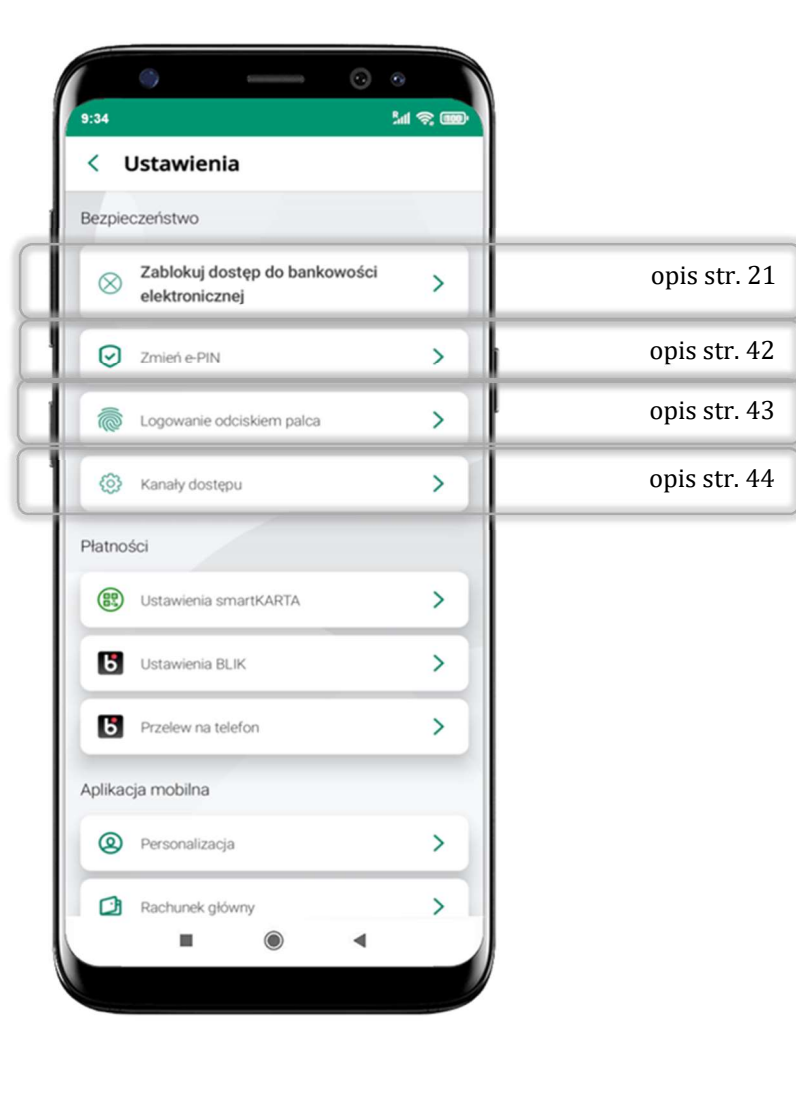

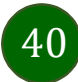

### Informacje

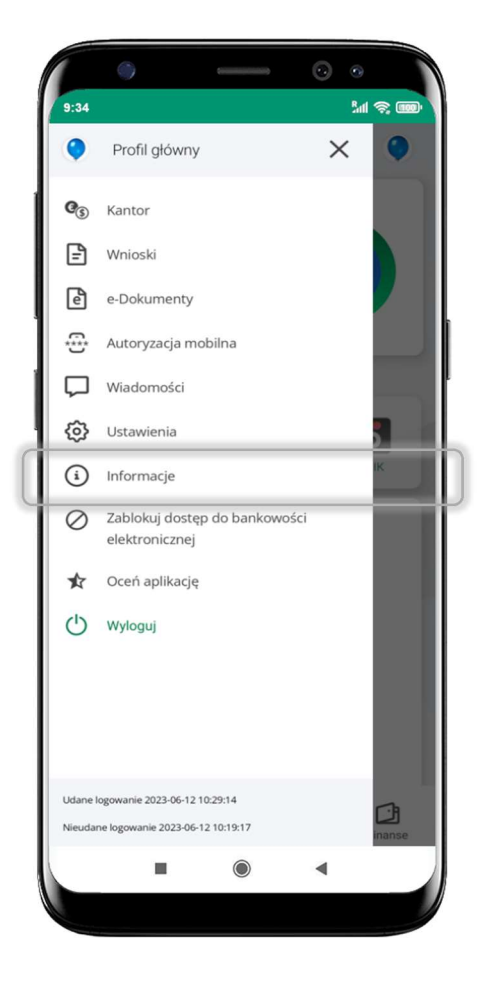

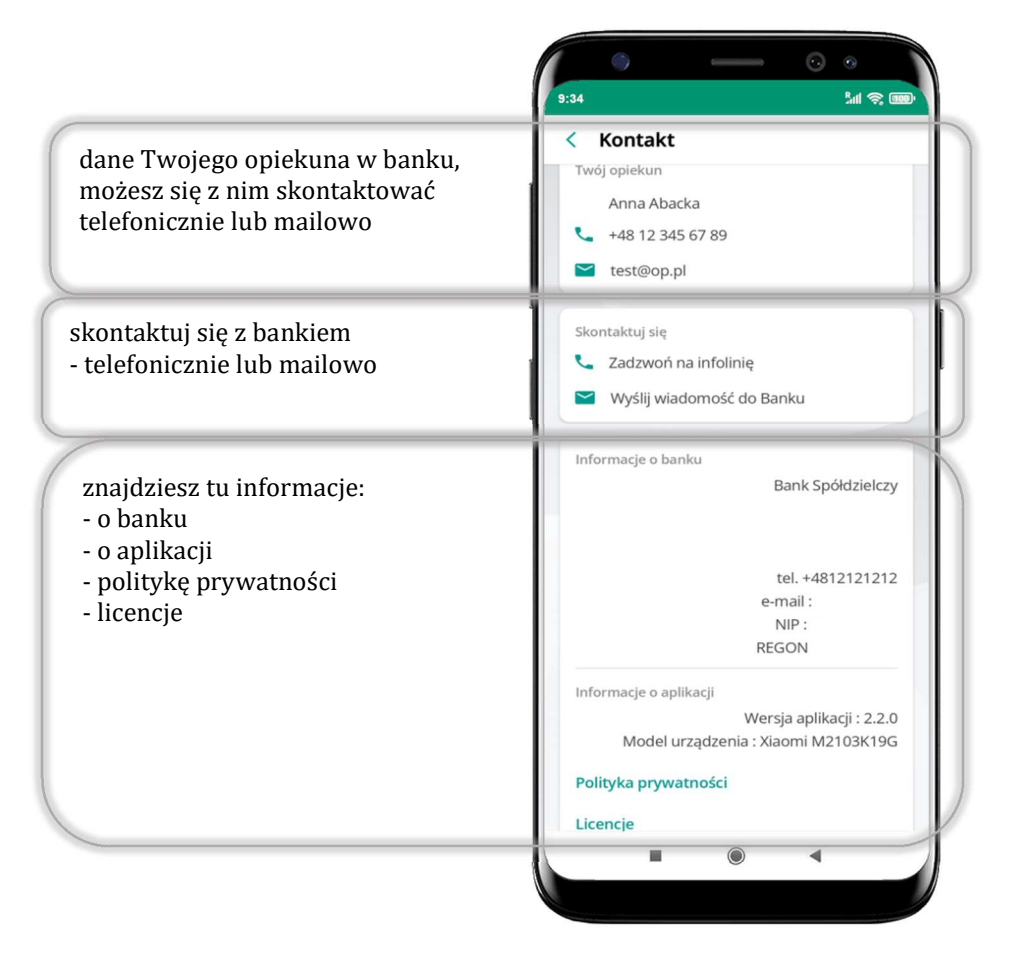

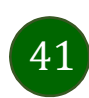

# Zablokuj dostęp do bankowości elektronicznej

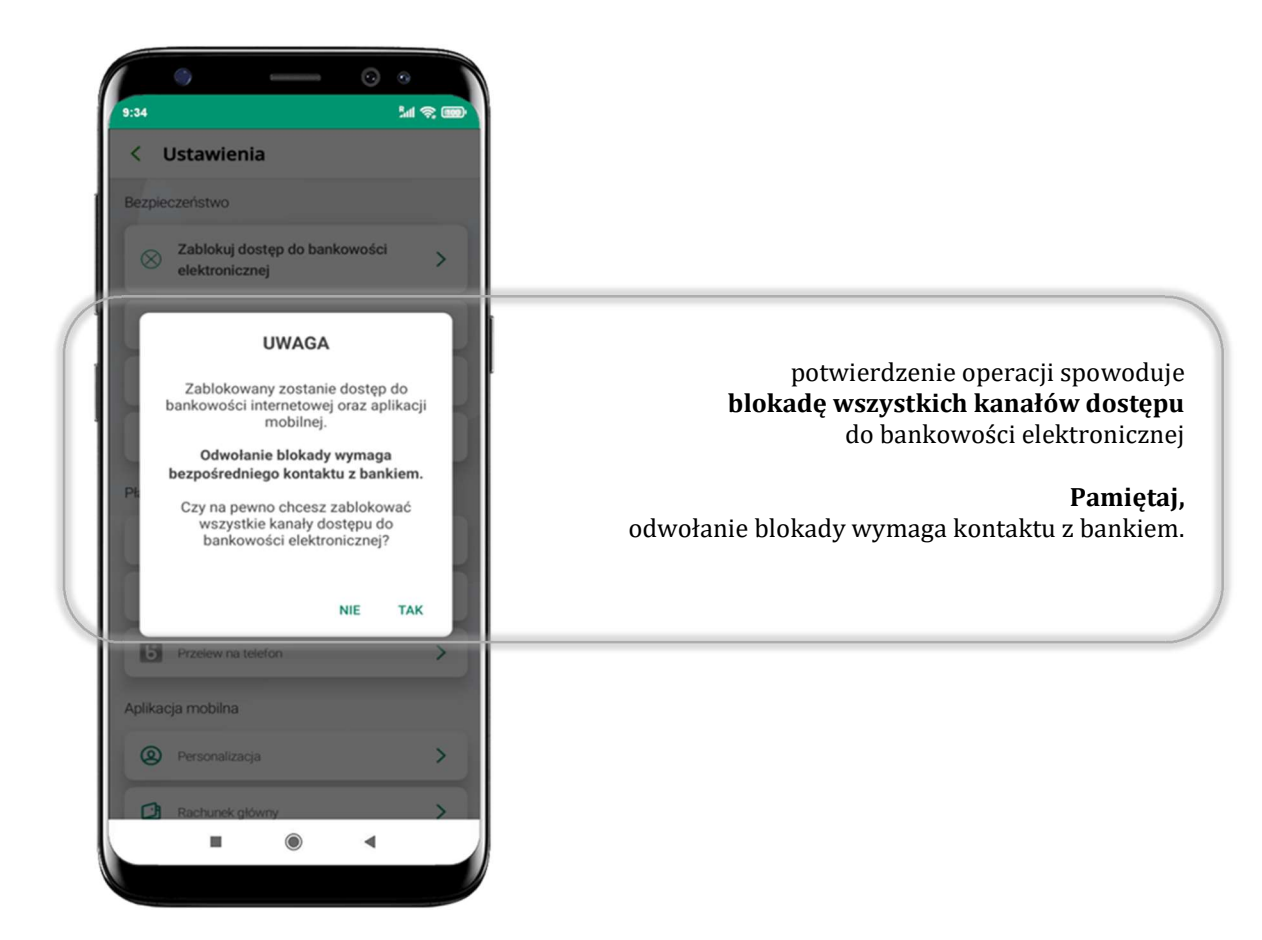

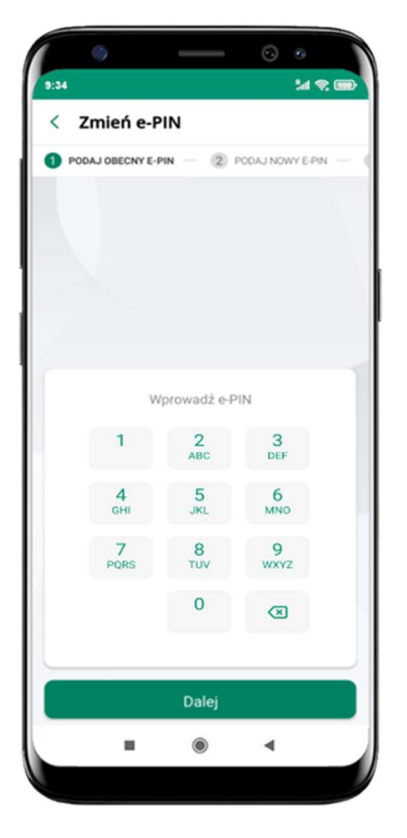

podaj obecny e-PIN i kliknij **Dalej** 

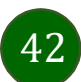

### Zmień e-PIN

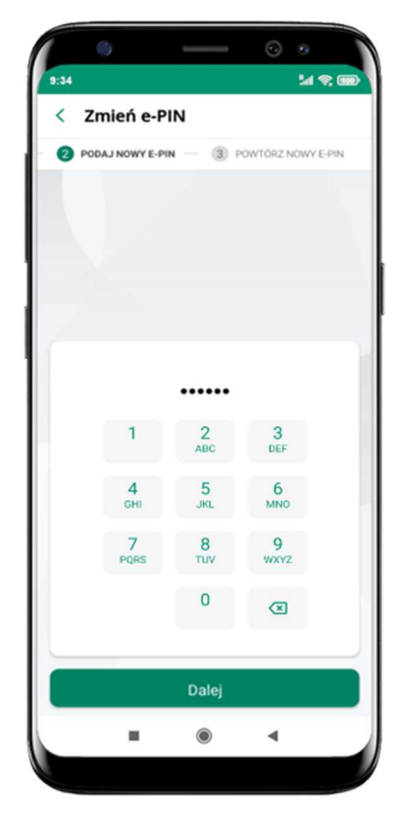

podaj nowy e-PIN i kliknij Dalej

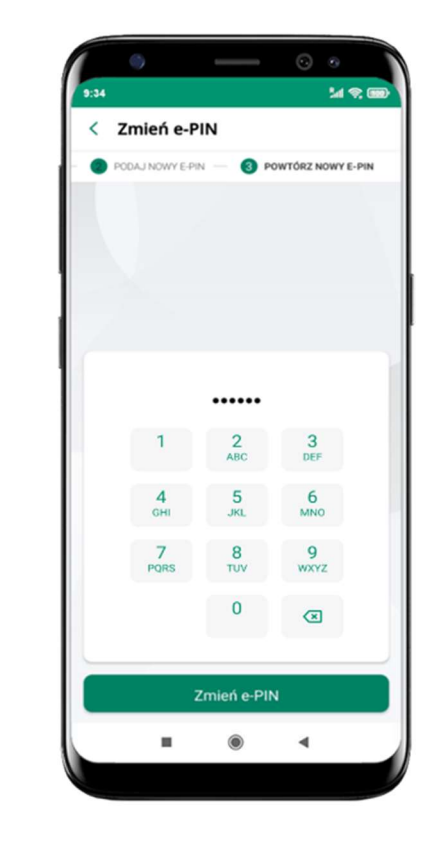

potwierdź nowy e-PIN i wybierz Zmień e-PIN

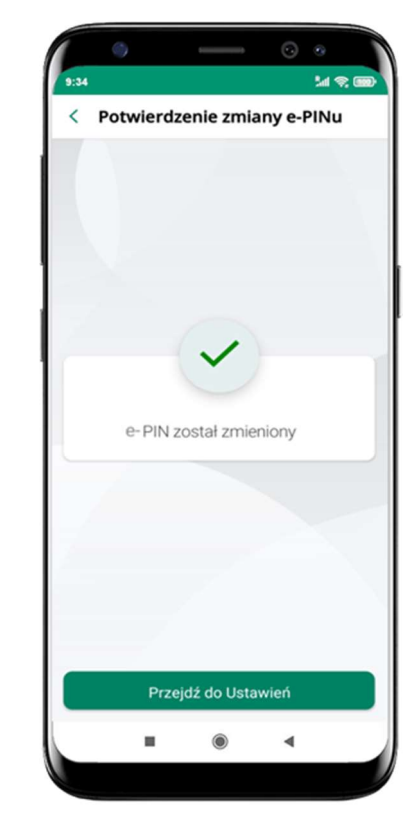

e-PIN został zmieniony

otrzymasz wiadomość SMS z potwierdzeniem zmiany kodu e-PIN

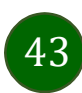

## Logowanie odciskiem palca

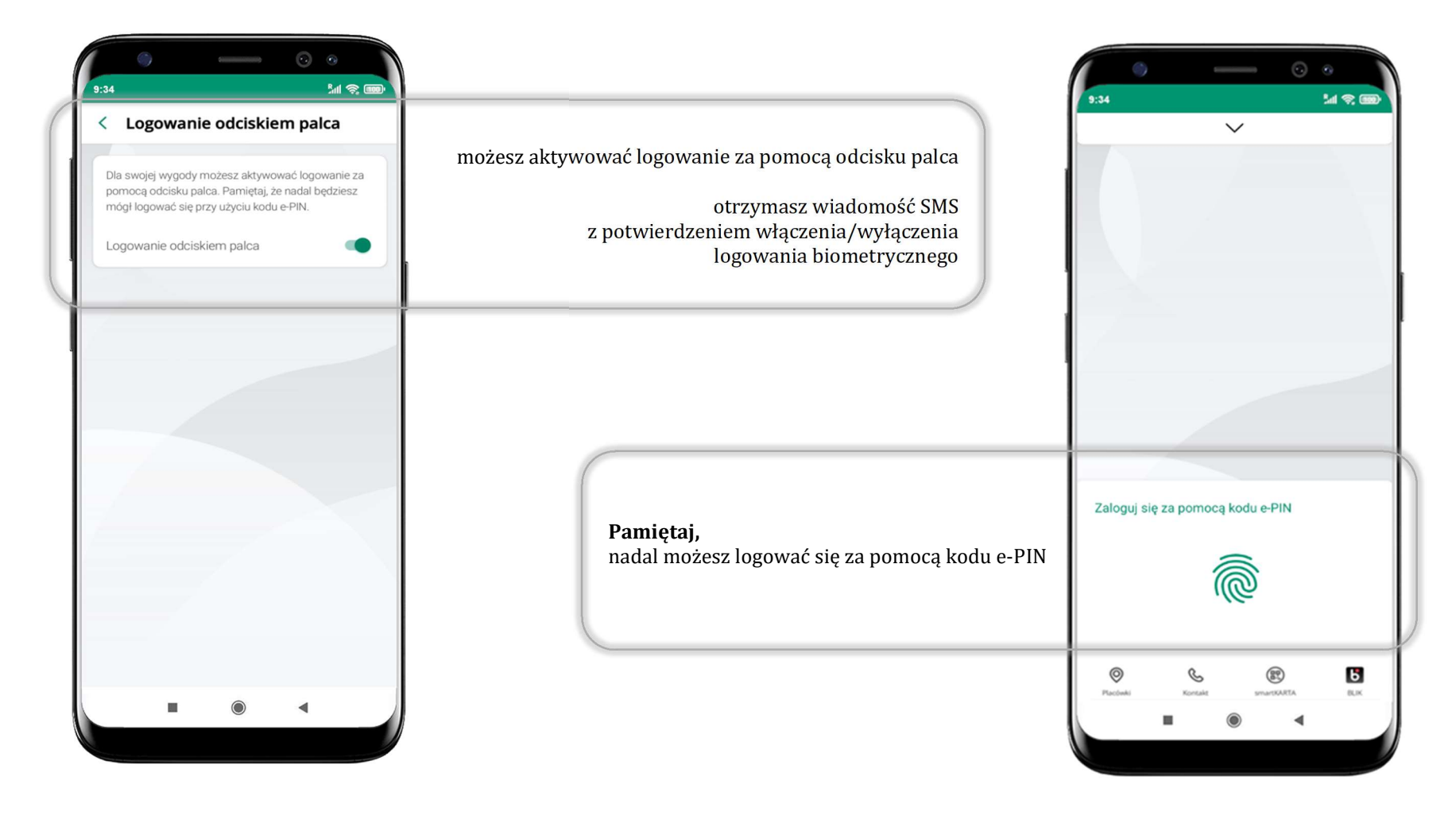

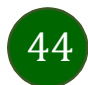

# Kanały dostępu

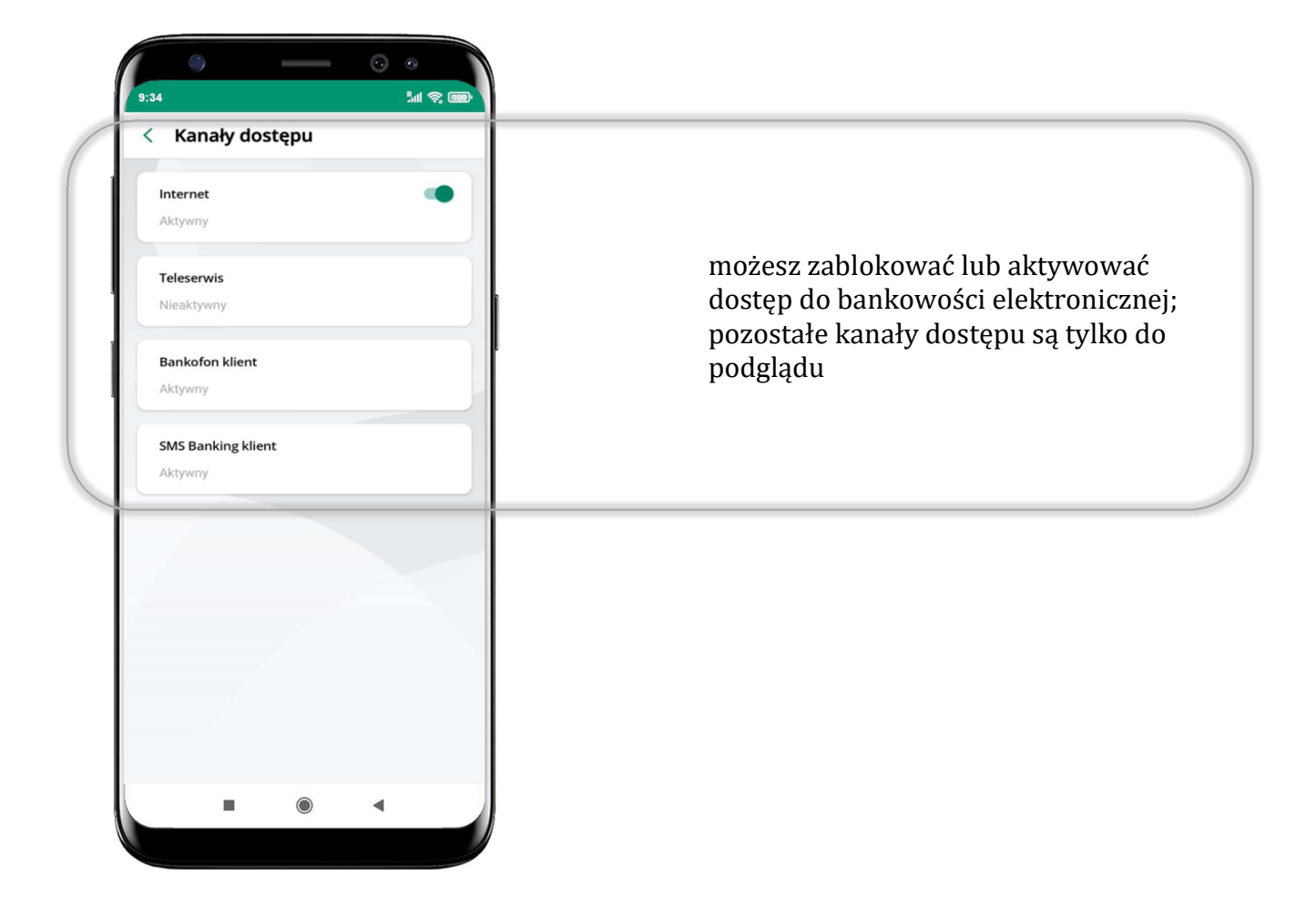

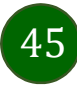

# Ustawienia – płatności

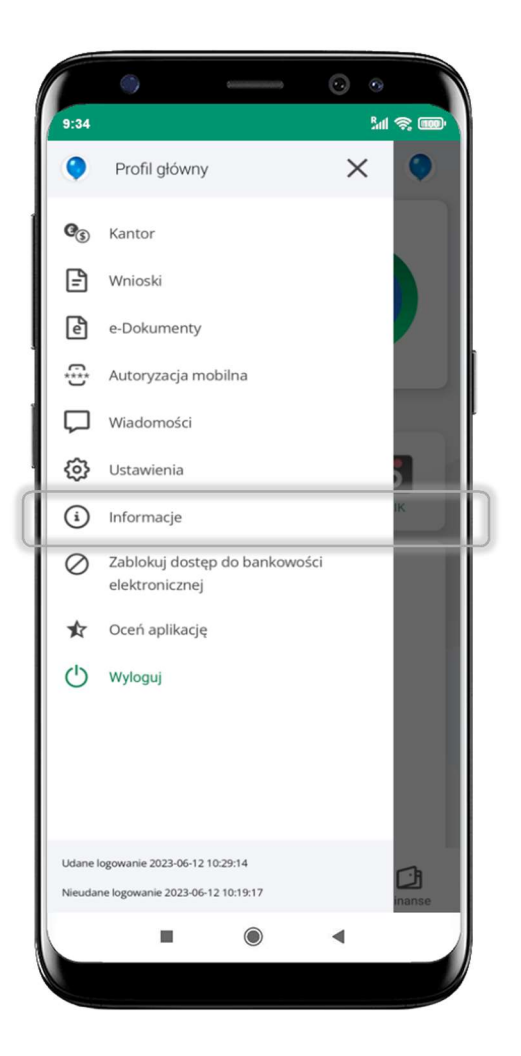

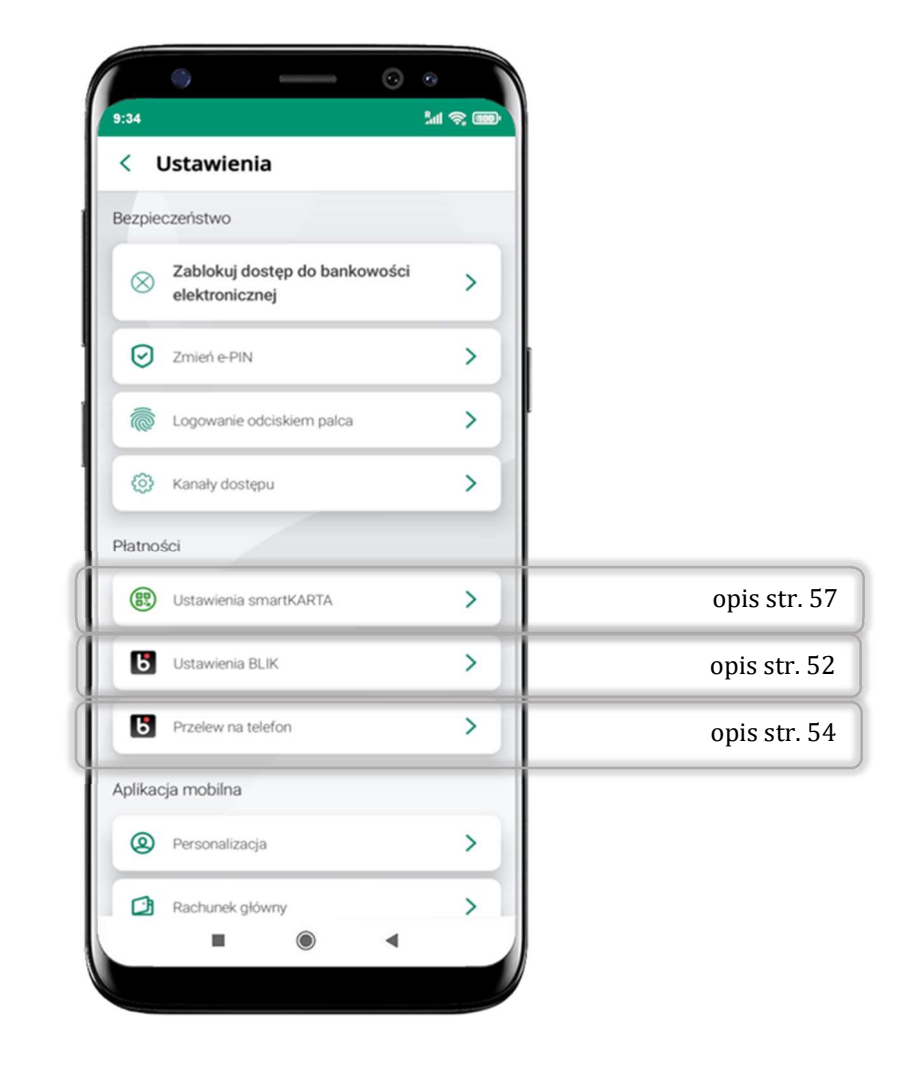

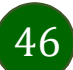

# Ustawienia – Aplikacja mobilna

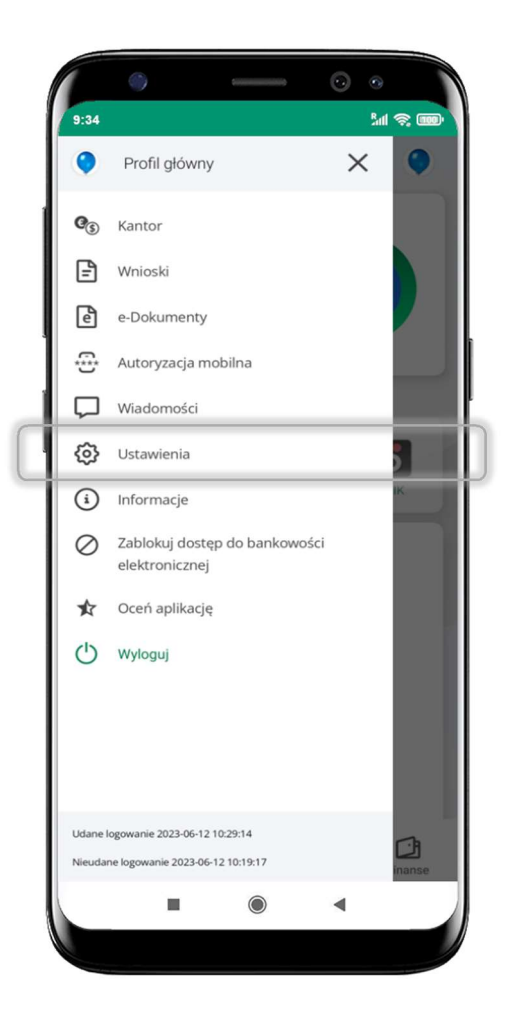

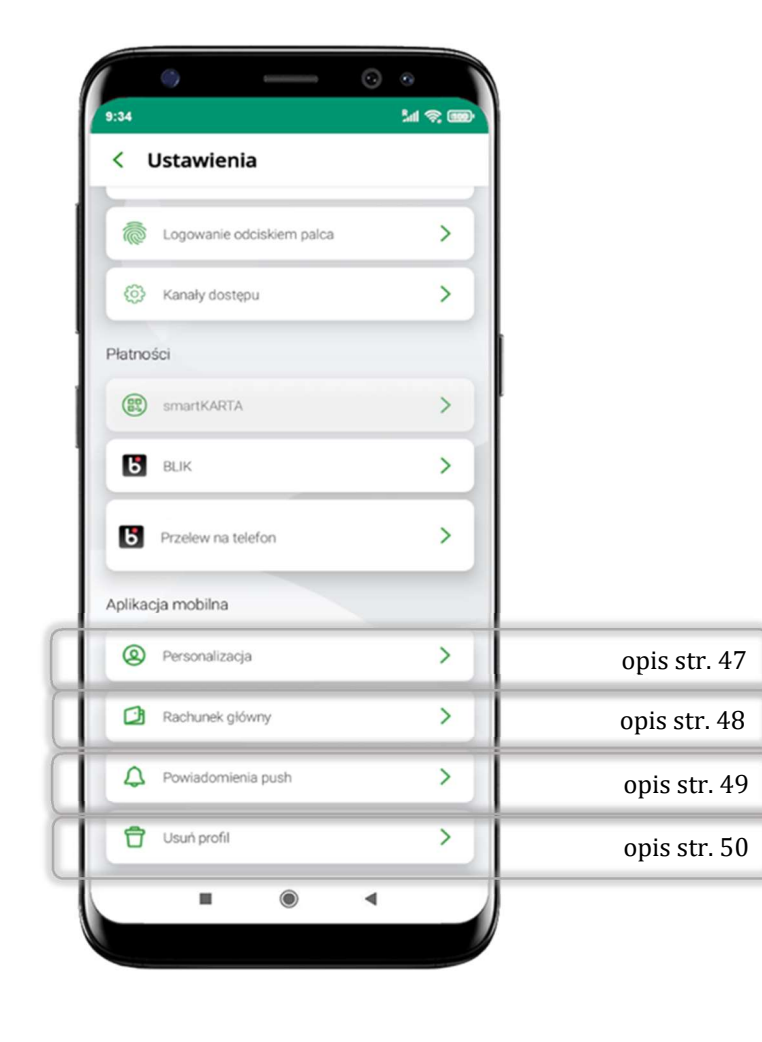

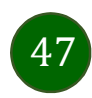

# Personalizacja aplikacji

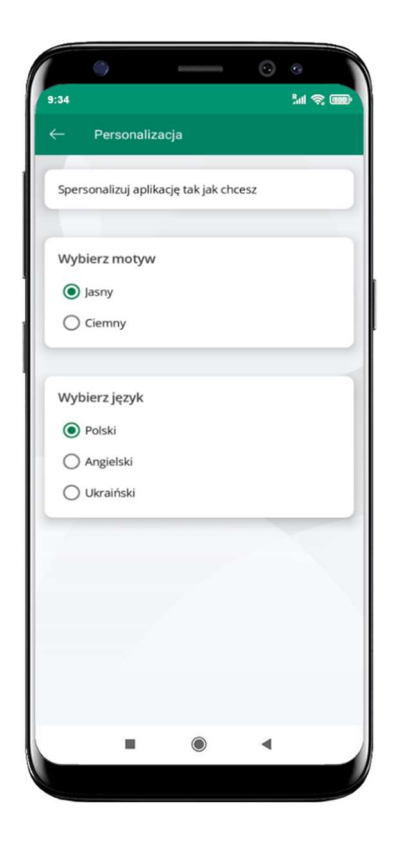

wybierz motyw aplikacji i (lub) wybierz wersję językową

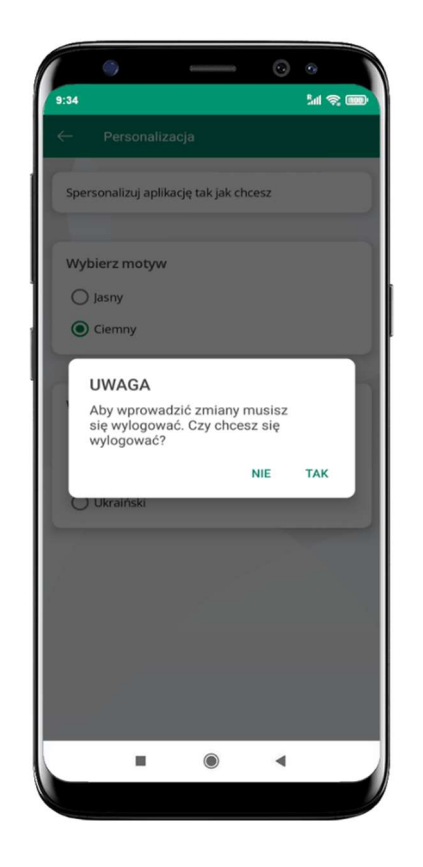

aby wprowadzić zmiany wyloguj się z aplikacji – wybierz TAK

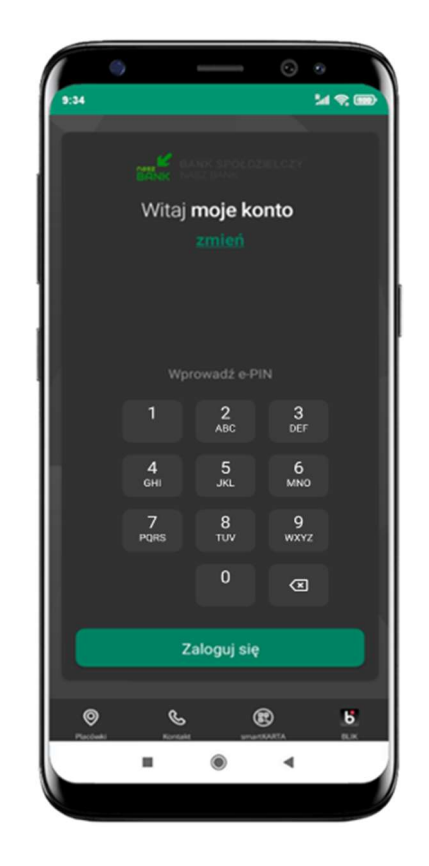

Twoje zmiany zostały wprowadzone – motyw aplikacji został zmieniony

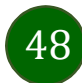

## Rachunek główny

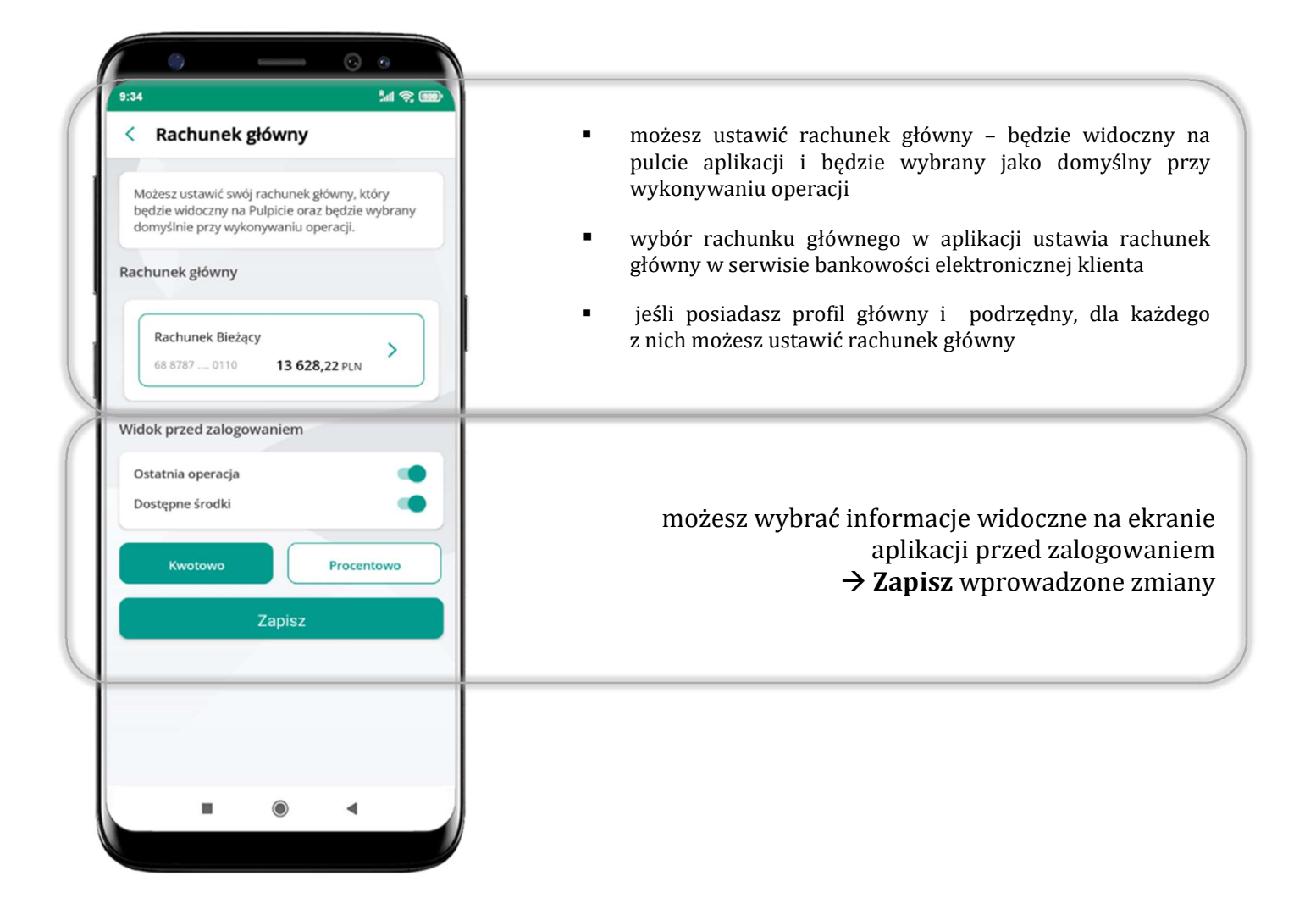

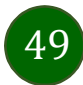

# Powiadomienia push

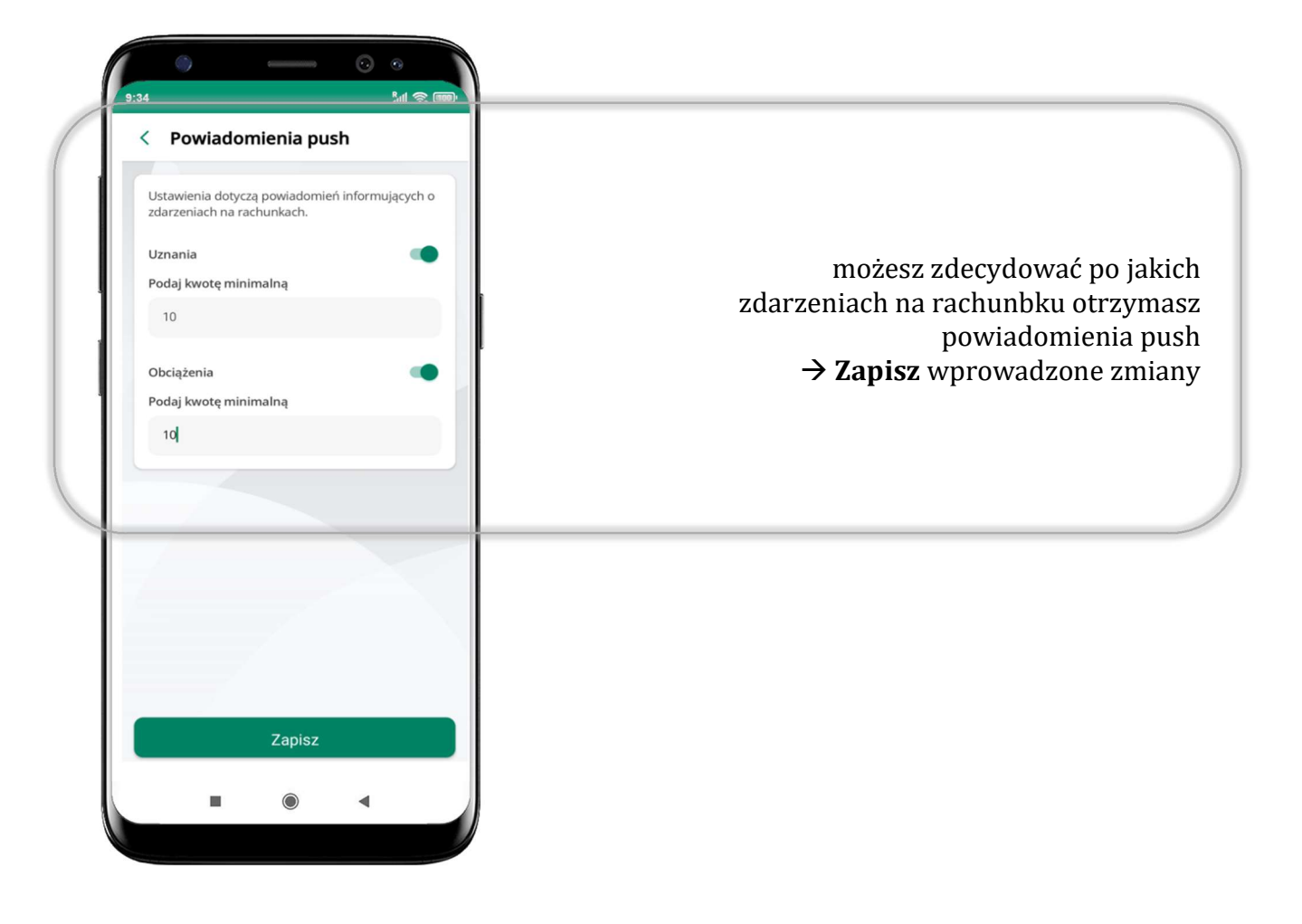

50

# Usuń profil

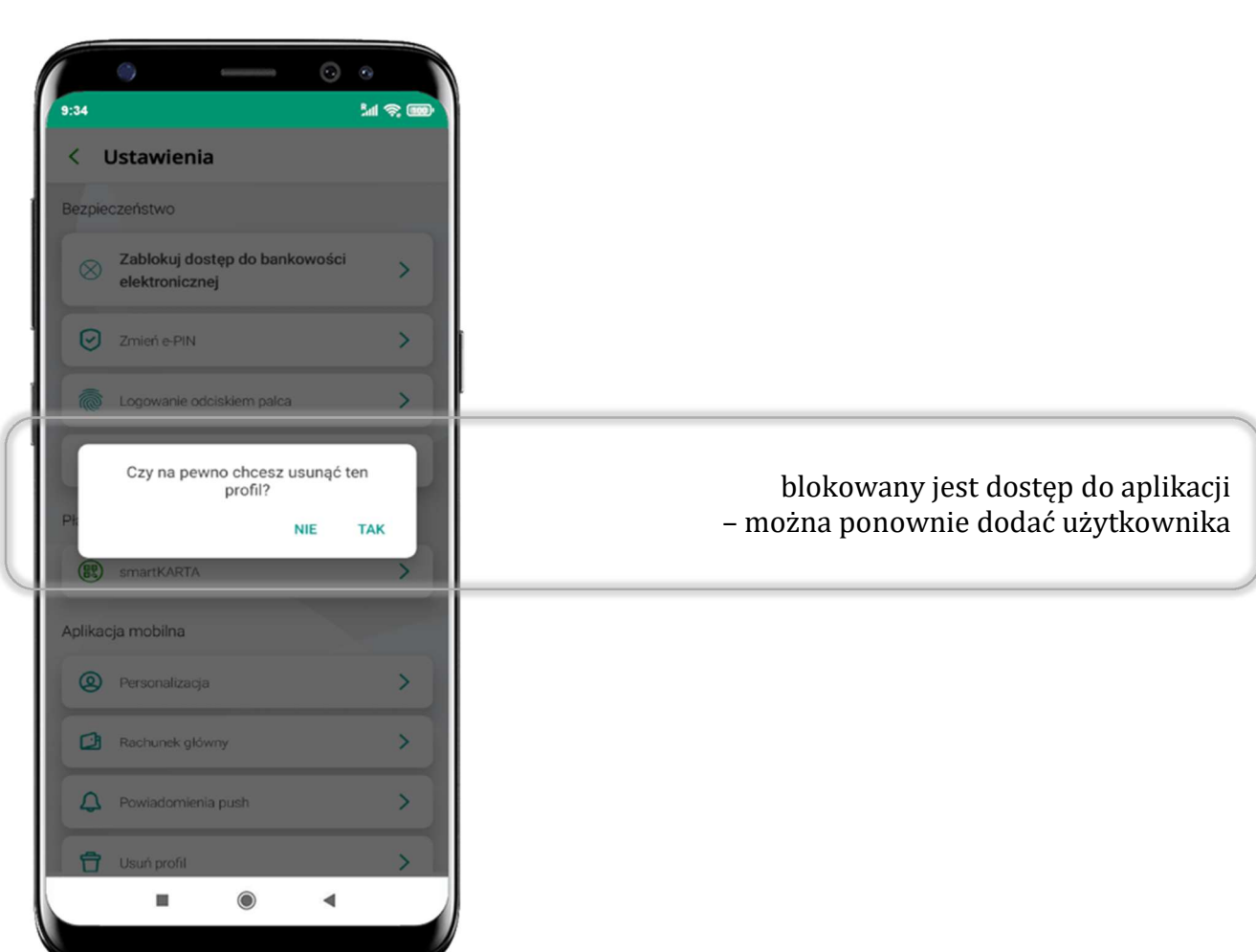

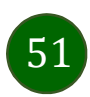

# Płatność BLIK

Usługa płatności mobilnych dostępnych w Aplikacji mobilnej.

aby wygenerować pierwszy kod BLIK  $\rightarrow$  kliknij BLIK i przejdź do włączenia usługi w Ustawienia BLIK, opis str. 52

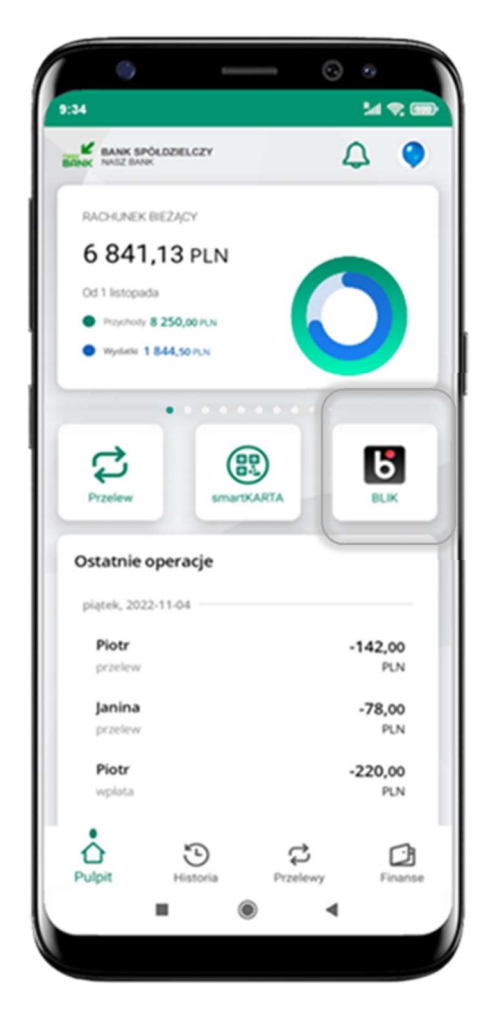

BLIK-iem wypłacisz środki z bankomatu, dokonasz transakcji w terminalu płatniczym oraz w internecie. Opcja jest dostępna po uruchomieniu usługi w Twoim banku.

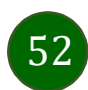

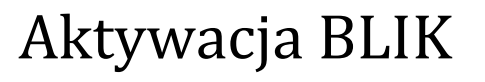

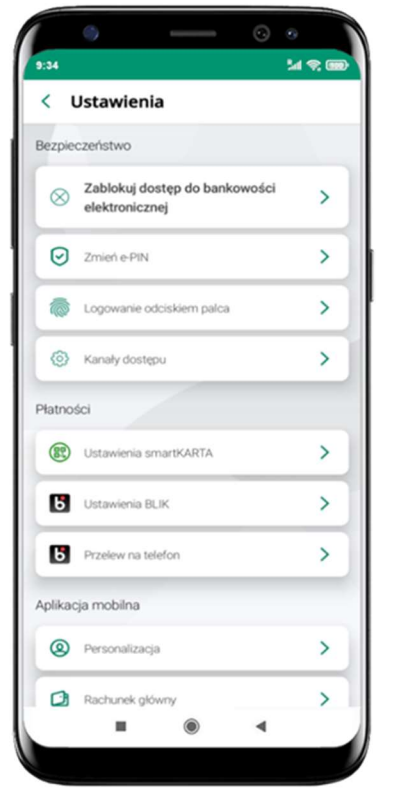

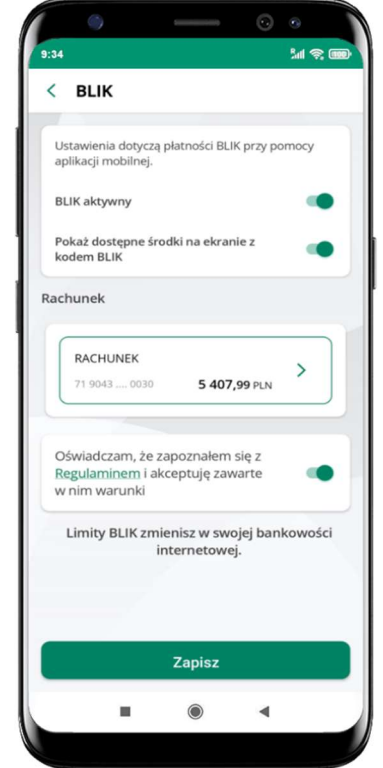

kliknij w Ustawienia BLIK

włącz płatność BLIK, wybierz rachunek, zaakceptuj regulamin i Zapisz

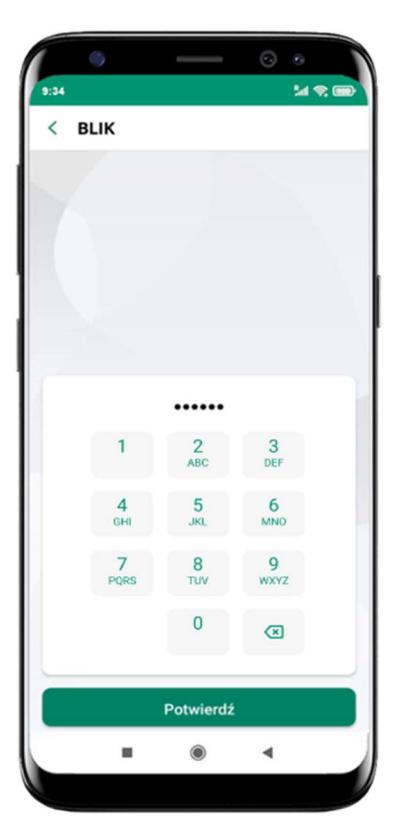

podaj e-PIN i Potwierdź

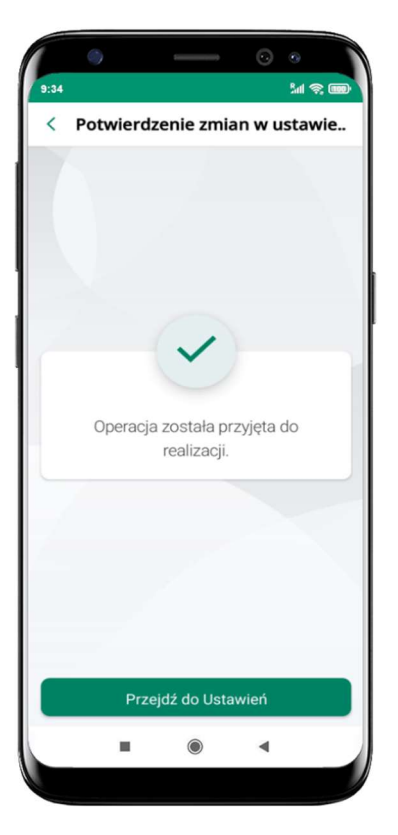

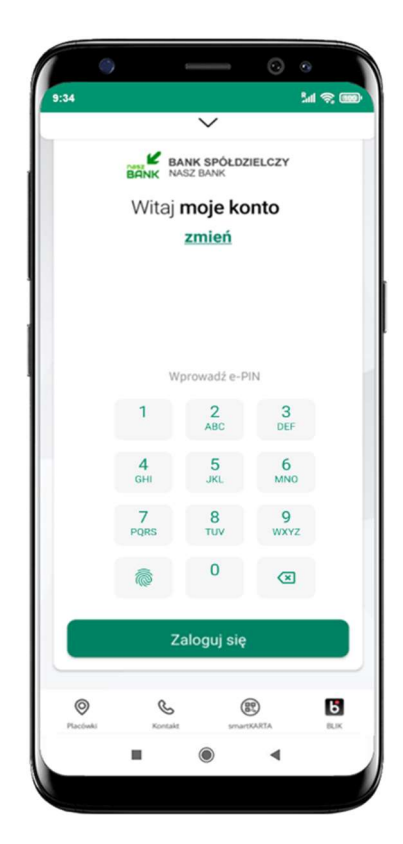

na ekranie logowania i na pulpicie pojawi się aktywna opcja BLIK

operacja została przyjęta do realizacji

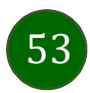

## Kod BLIK

Wybierz ikonę w prosty i szybki sposób za pomocą wyświetlonego kodu dokonać: płatności w sklepie internetowym, płatności w sklepie stacjonarnym oraz wypłaty w bankomacie.

Generuj kod  $\rightarrow$  kod BLIK służy do potwierdzenia operacji, którą wykonujesz; wyświetlany jest przez określony czas, po którego upływie traci ważność;

Kopiuj kod  $\rightarrow$  można skopiować kod bez konieczności przepisywania

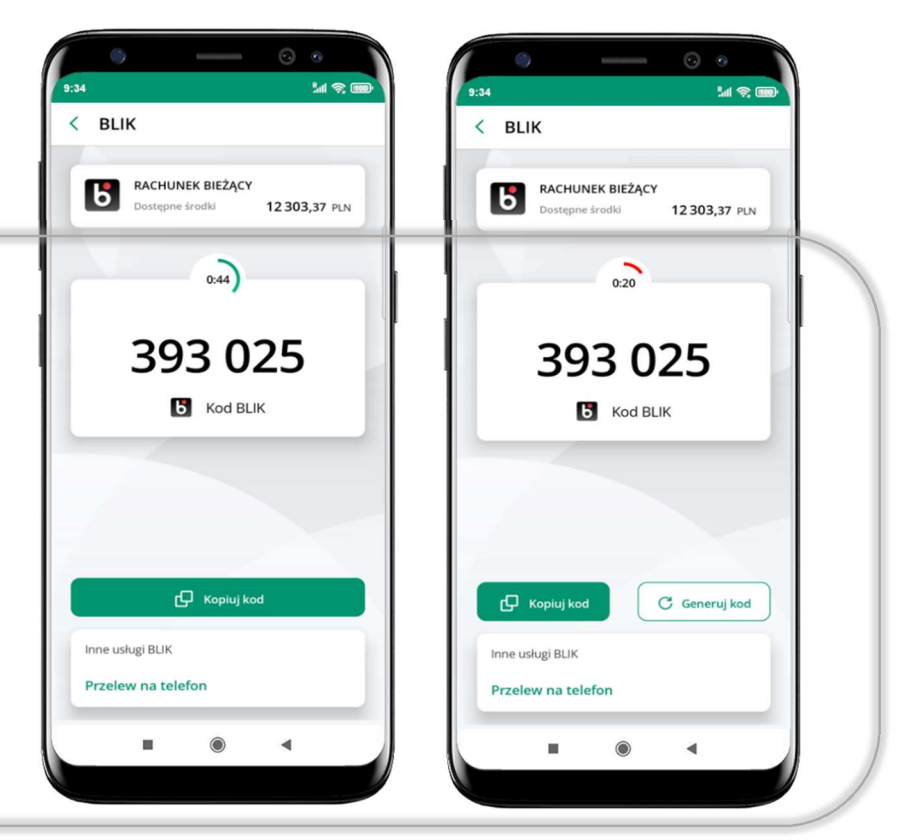

W opcji Przelew na telefon wykonasz przelew na telefon BLIK – opis str. 55

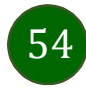

#### Aktywacja przelew na telefon BLIK

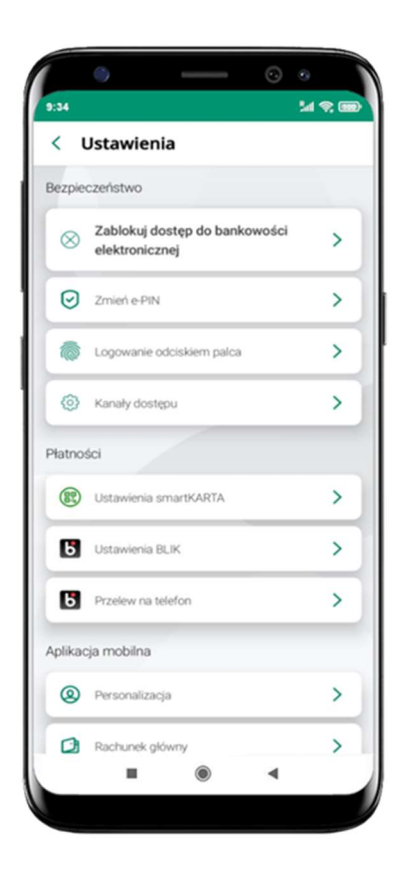

kliknij w Przelew na telefon

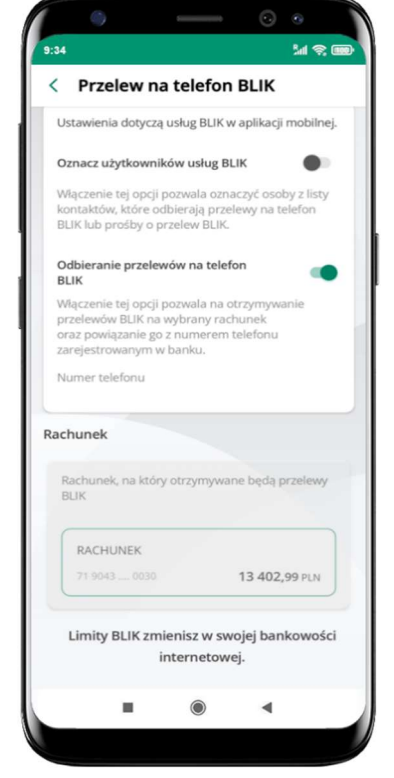

opcja przelew na telefon pojawi się  $w$  BLIK  $\rightarrow$  Inne usługi BLIK

oznacz użytkowników usługi BLIK i włącz możliwość odbierania przelewów na telefon BLIK

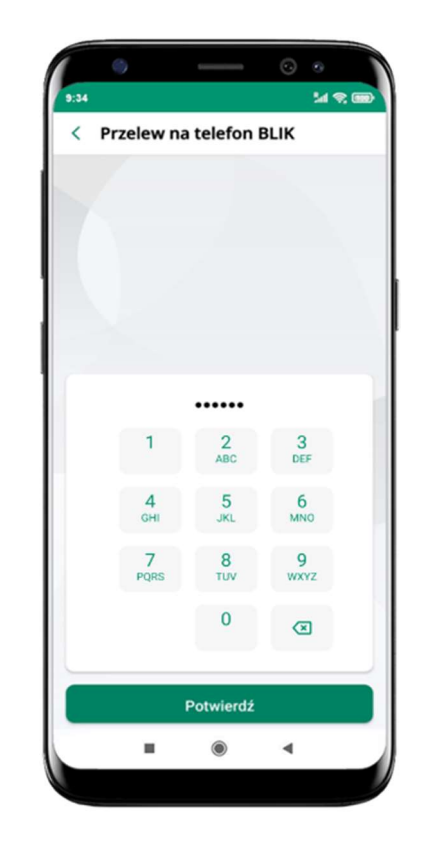

podaj e-PIN i Potwierdź

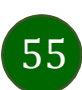

Przelew na telefon – BLIK

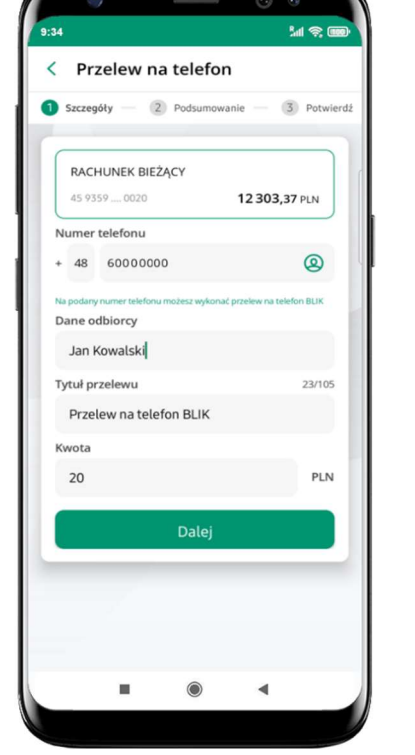

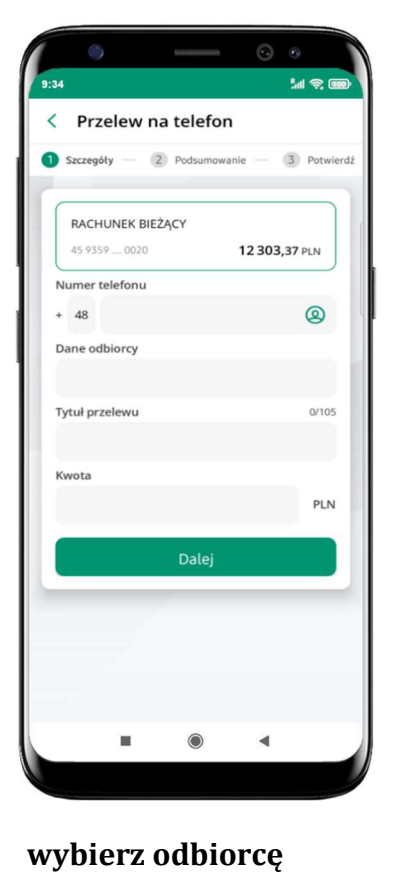

(kontakty oznaczone BLIK mogą odbierać przelewy na

telefon BLIK)

lub wpisz numer telefonu,

wybierz Dalej

uzupełnij szczegóły operacji i wybierz Dalej

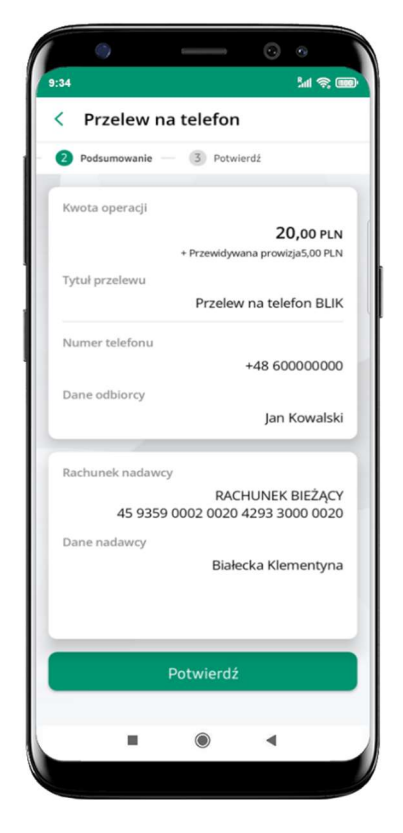

sprawdź dane przelewu i wybierz Potwierdź

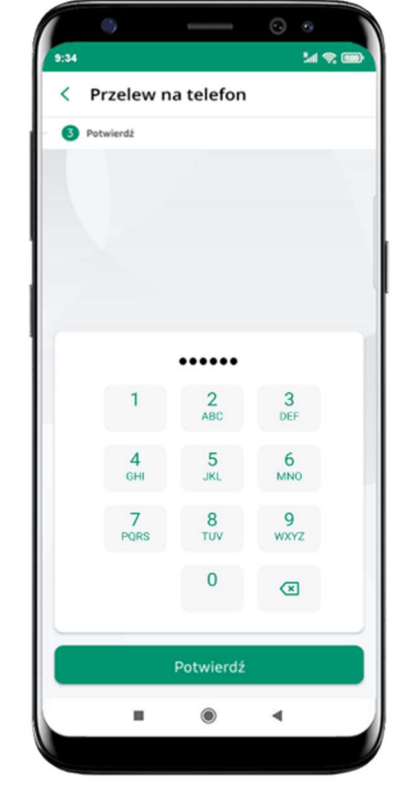

podaj e-PIN i Potwierdź

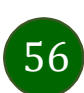

#### smartKARTA

aby skorzystać pierwszy raz z usługi smartKARTA  $\rightarrow$  kliknij smartKARTA; jeśli posiadasz jeden rachunek, smartKARTA zostanie domyślnie z nim powiązana, jeśli posiadasz kilka rachunków – przypisz ją do wybranego rachunku w Ustawieniach smartKARTA, opis str. 57

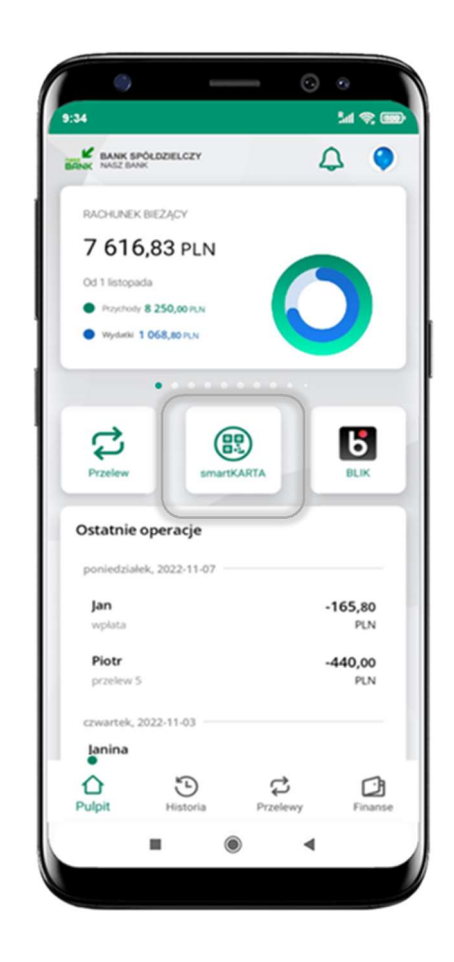

- umożliwia obsługę rachunku w bankomatach i wpłatomatach Twojego banku,
- pozwala wypłacać i wpłacać do 300 banknotów w jednej transakcji we wpłatomatach i bankomatach recyklingowych,
- dzięki szybkiej wypłacie gotówki z bankomatu o wysokości kwoty transakcji decydujesz w Aplikacji mobilnej i potwierdzasz ją w Aplikacji mobilnej,
- opcja jest dostępna po uruchomieniu usługi w Twoim banku,
- jeżeli zeskanujesz QR Kod poza Aplikacją mobilną zostaniesz przekierowany na stronę dotyczącą szczegółów smartKARTY w bankach spółdzielczych.

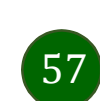

### Aktywacja smartKARTA

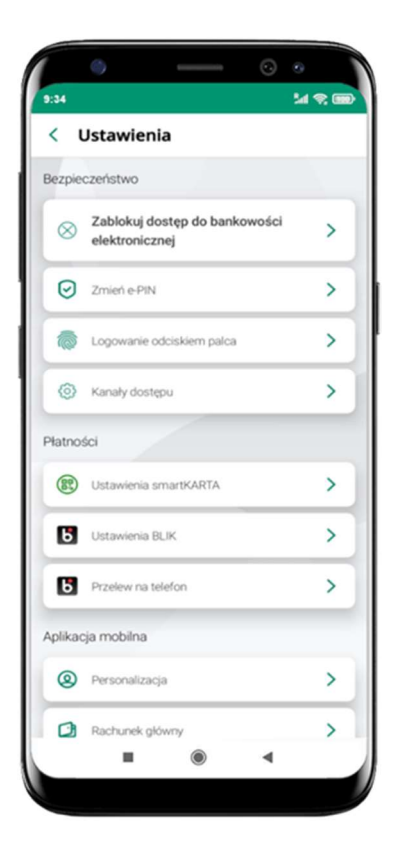

kliknij

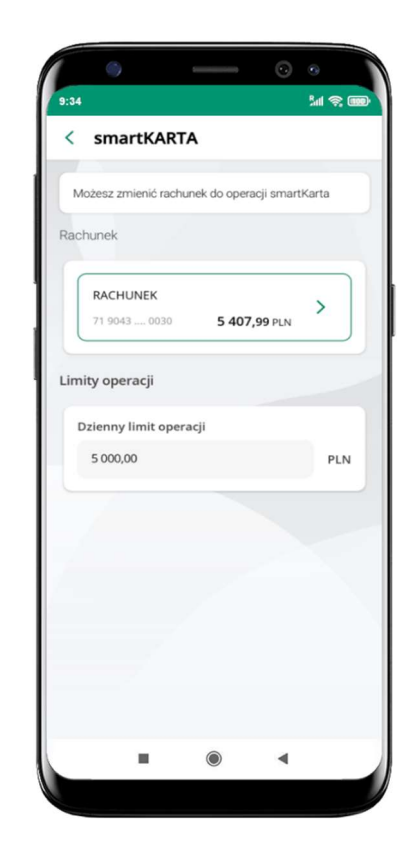

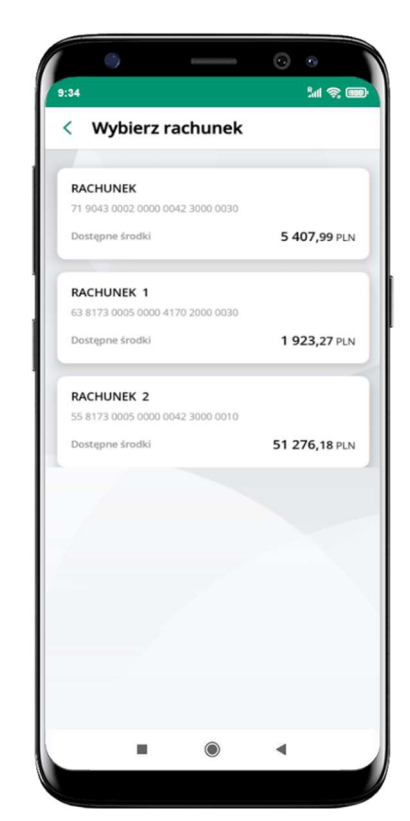

w Ustawienia smartKARTA

na ekranie logowania i pulpicie pojawi się aktywna opcja smartKARTA

wybierz rachunek do operacji smartKARTA (podane są też limity operacji)

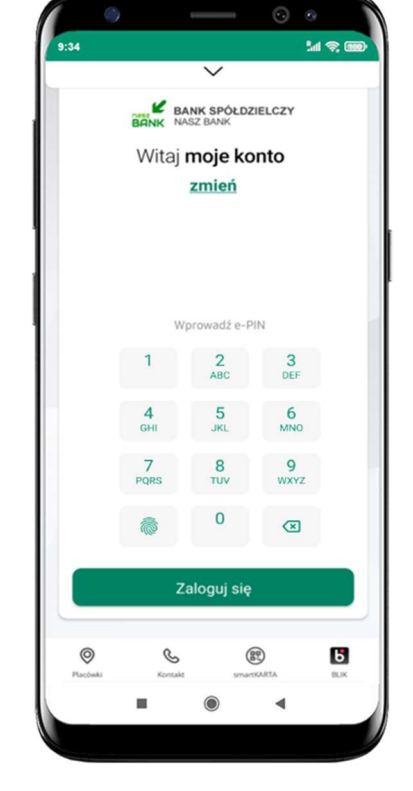

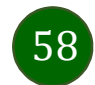

# smartKARTA – obsługa rachunku w bankomacie/wpłatomacie

 $\langle$  smartKARTA

Zeskanui OR kod z ekranu bankon

rodzaj transakcji

大学の

⊙ ⊙

**Sal** 

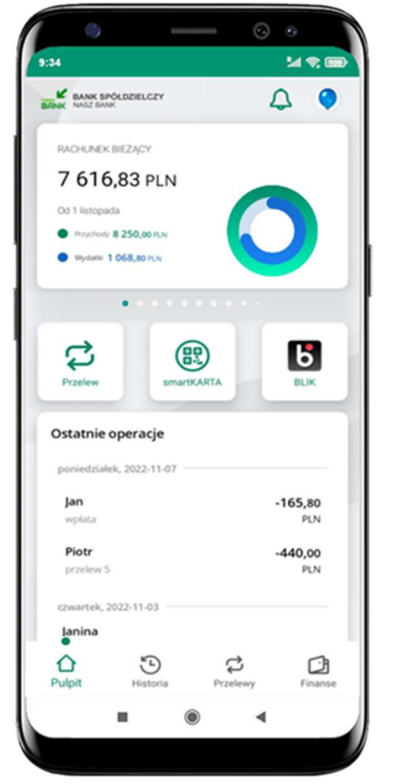

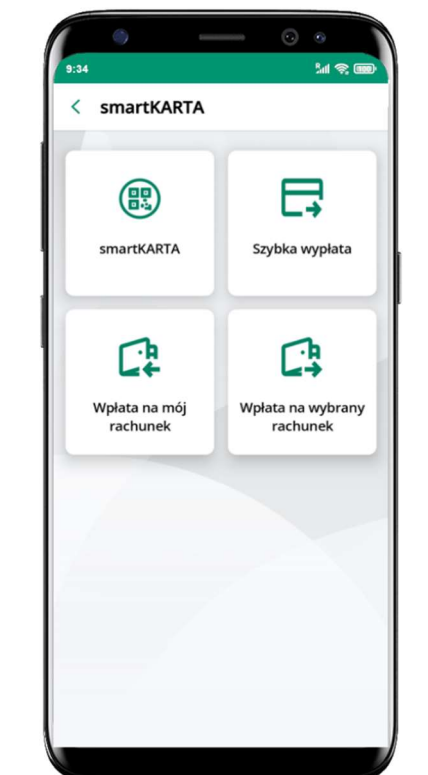

wybierz

 $\blacktriangleleft$  $\blacksquare$  $\bullet$ zeskanuj QR kod wyświetlony w bankomacie i postępuj zgodnie

potwierdź transakcję w aplikacji  $\rightarrow W$ ypłać

smartKARTA na ekranie logowania lub na ekranie pulpitu

wybierz smartKARTA

z komunikatami

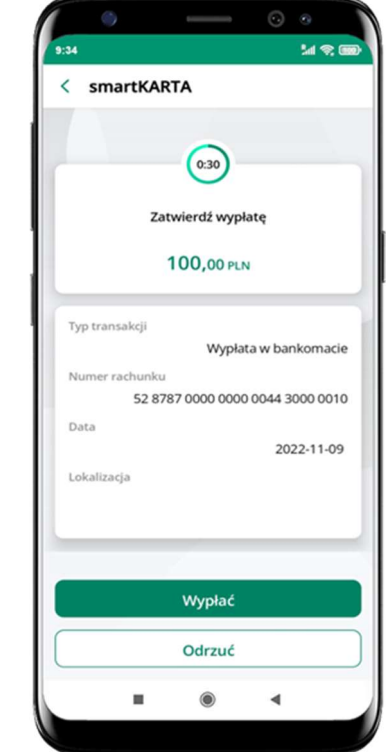

 $\checkmark$ 2022-11-09 Wypłata w bankomacie Transakcja przyjęta do realizacji **ZAPOMNLI O ODEBRANIU GOTÓ** Przejdź do Pulpitu  $\mu$  $\odot$  $\blacktriangleleft$ 

< Potwierdzenie transakcji

**M C** 

wybierz rodzaj transakcji

dokończ realizację transakcji w bankomacie

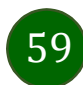

Szybka wypłata z bankomatu

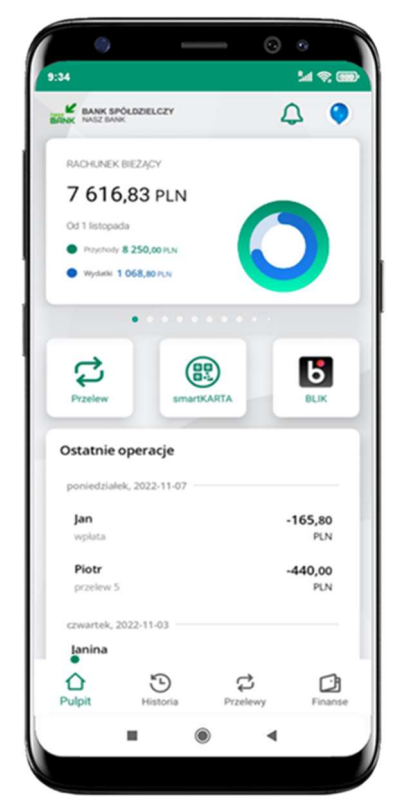

zeskanuj QR kod wyświetlony w bankomacie  $\rightarrow$  transakcja jest rozpoczęta

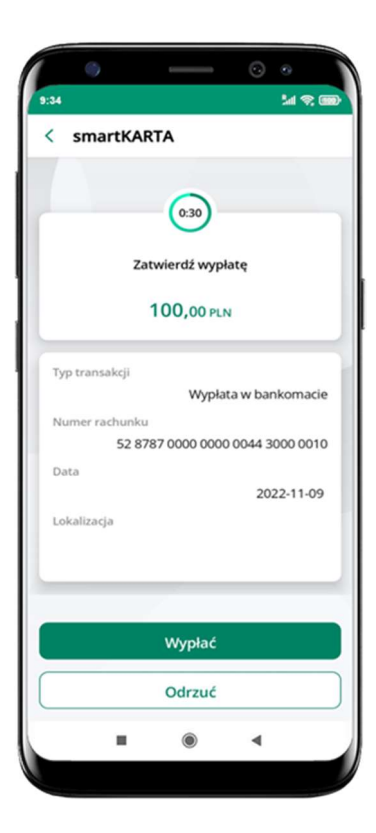

wybierz smartKARTA na ekranie logowania lub na ekranie pulpitu

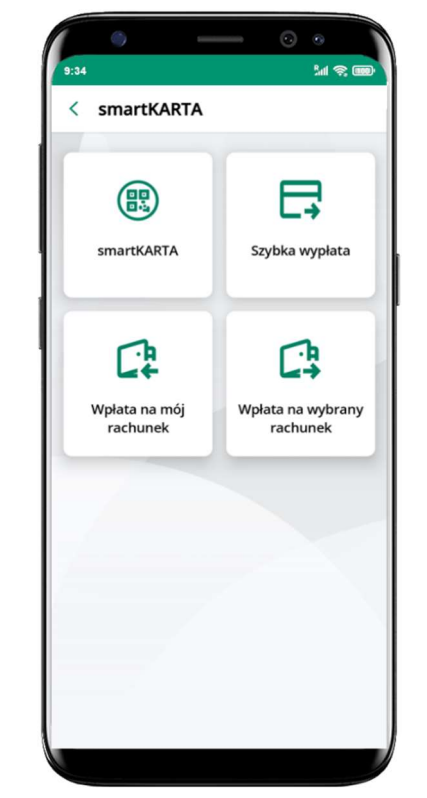

wybierz Szybka wypłata wybierz lub wpisz

**Mall** < Szybka wypłata Wybierz lub wpisz kwotę szybkiej wypłaty  $\circledcirc$  $\circledcirc$ **50 PLN 100 PLN** 200 600 **200 PLN 500 PLN** PLN Dalej  $\blacksquare$  $\circledcirc$  $\blacktriangleleft$ 

> potwierdź transakcję w aplikacji  $\rightarrow$  Wypłać

kwotę szybkiej wypłaty i kliknij Dalej

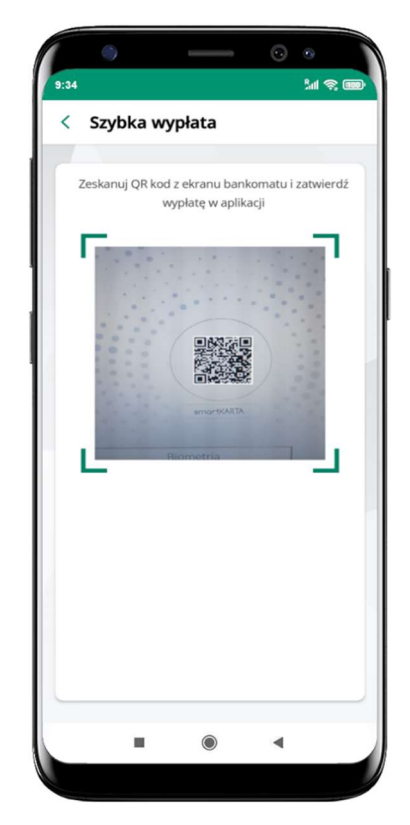

odbierz gotówkę z bankomatu

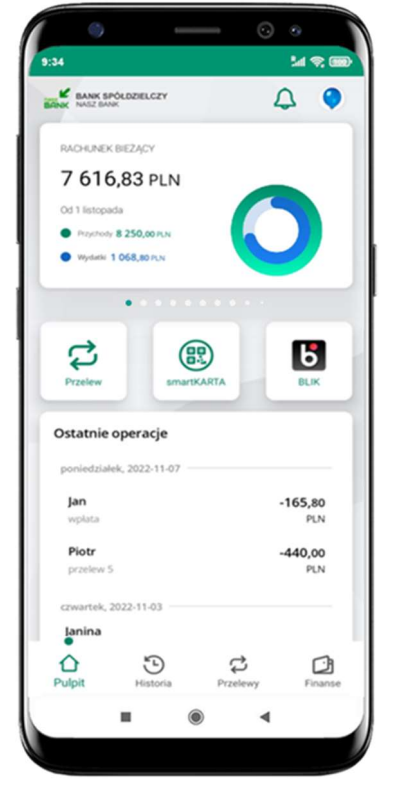

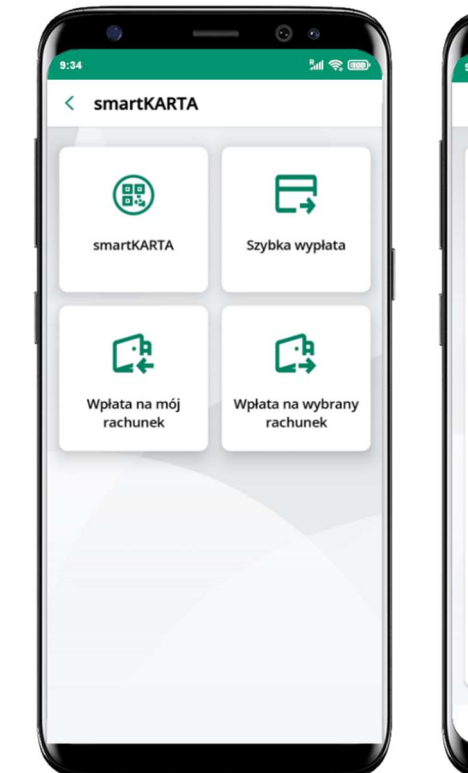

60

# Wpłata na mój rachunek

wybierz smartKARTA

zeskanuj QR kod wyświetlony w bankomacie  $\rightarrow$  transakcja jest rozpoczęta

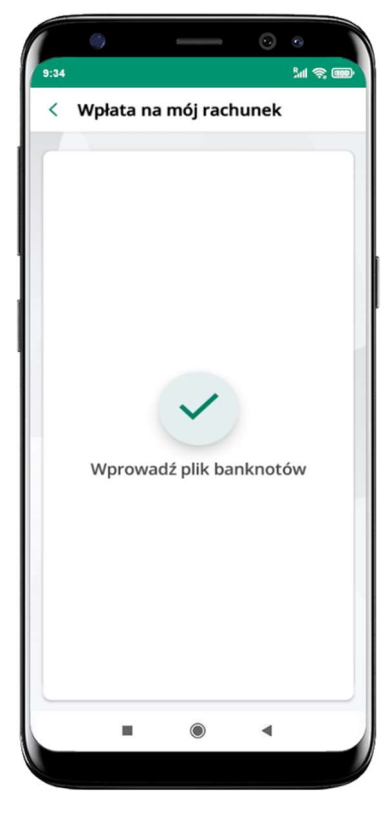

na ekranie logowania lub na ekranie pulpitu potwierdź wpłatę w aplikacji  $\overline{\rightarrow}$  Wpłać

wybierz Wpłata na mój rachunek

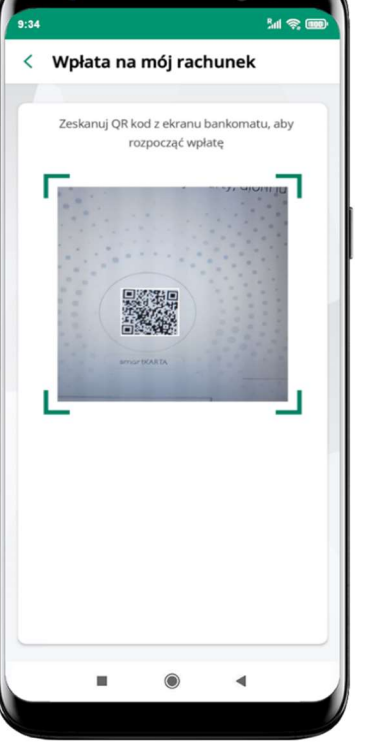

wprowadź plik banknotów do bankomatu

 $M \otimes G$ < Wpłata na mój rachunek  $\odot$ Zatwierdź wpłatę  $100,00$  PLN a4.66 PLN Typ t Wpłata w bankomacie 52 8787 0000 0000 0044 3000 0010 Data 2022-11-08 Wpłać Odrzuć  $\blacksquare$  $\circledcirc$  $\blacktriangleleft$ 

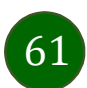

## Wpłata na wybrany rachunek

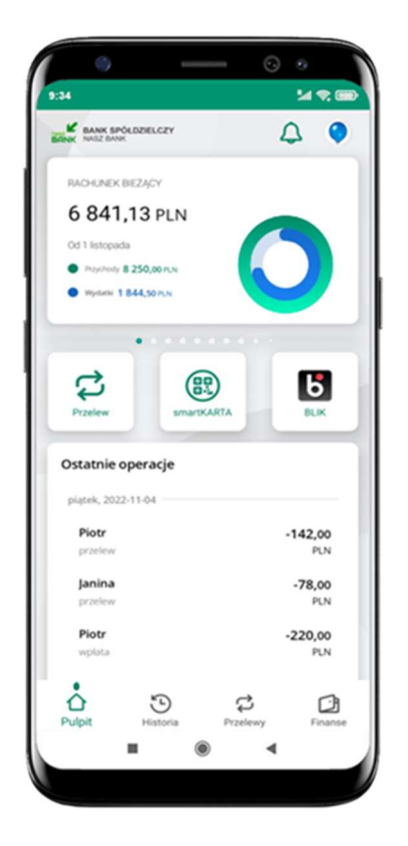

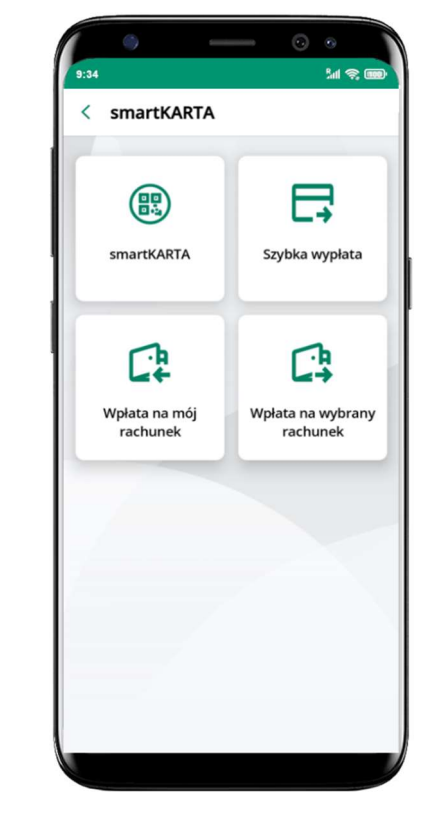

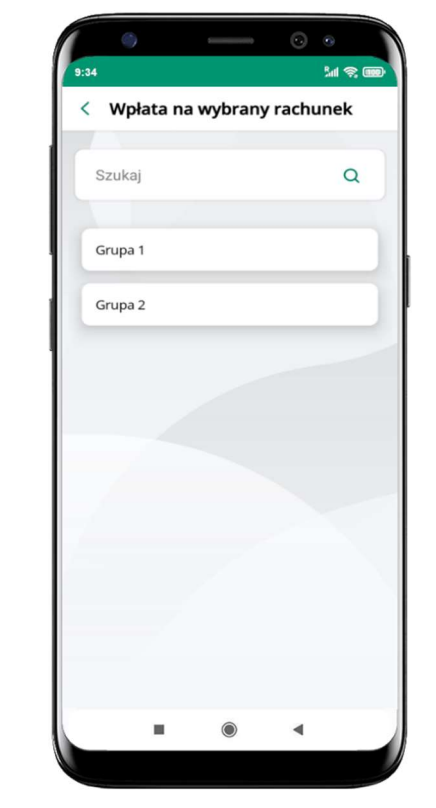

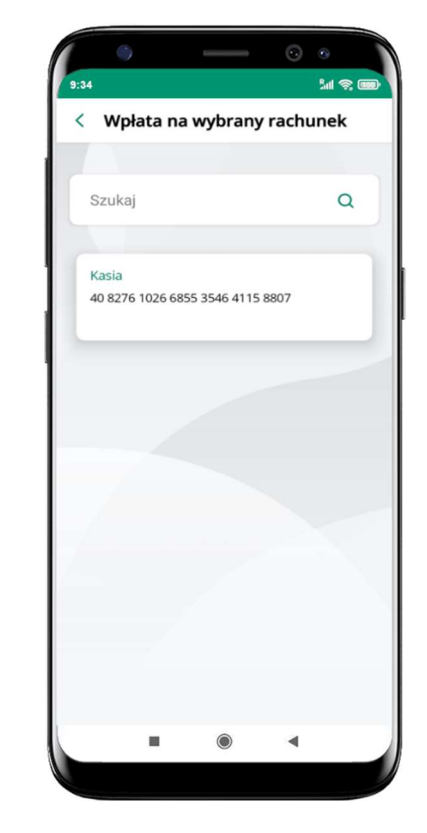

wybierz smartKARTA na ekranie logowania lub na ekranie pulpitu

wybierz<br>wpłata na wybrany rachunek

wybierz grupę, następnie kontrahenta, na którego rachunek chcesz dokonać wpłaty

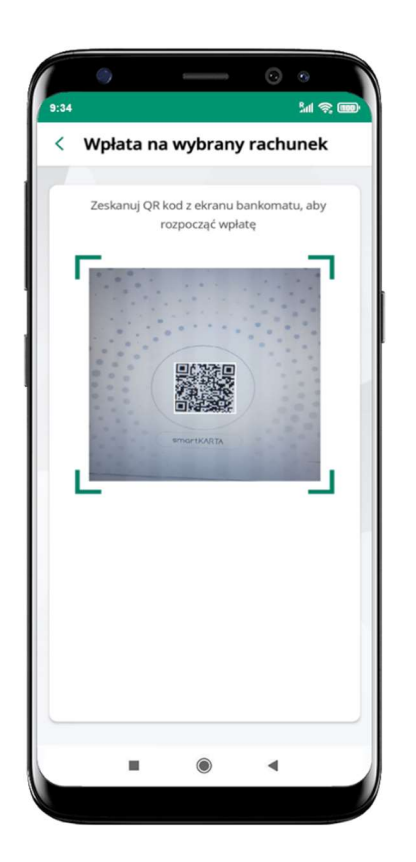

zeskanuj QR kod wyświetlony w bankomacie  $\rightarrow$  transakcja jest rozpoczęta

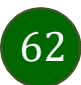

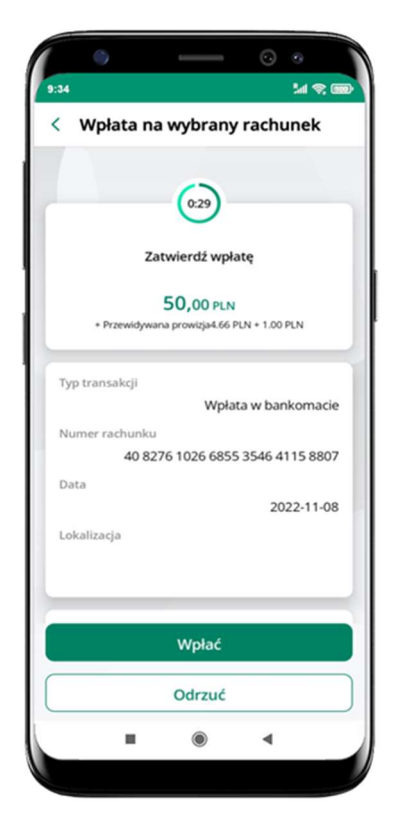

potwierdź wpłatę w aplikacji  $\rightarrow$  Wpłać

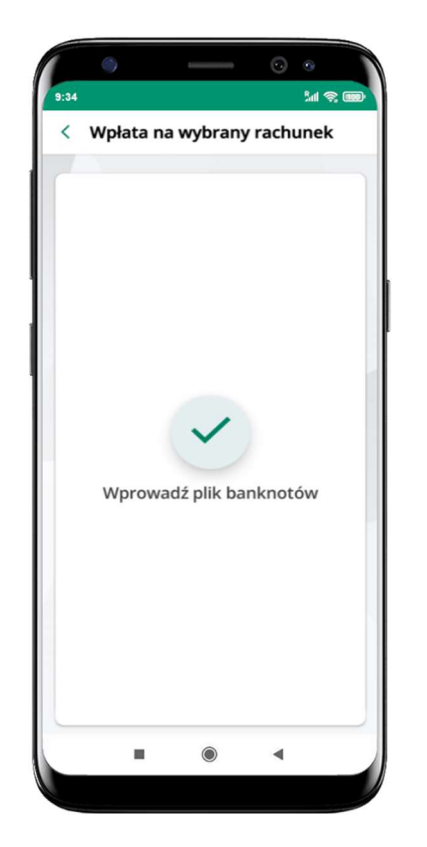

wprowadź plik banknotów do bankomatu

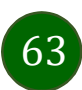

#### Historia

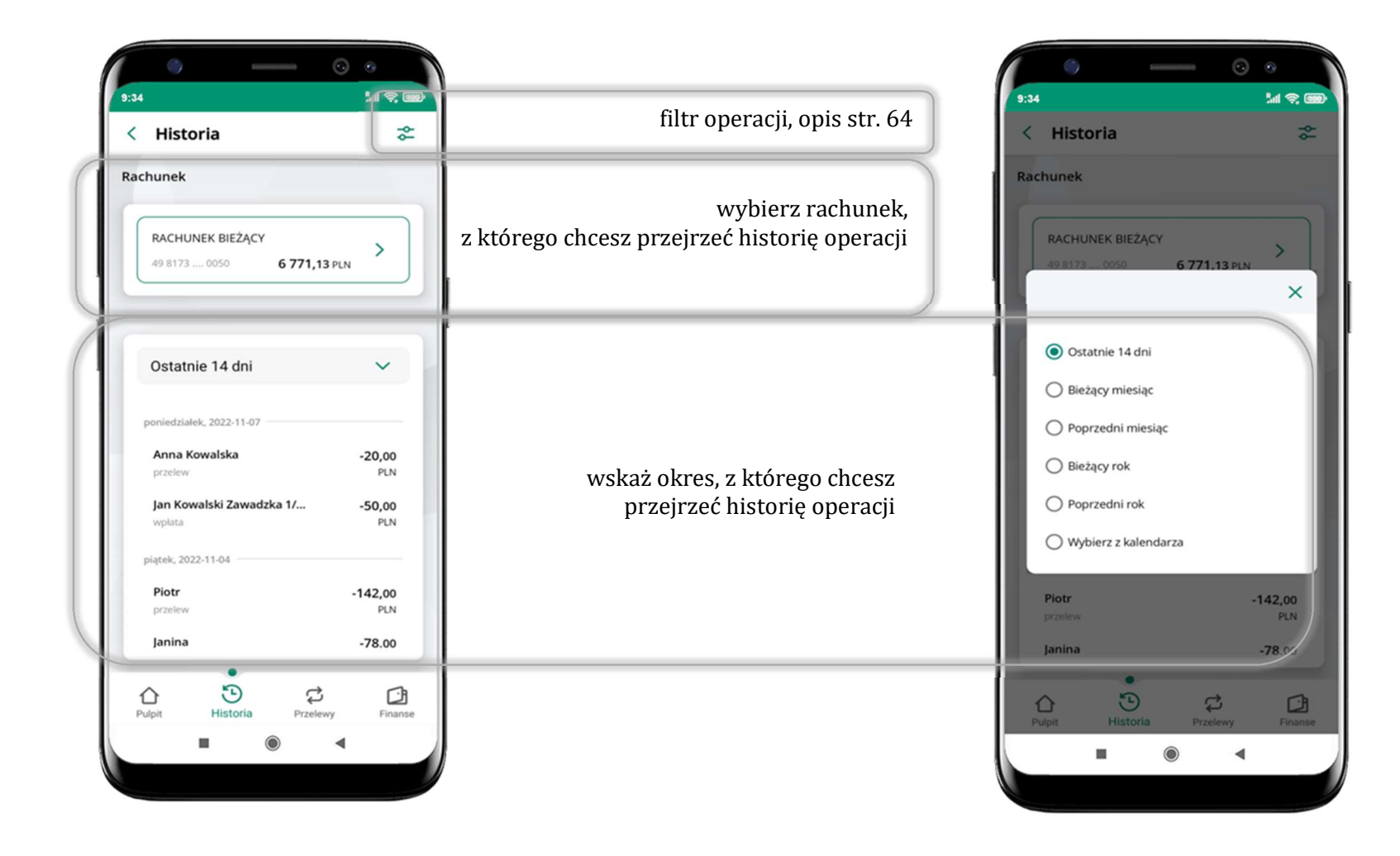

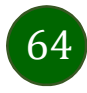

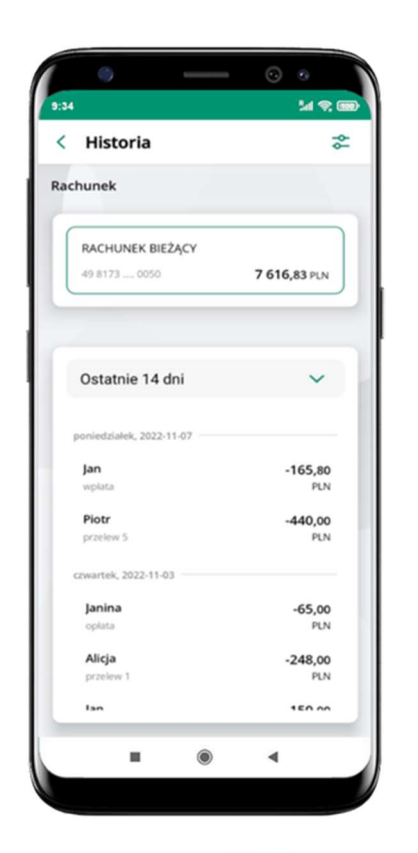

użyj przycisku  $\bullet$  gdy szukasz konkretnych operacji w historii rachunku

# Historia operacji – filtr

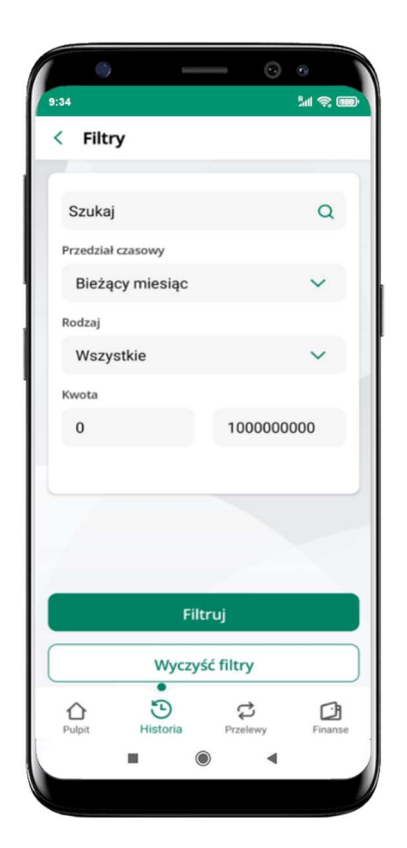

wybierz parametry filtru i kliknij Filtruj

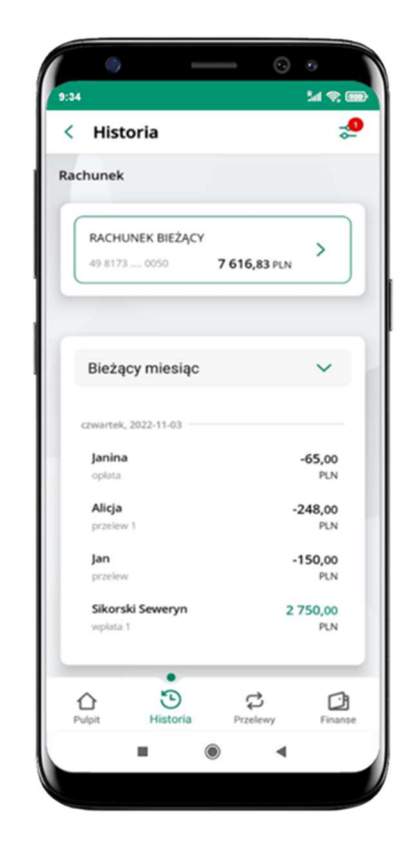

widzisz operacje spełniające kryteria filtru kliknij  $\rightarrow$  Wyczyść filtry, by powrócić do widoku pełnej historii

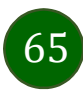

#### Historia operacji – szczegóły operacji

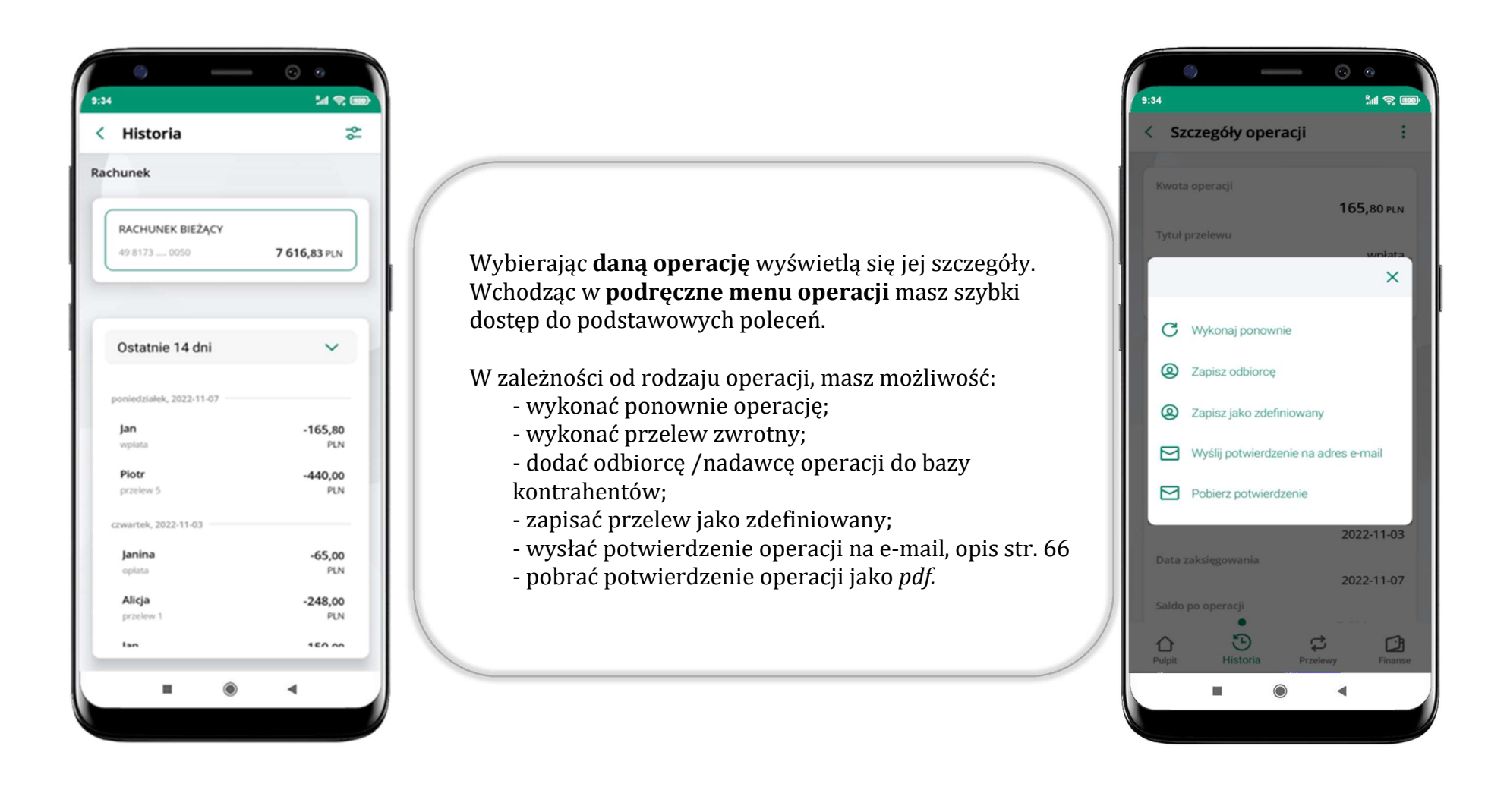

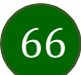

# Weryfikacja adresu e-mail – wysyłka potwierdzenia operacji

W przypadku gdy adres email jest zgodny z tym podanym w banku, to załącznik zostanie zabezpieczony hasłem wprowadzonym już w systemie. Jeśli wprowadzisz inny adres email, to aplikacja poprosi o ustalenie hasła do wysyłanego załącznika. Pamiętaj, żeby przekazać hasło odbiorcy potwierdzenia.

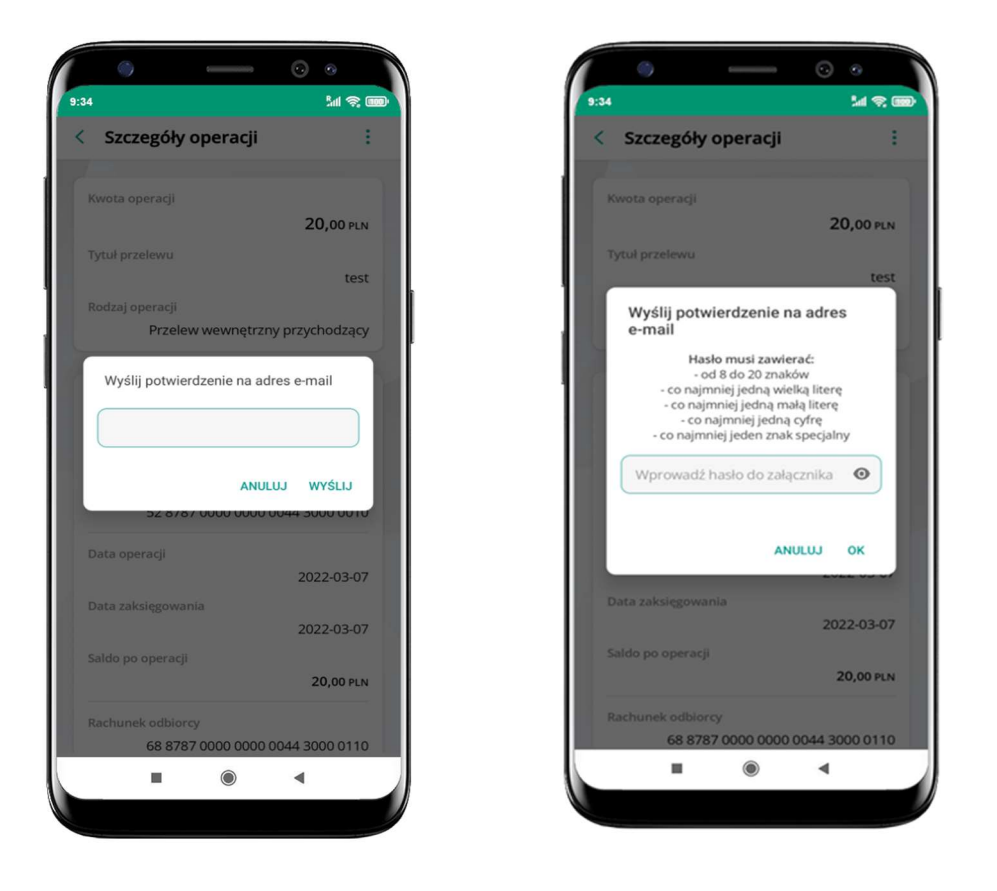

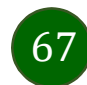

### Przelew dowolny

Opcja Przelew przekieruje Cię do formularza przelewu dowolnego.

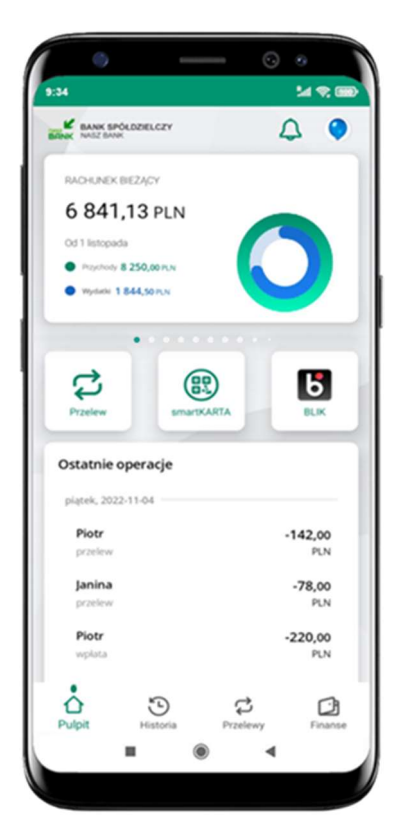

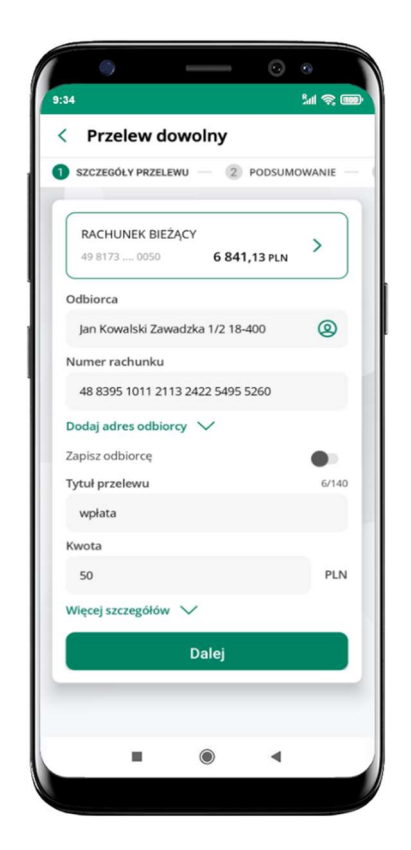

wybierz Przelew uzupełnij: tytuł, kwotę, datę i sposób realizacji przelewu (Więcej szczegółów) i kliknij Dalej

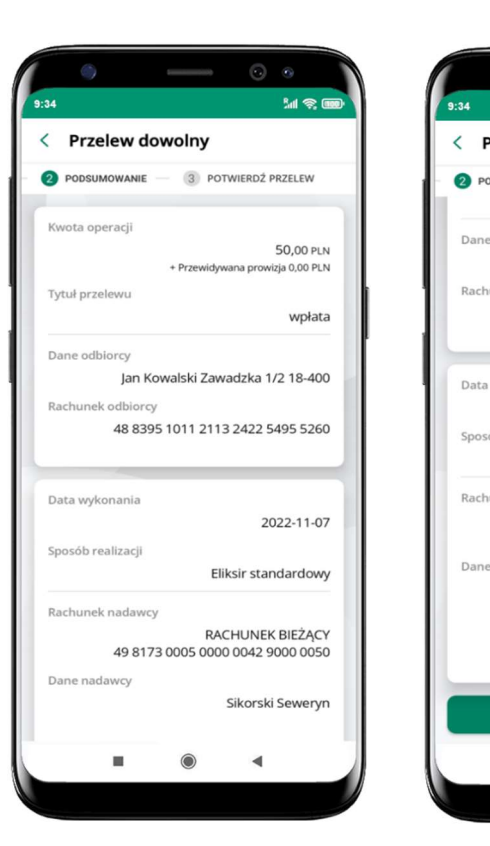

sprawdź dane przelewu i kliknij **Potwierdź** podaj e-PIN

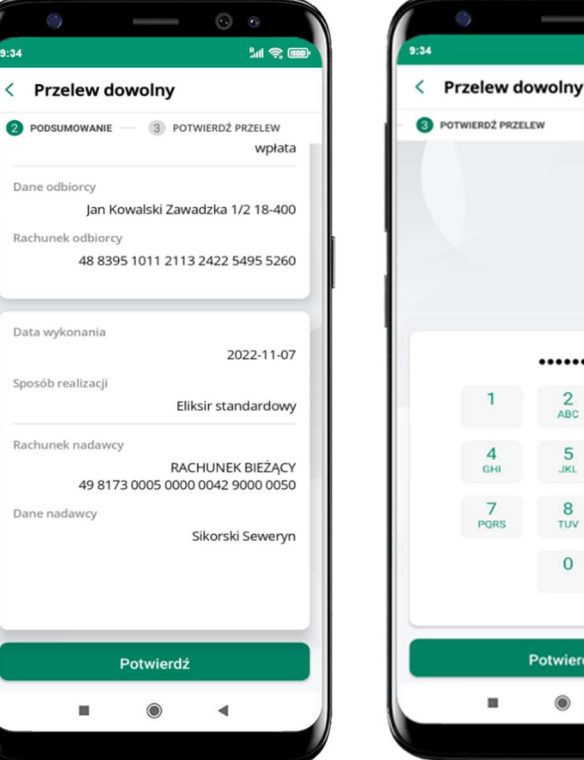

......  $\frac{2}{ABC}$  $\frac{3}{DEF}$  $\blacksquare$  $\frac{5}{15}$  $6\nMNO$  $\frac{8}{10V}$  $\frac{9}{wxyz}$  $\mathbf 0$  $\circ$ Potwierdź  $\blacksquare$  $\circledcirc$  $\blacktriangleleft$ 

**Si** on

i Potwierdź

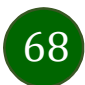

#### Przelew – zapisz odbiorcę

W trakcie wykonywania przelewu możesz dodać nowego odbiorcę do bazy kontrahentów.

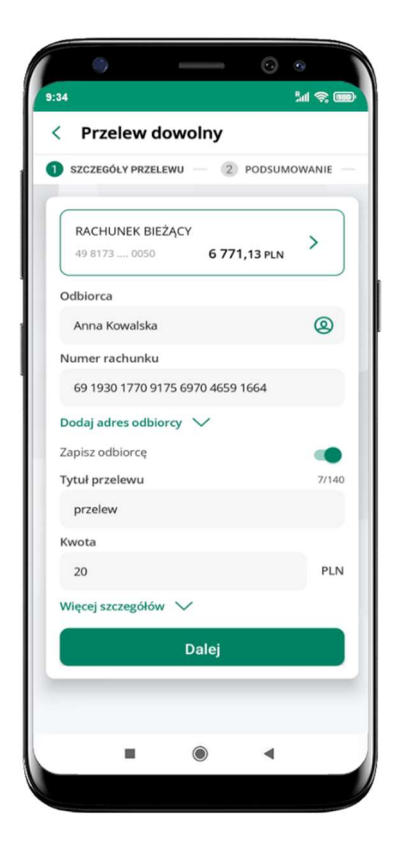

wybierz Zapisz odbiorcę

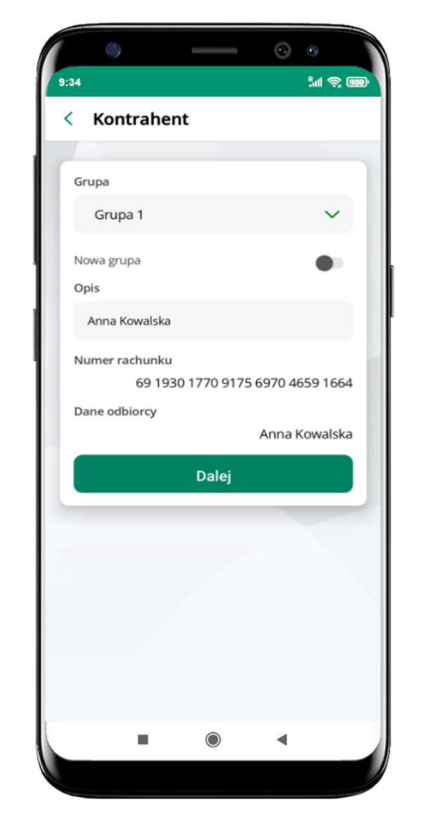

wskaż do której grupy ma być dodany kontrahent lub utwórz nową grupę;

kolejne kroki, to dalsze etapy wykonywania przelewu

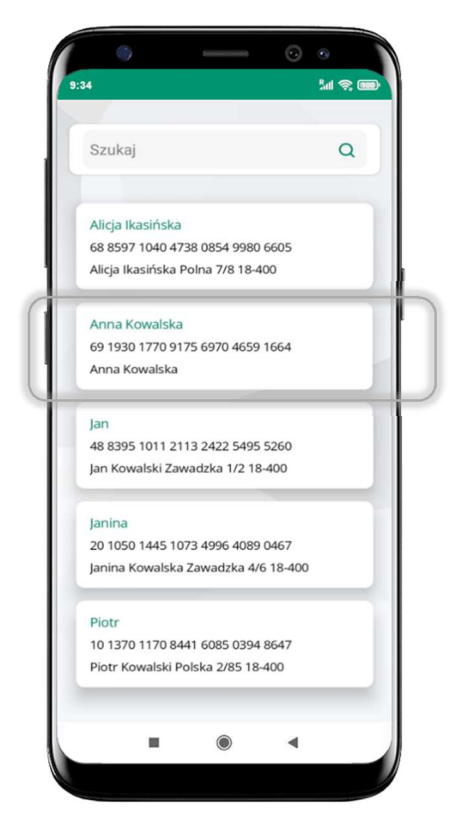

dodany kontrahent znajduje się w wybranej grupie

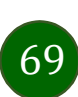

### Przelewy

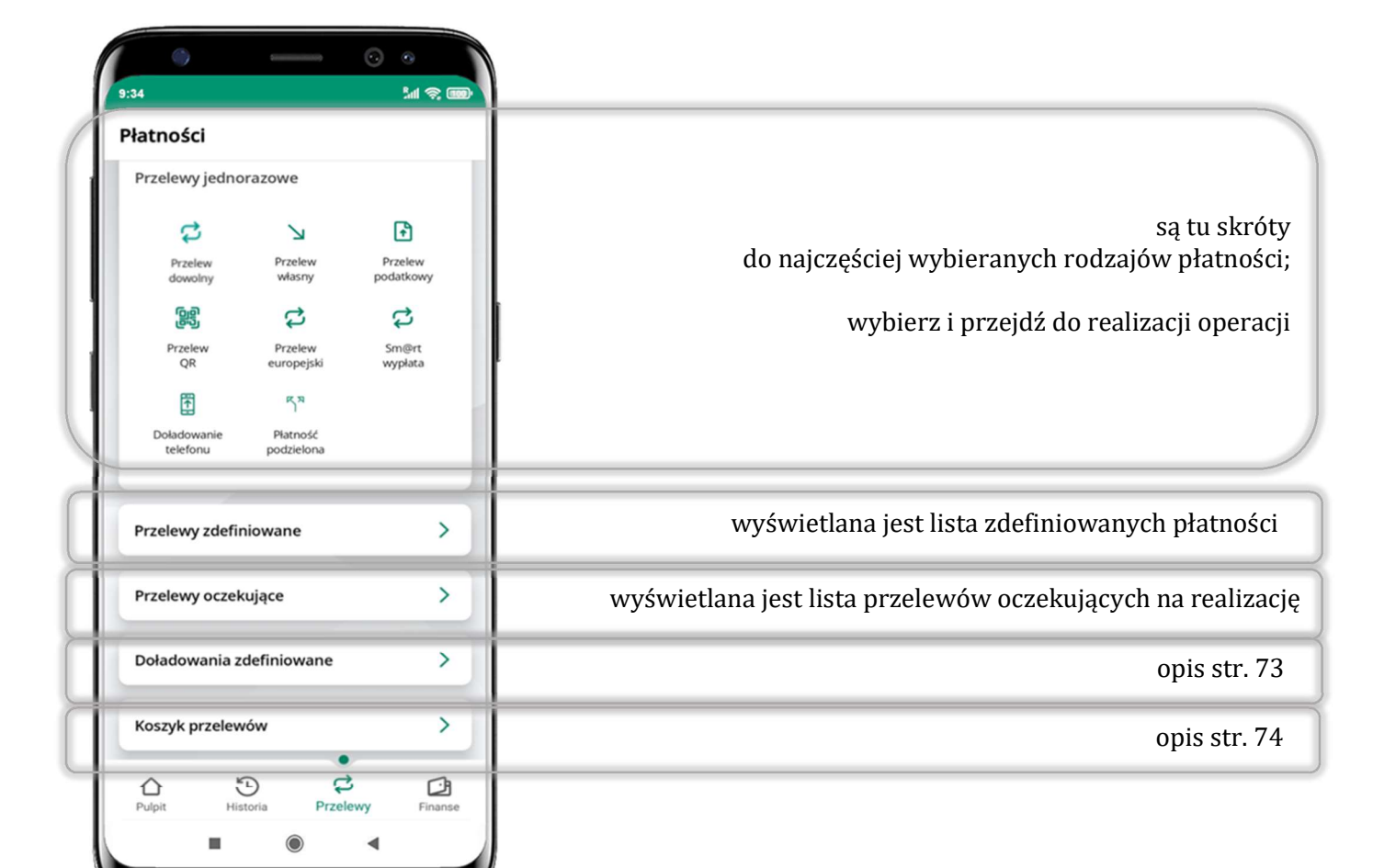

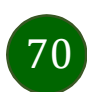

#### Wybierz jaki przelew chcesz wykonać i przejdź do kolejnego etapu: sprawdź dane operacji, podaj e-PIN i potwierdź operację

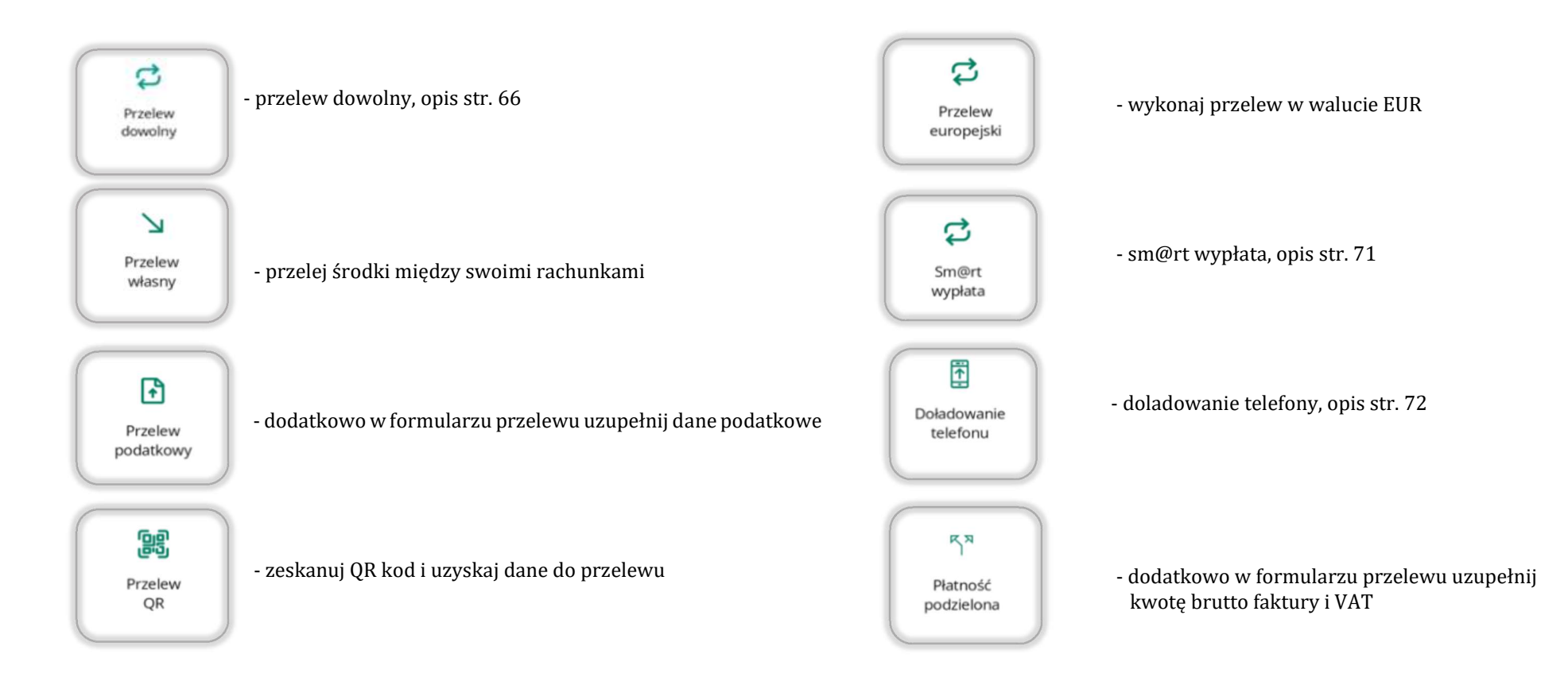

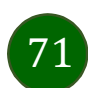

# Sm@rt wypłata

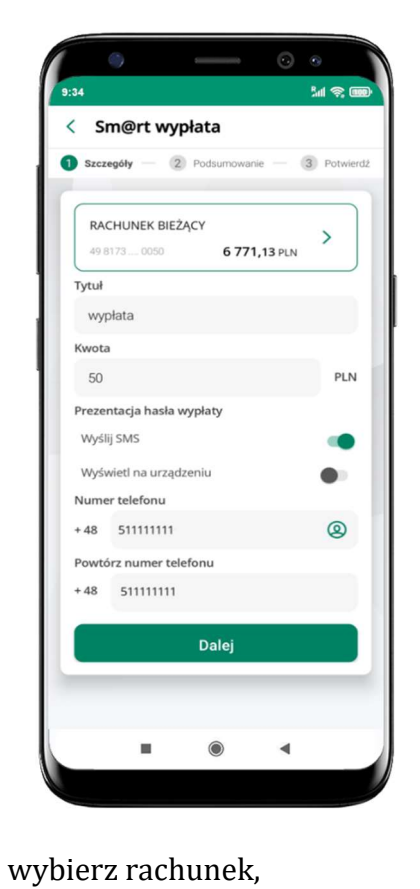

podaj tytuł, kwotę i sposób prezentacji hasła wypłaty

(wyślij SMS/Wyświetl na urządzeniu)

**Me** < Sm@rt wypłata 2 Podsumowanie – 3 Potwierdż Kwota operacji 50,00 PLN Tytuł wypłata tacja hasła wypłaty Wyślij SMS Numer telefonu +48 511111111 RACHUNEK BIEŻĄCY<br>49 8173 0005 0000 0042 9000 0050 Sikorski Seweryn Potwierdź  $\blacksquare$  $\circ$  $\blacktriangleleft$ 

Ò,

i kliknij Dalej

sprawdź dane Sm@rt wypłaty, kliknij Potwierdź

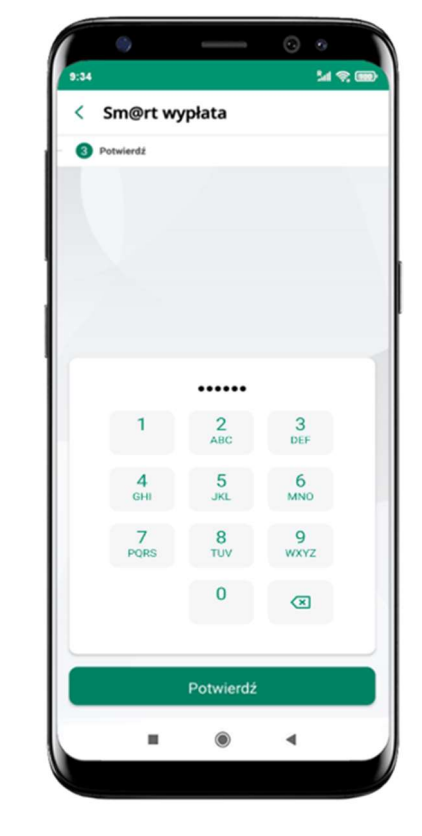

operacja została przyjęta do realizacji

pamiętaj o ograniczonym czasie na wykonanie wypłaty

podaj e-PIN i Potwierdź Dyspozycja została przyjęta do realizacji Przejdź do Przelewów  $\blacksquare$  $\odot$  $\blacktriangleleft$ 

< Potwierdzenie operacji

 $M \otimes I$ 

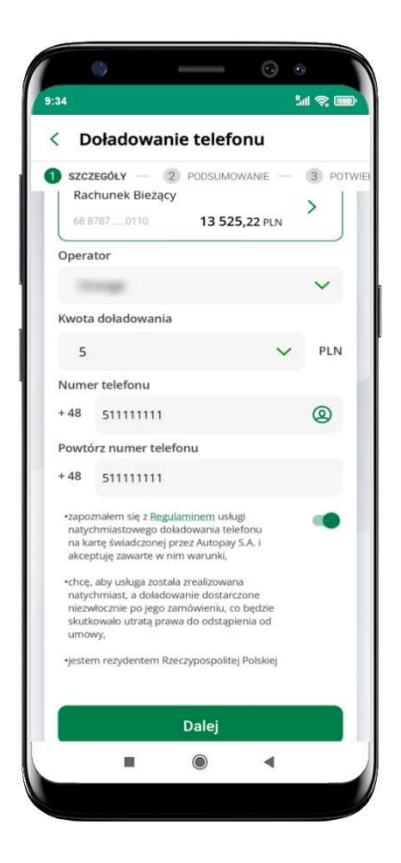

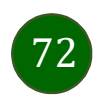

# Doładowanie telefonu

wybierz rachunek i operatora, wstaw kwotę, podaj numer telefonu lub wybierz z listy kontaktów, zaakceptuj regulamin, kliknij Dalej

#### **ME** < Doładowanie telefonu 2 Podsumowanie - 3 Potwierdz Kwota 5,00 PLN Operato +48 511111111 Rac RACHUNEK BIEŻĄCY<br>49 8173 0005 0000 0042 9000 0050 Sikorski Seweryn Dalej

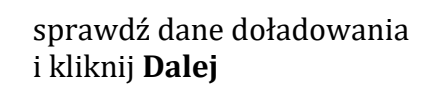

 $\bullet$ 

 $\blacktriangleleft$ 

 $\blacksquare$ 

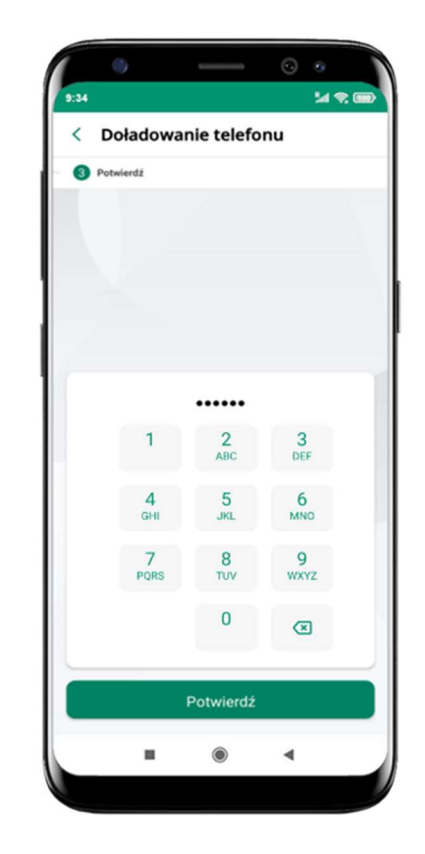

podaj e-PIN i Potwierdź
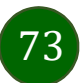

# Doładowania zdefiniowane

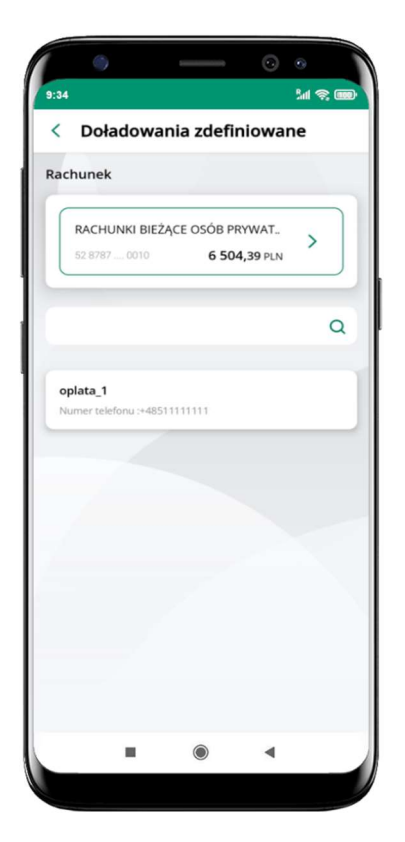

wybierz rachunek i z listy zdefiniowanych doładowań te, które chcesz wykonać

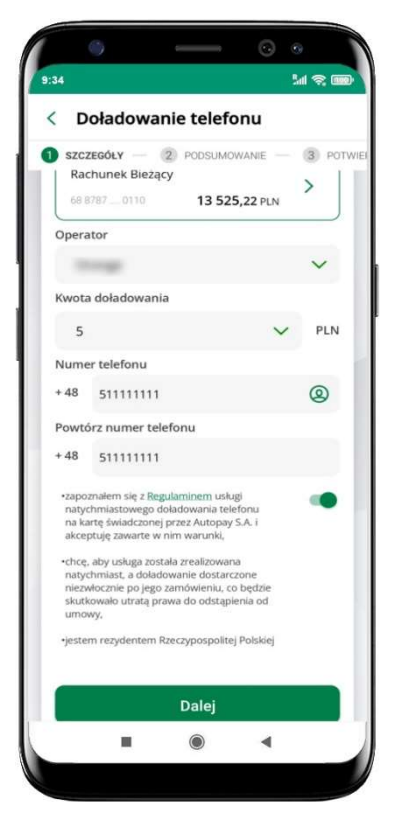

sprawdź dane doładowania – możesz zmienić kwotę, kliknij Dalej

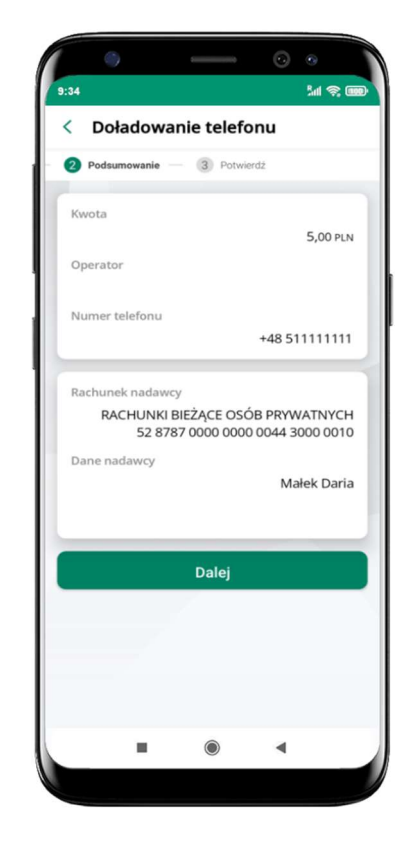

sprawdź dane doładowania i kliknij Dalej

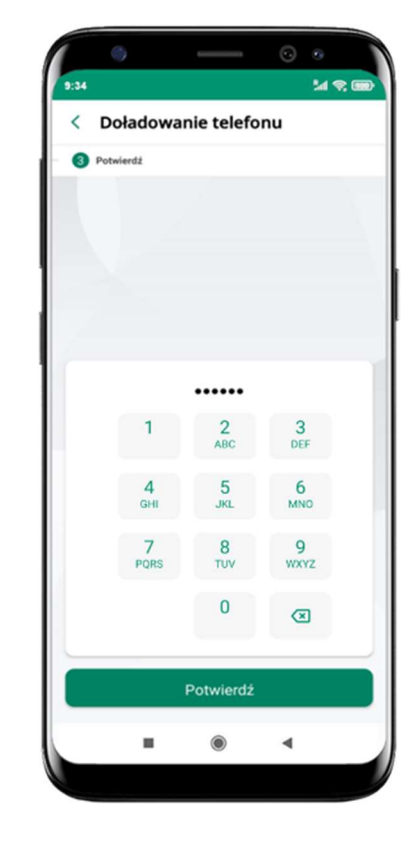

podaj e-PIN i Potwierdź

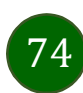

# Koszyk przelewów

Przelewy, które podczas tworzenia zostały skierowane do koszyka przelewów wyświetlą się po wybraniu: Przelewy  $\rightarrow$  Koszyk przelewów. Jeśli jest kilka rachunków, z których można wykonywać przelewy, to każdy z nich ma swój koszyk.

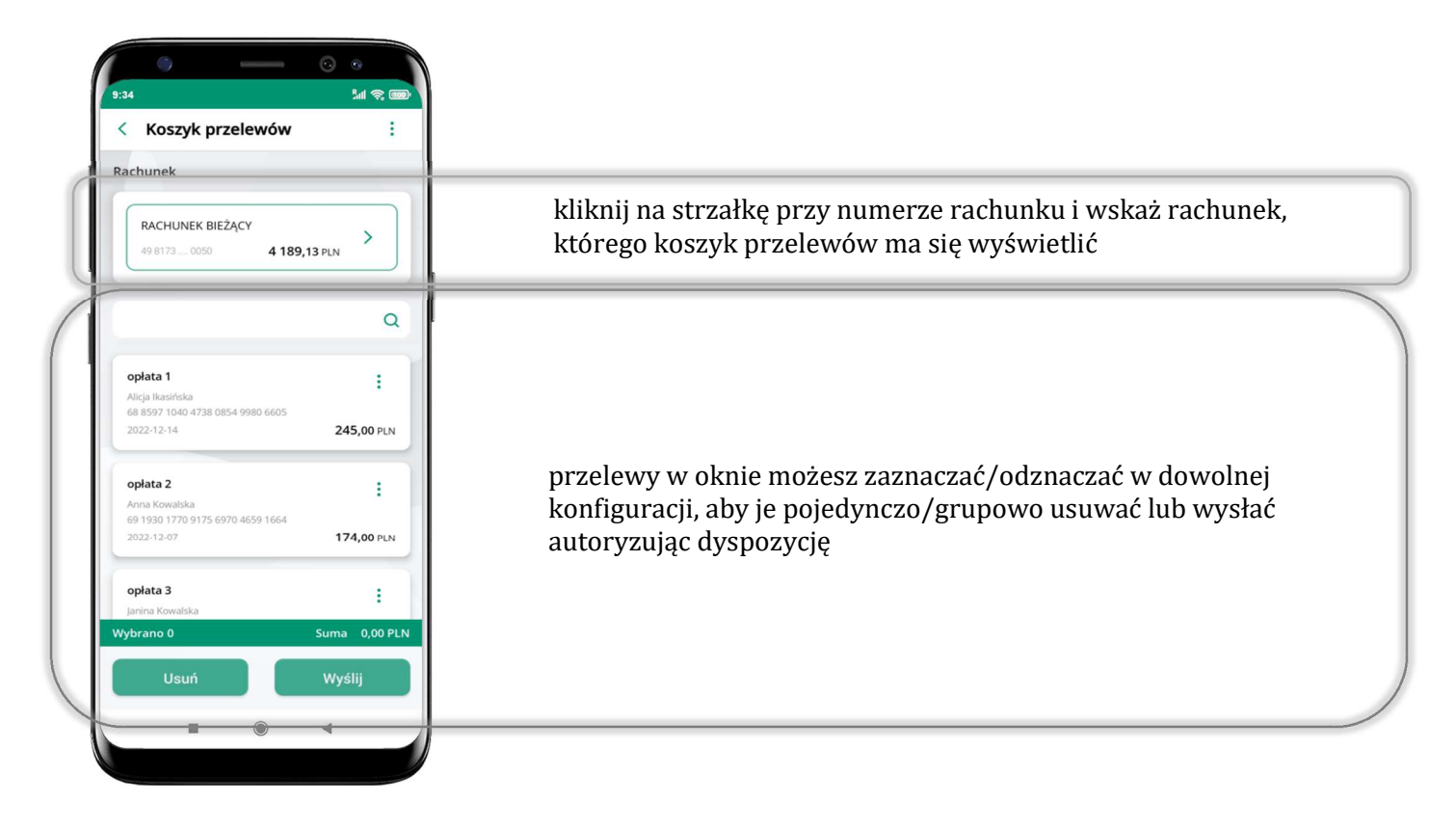

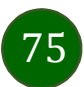

# Koszyk przelewów – realizacja przelewów

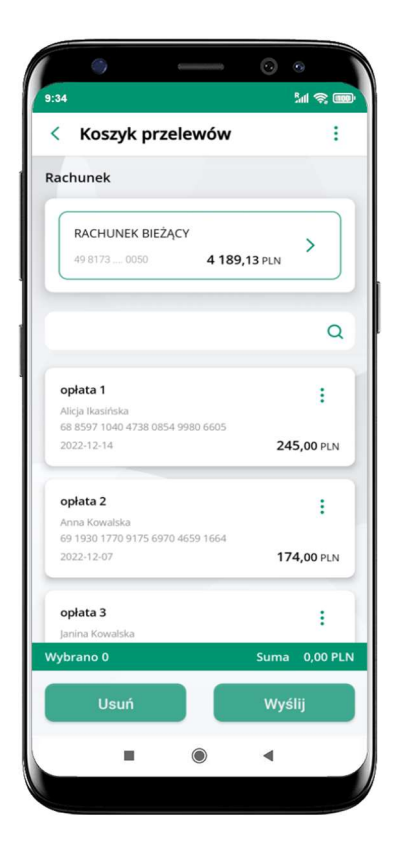

zaznacz przelew(y) z listy lub wszystkie ( i ), następnie: Usuń – skasujesz przelew(y) lub Wyślij – przejdziesz do ich realizacji

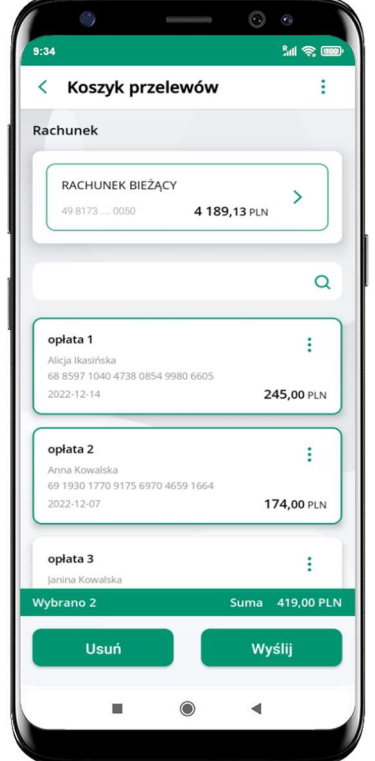

potwierdź Wyślij lub Usuń wybrany przelew (przelewy)

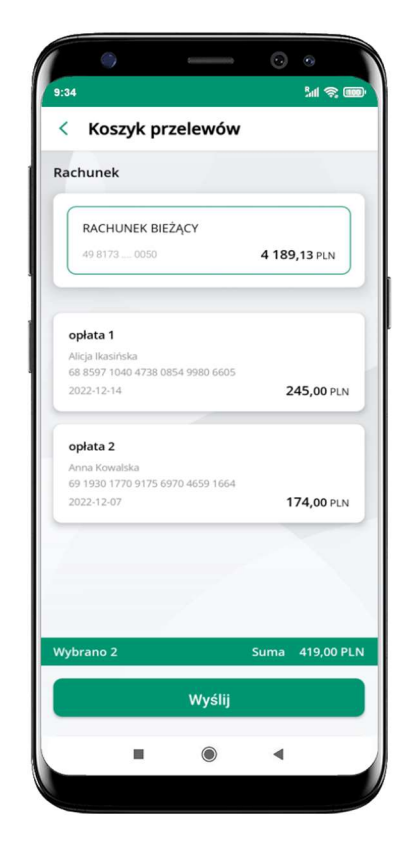

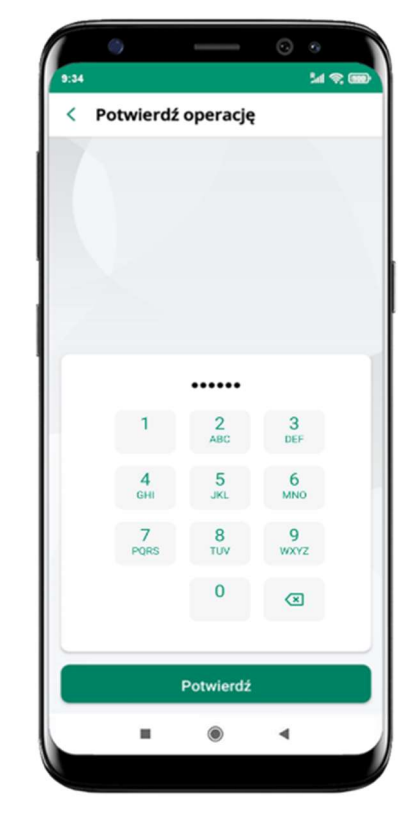

podaj e-PIN i Potwierdź

sprawdź podsumowanie i Wyślij

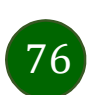

# Finanse – rachunki

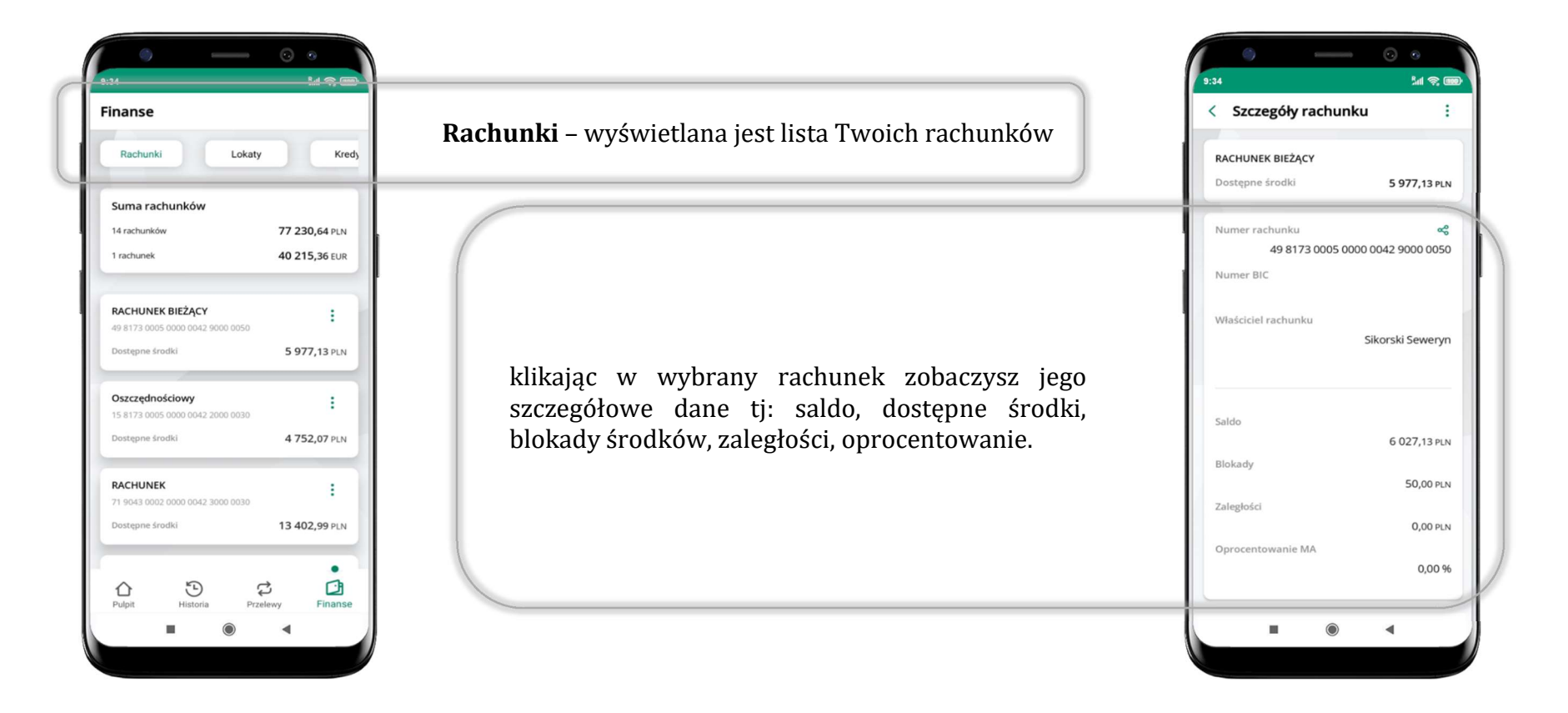

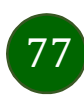

# Rachunki – lista

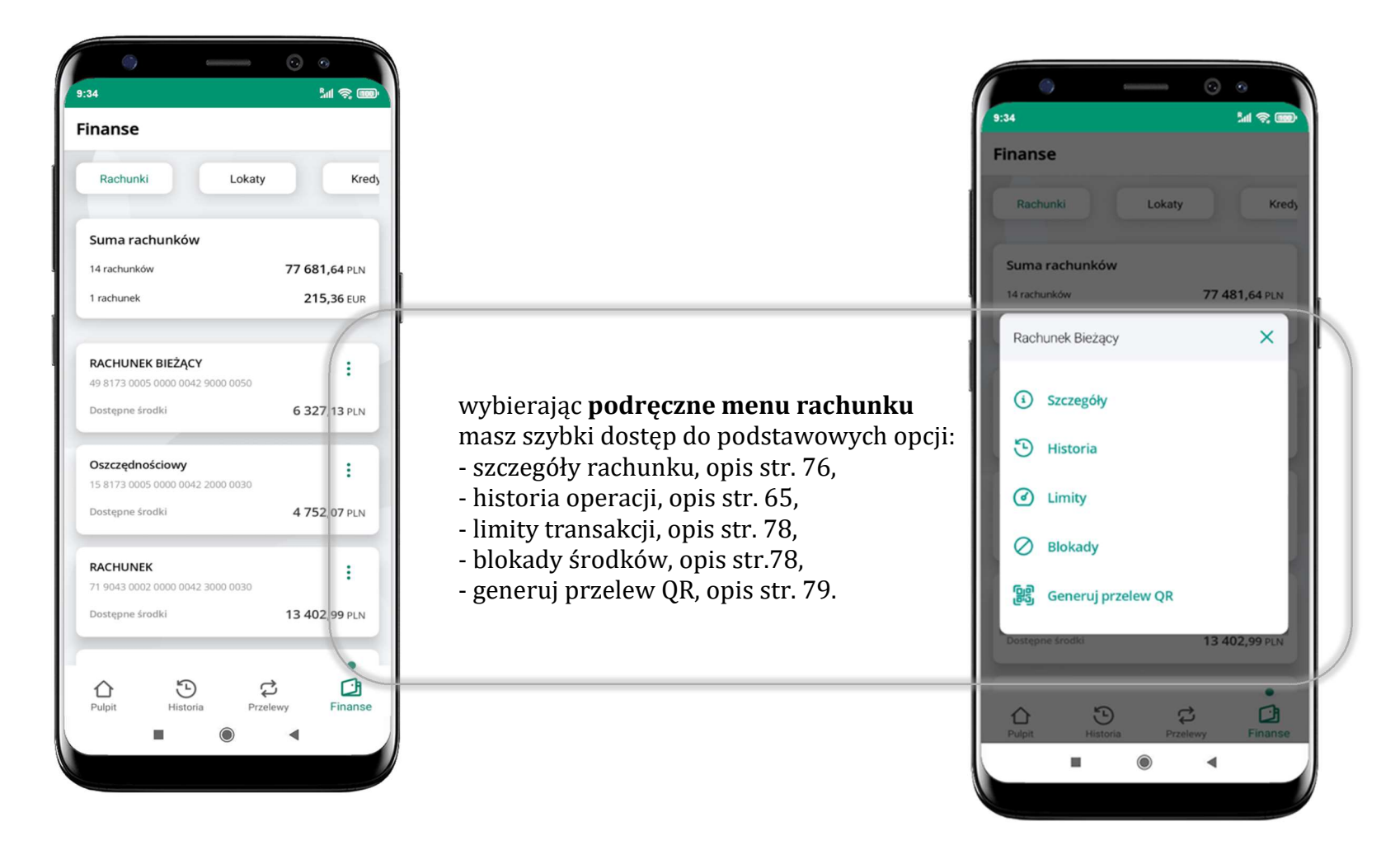

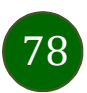

# Rachunki – limity transakcji i blokady środków

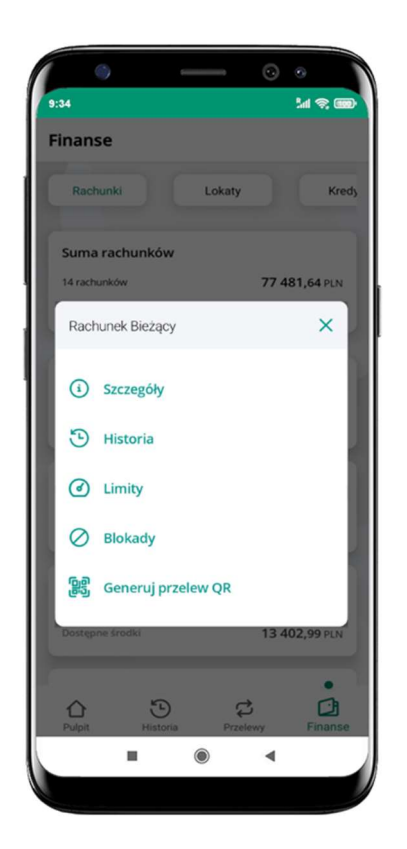

#### Limity

– wyświetlane są informacje o limitach transakcji na rachunku

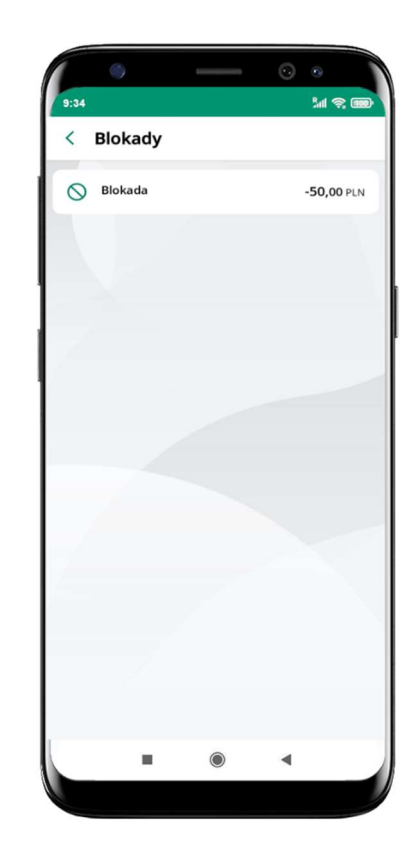

### Blokady środków

– wyświetlane są informacje na temat posiadanych blokad na rachunku

wybierz Limity/ Blokady

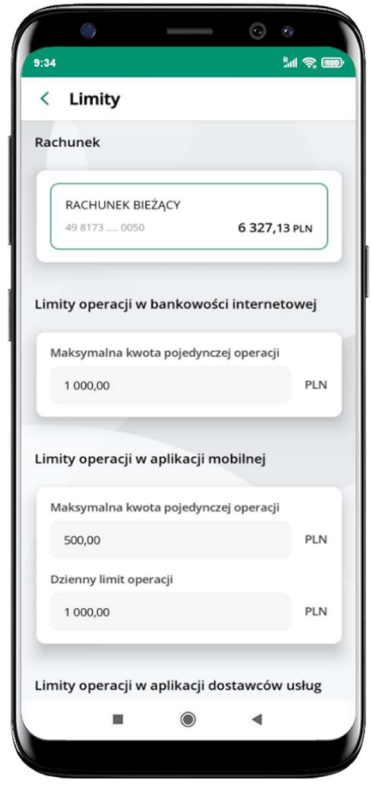

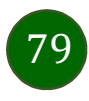

# Rachunki – generuj przelew QR

**MS** 

 $\times$ 

**Finanse** 

Rachunek Bieżący

1 Szczegóły

<sup>①</sup> Historia ◯ Limity

 $\oslash$  Bloka

 $\triangle$ 

**○** Wykonaj przele

<mark>ြို့</mark>၍ Generuj przelew QR

×

 $\overrightarrow{C}$ 

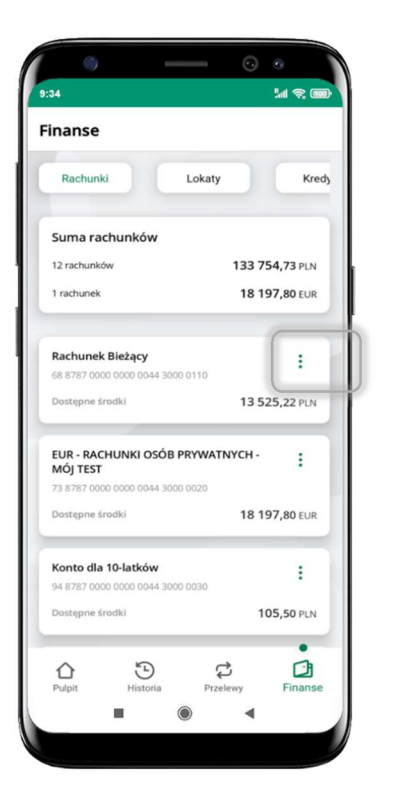

wybierz Rachunki  $\rightarrow$  Podręczne menu  $\rightarrow$  Generuj przelew QR

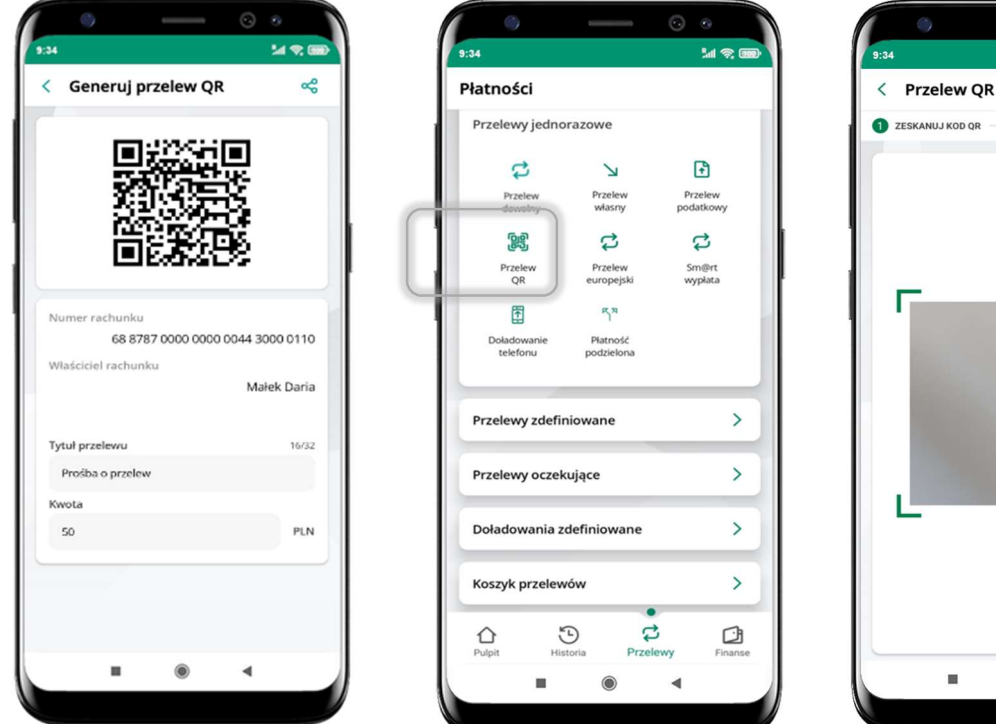

- wpisz tytuł i kwotę przelewu,

- pokaż osobie, która ma przesłać Ci pieniądze, QR kod do zeskanowania,

**M®** 

 $2P$ 

 $\odot$ 

 $\blacktriangleleft$ 

- skanuj QR kod wybierając Przelew QR wykonasz go tylko w obrębie swojego banku,
- po zeskanowaniu QR kodu w aplikacji nadawcy wszystkie dane przelewu zostaną uzupełnione,
- wykonaj dalej przelew tak jak przelew dowolny (opis str. 67),
- pieniądze otrzymasz na rachunek na zasadach standardowych przelewów.

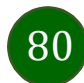

# Szybka pożyczka

Opcja pozwala uruchomić dodatkowe środki na Twoim rachunku. Pożyczka jest udzielona automatycznie w przypadku, gdy zaakceptujesz jej regulamin oraz spełnisz kryteria niezbędne do jej udzielenia (zdefiniowane w Twoim banku).

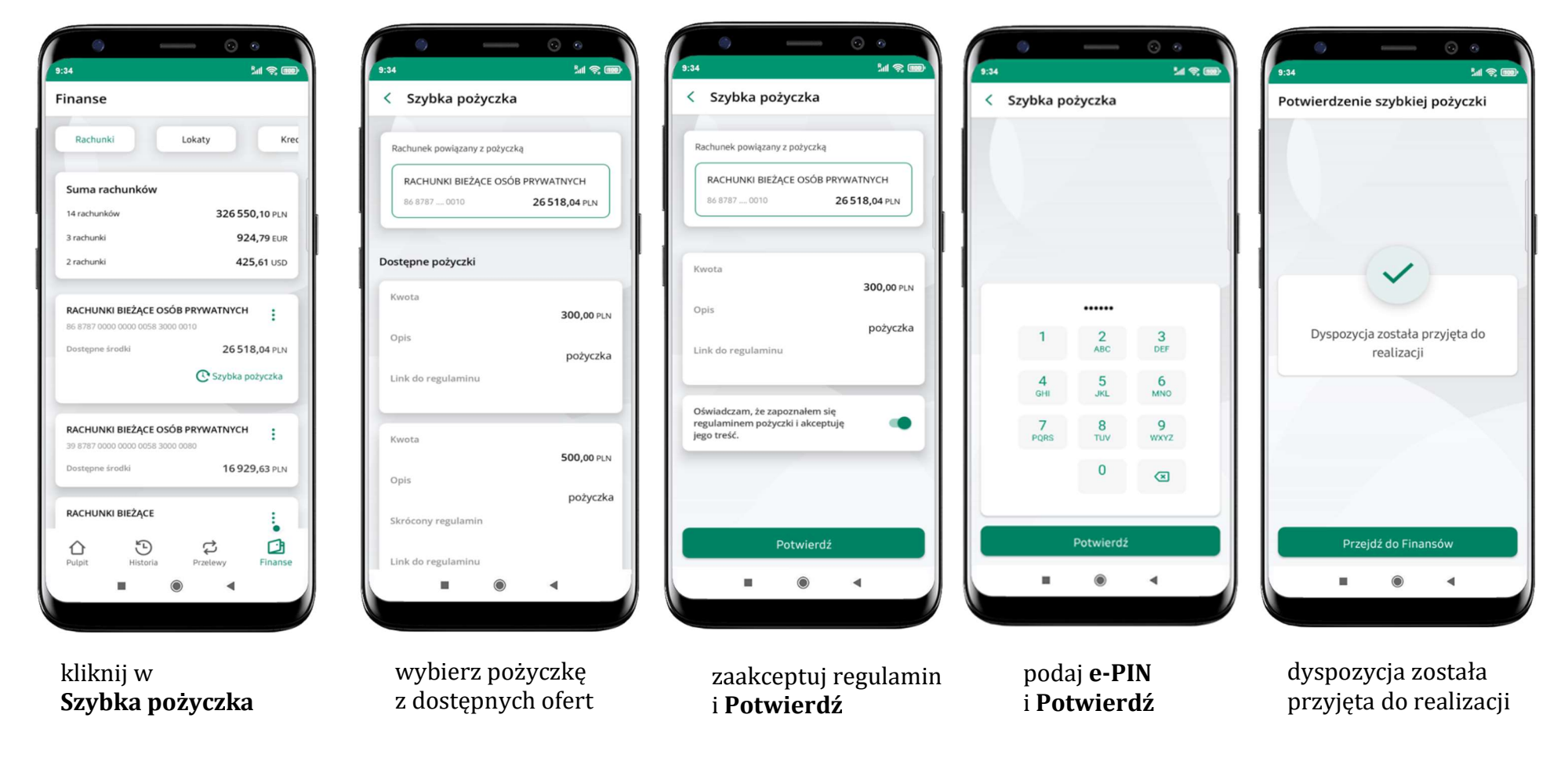

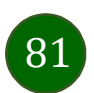

# Finanse – lokaty

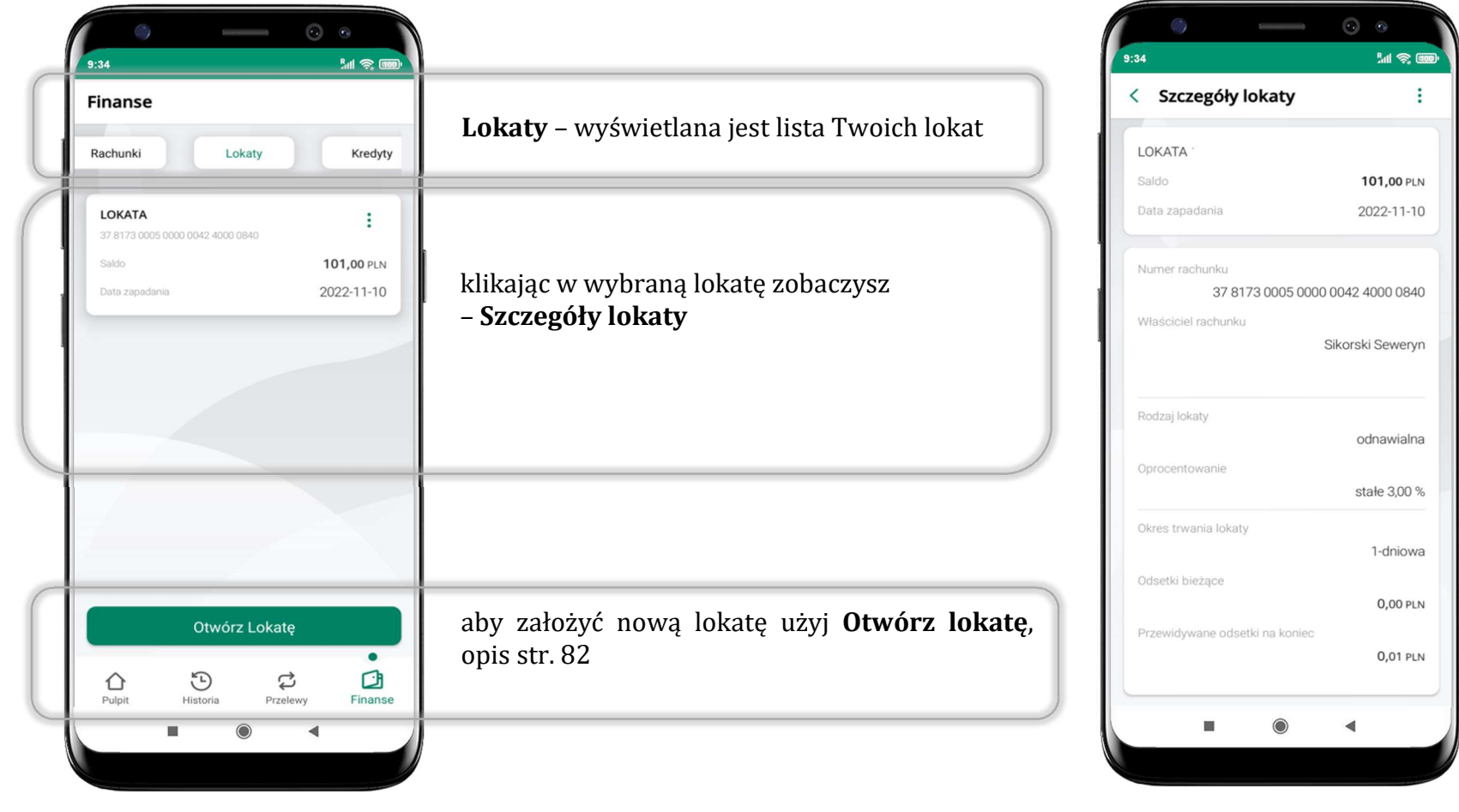

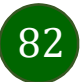

# Otwórz lokatę

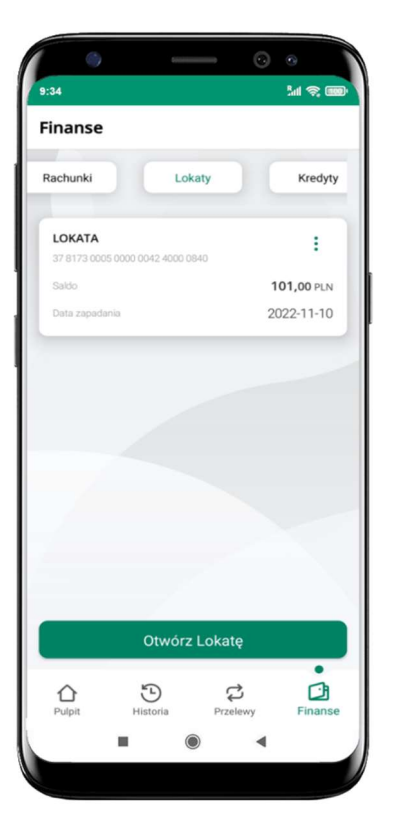

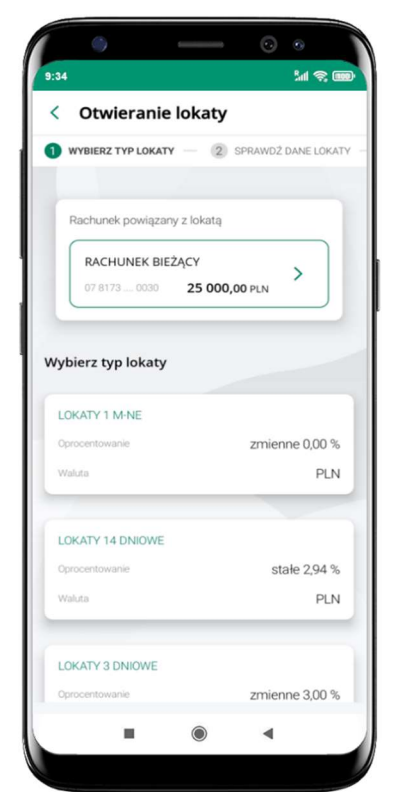

kliknij na strzałkę przy numerze rachunku i wskaż rachunek, z którego chcesz otworzyć lokatę; wybierz rodzaj lokaty

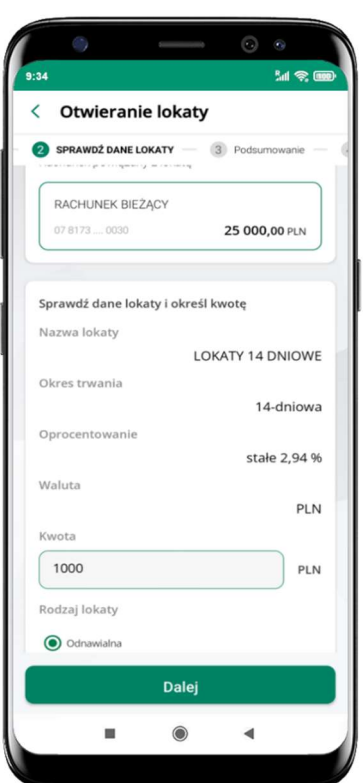

uzupełnij: kwotę i rodzaj lokaty, zaakceptuj regulamin i kliknij Dalej

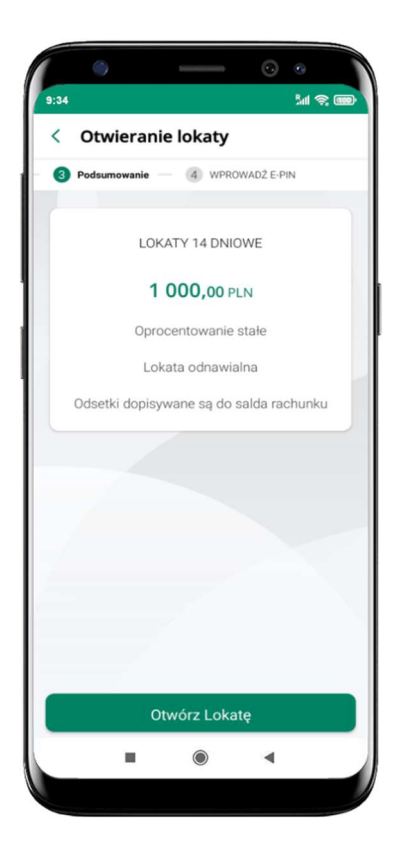

podaj e-PIN i Potwierdź

sprawdź dane zakładanej lokaty i Otwórz lokatę

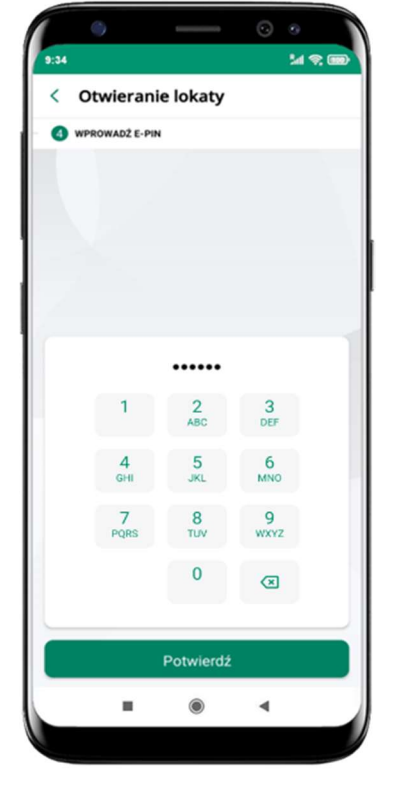

wybierz Otwórz lokatę

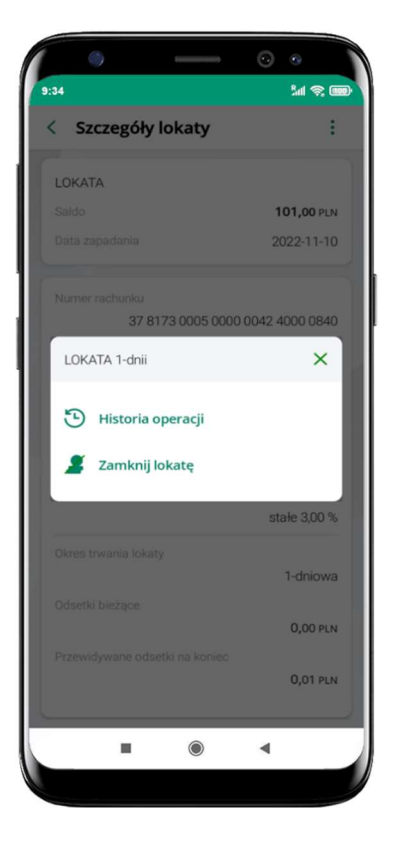

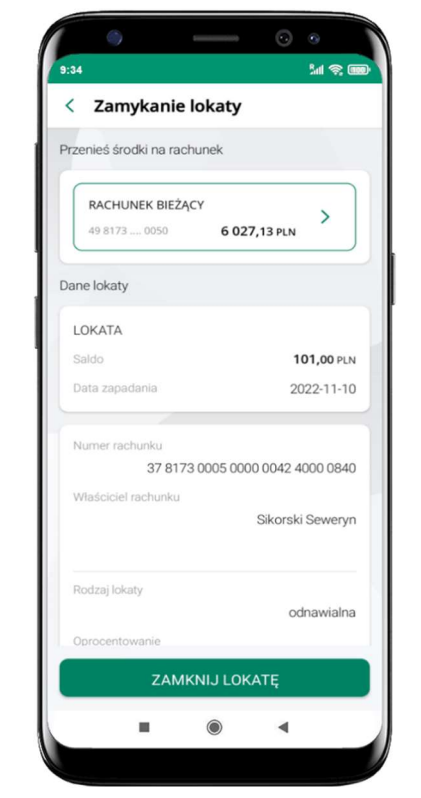

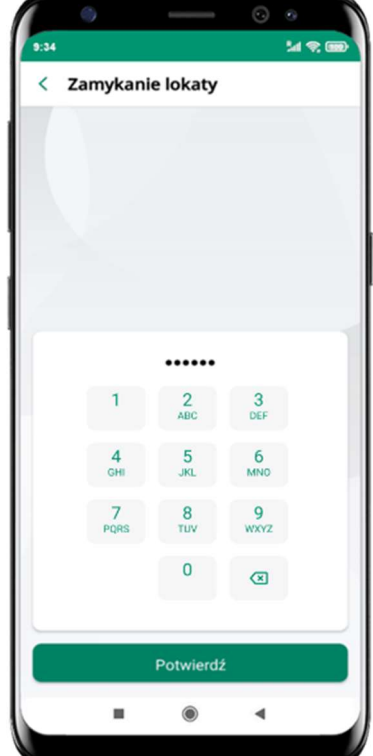

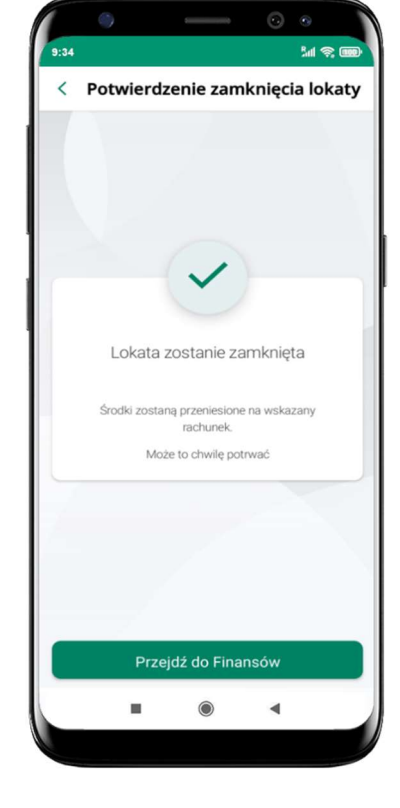

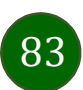

# Zamknij lokatę

wejdź w podręczne menu i wybierz – Zamknij lokatę

wybierz rachunek, na który zostaną przeniesione środki; sprawdź dane i Zamknij lokatę

podaj e-PIN i Potwierdź lokata zostanie zamknięta

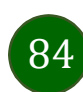

# Finanse – kredyty

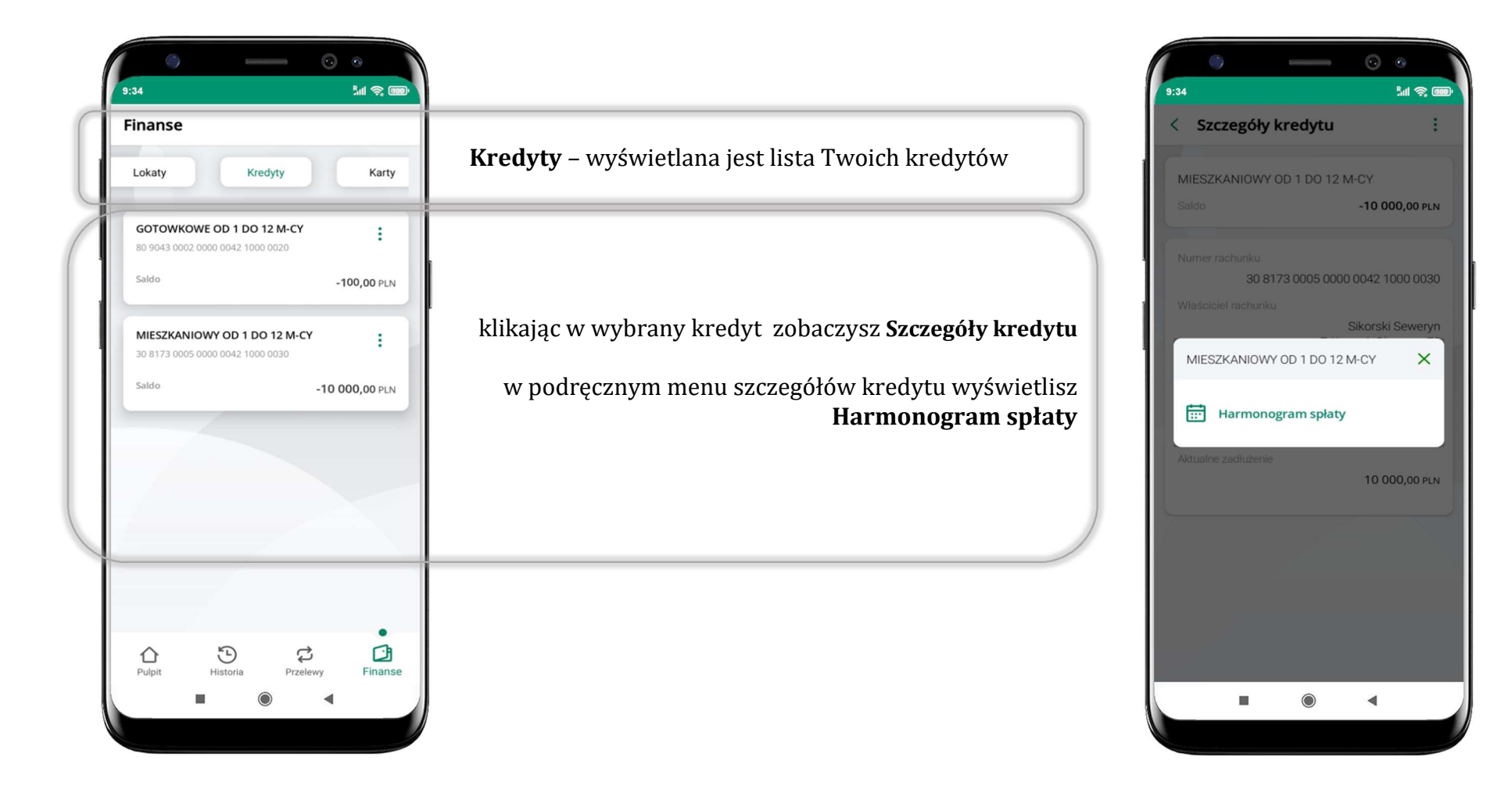

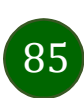

# Finanse – karty

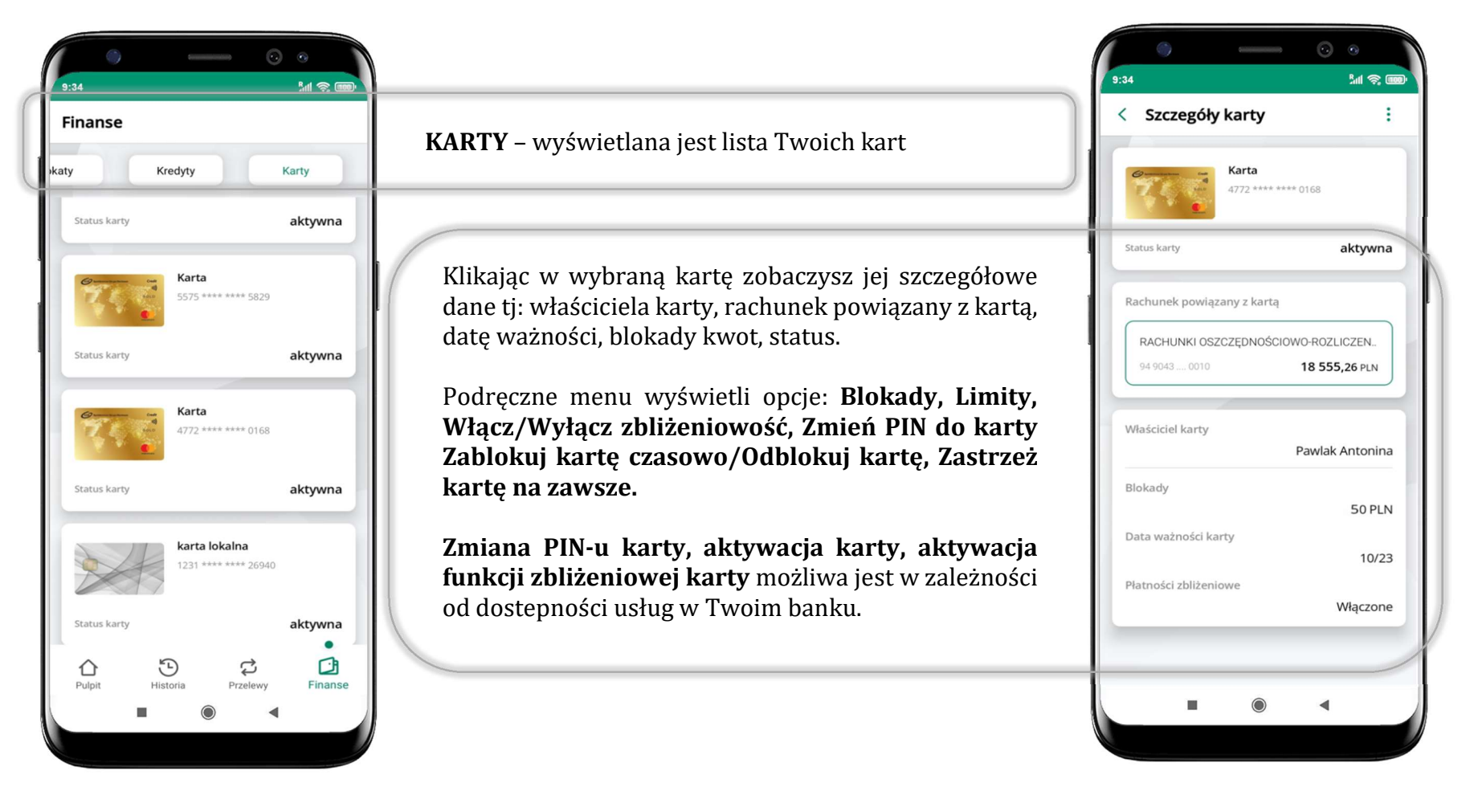

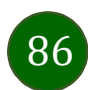

# Karty – zamów kartę

\*opcja dostępna dla Klientów Zrzeszenia SGB

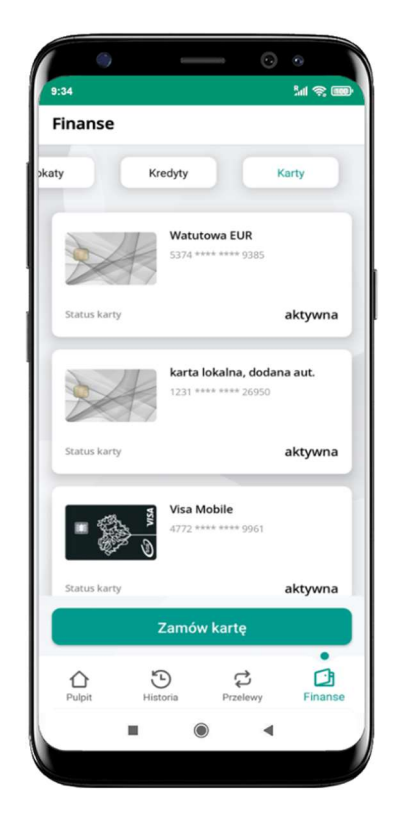

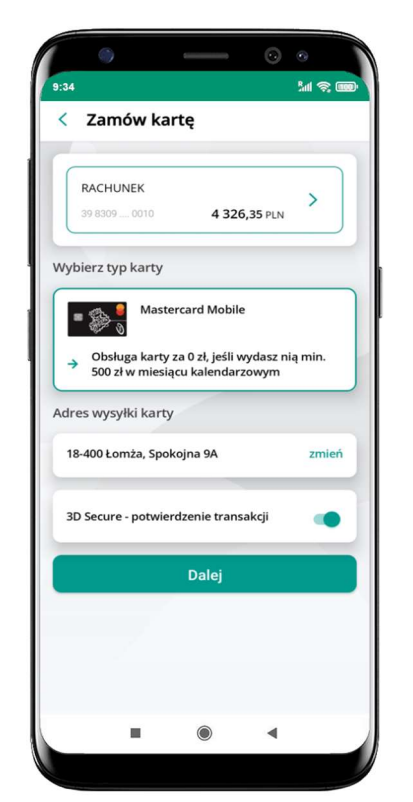

wybierz Zamów kartę

wybierz: rachunek, typ karty, adres wysyłki (możesz go zmienić – zmień), włącz 3D Secure i kliknij Dalej

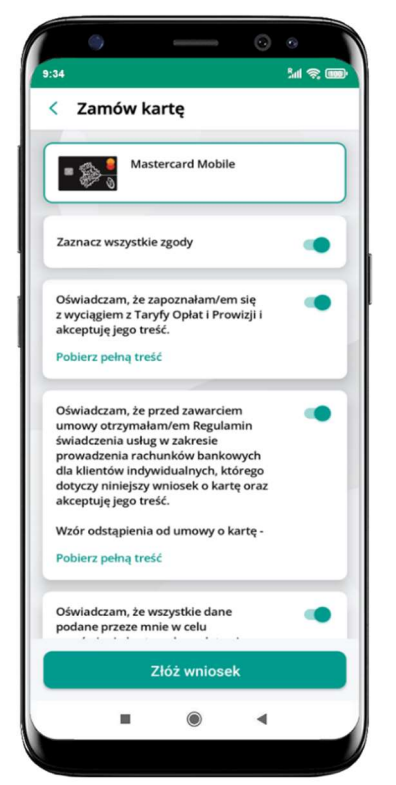

zaznacz zgody i kliknij Złóż wniosek

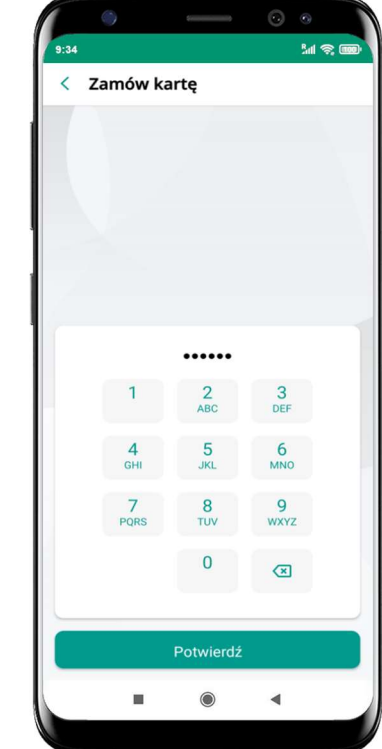

podaj e-Pin i Potwierdź

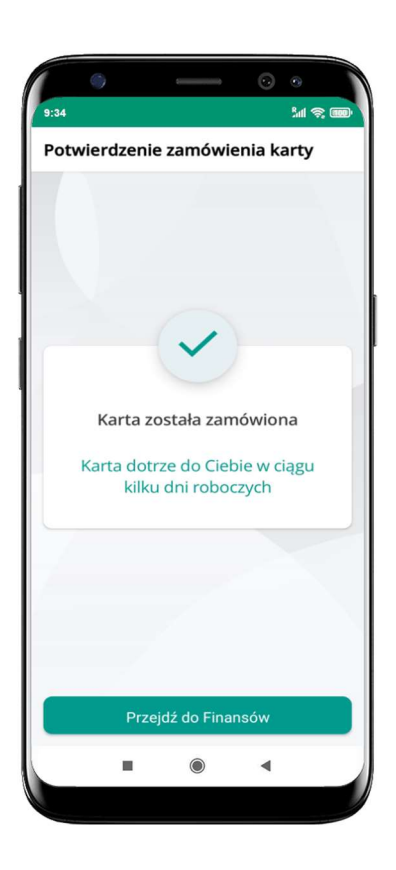

karta została zamówiona

## Karty – blokady kwot

Blokady – wyświetlne są informacje na temat posiadanych blokad kwot na karcie.

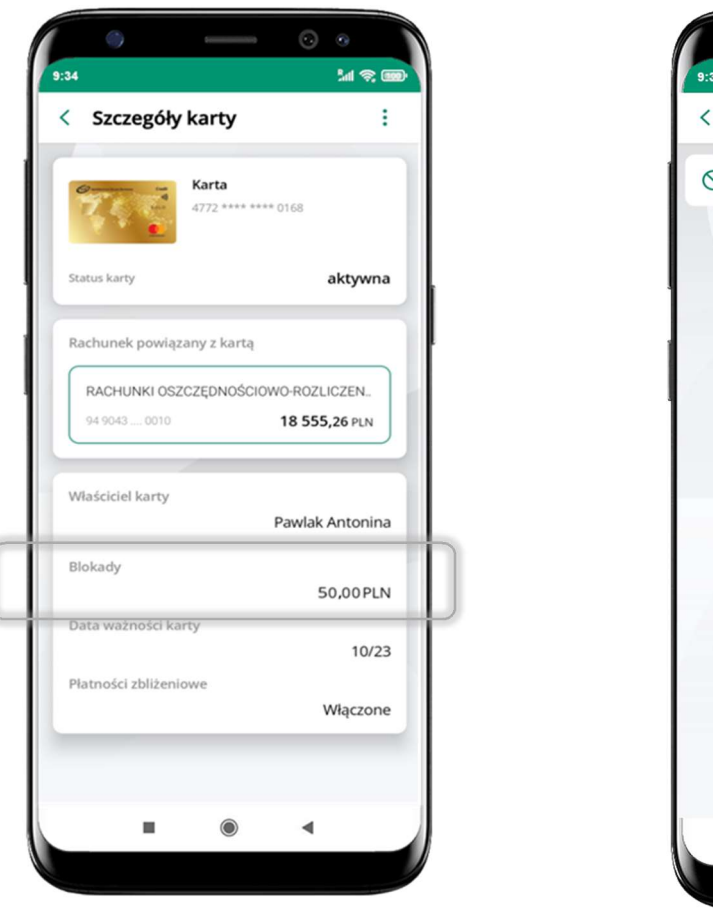

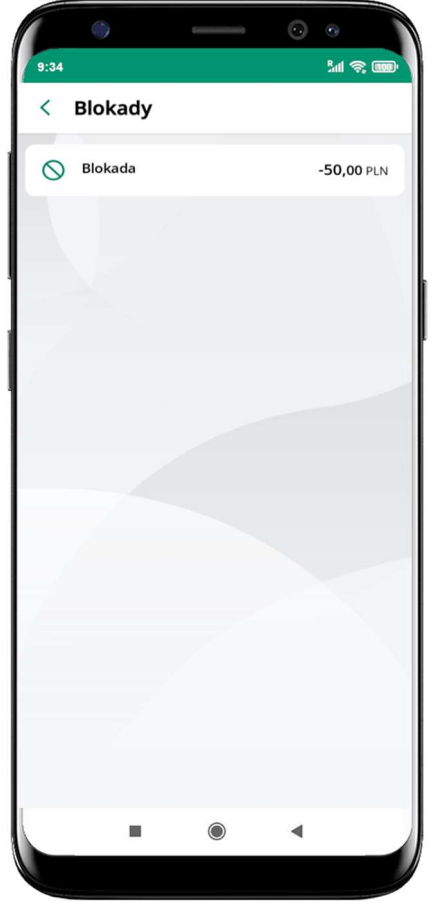

87

# Karty – limity transakcji kartowych

LIMITY – wyświetlone są informacje o limitach transakcji na karcie, z możliwością zmiany limitów.

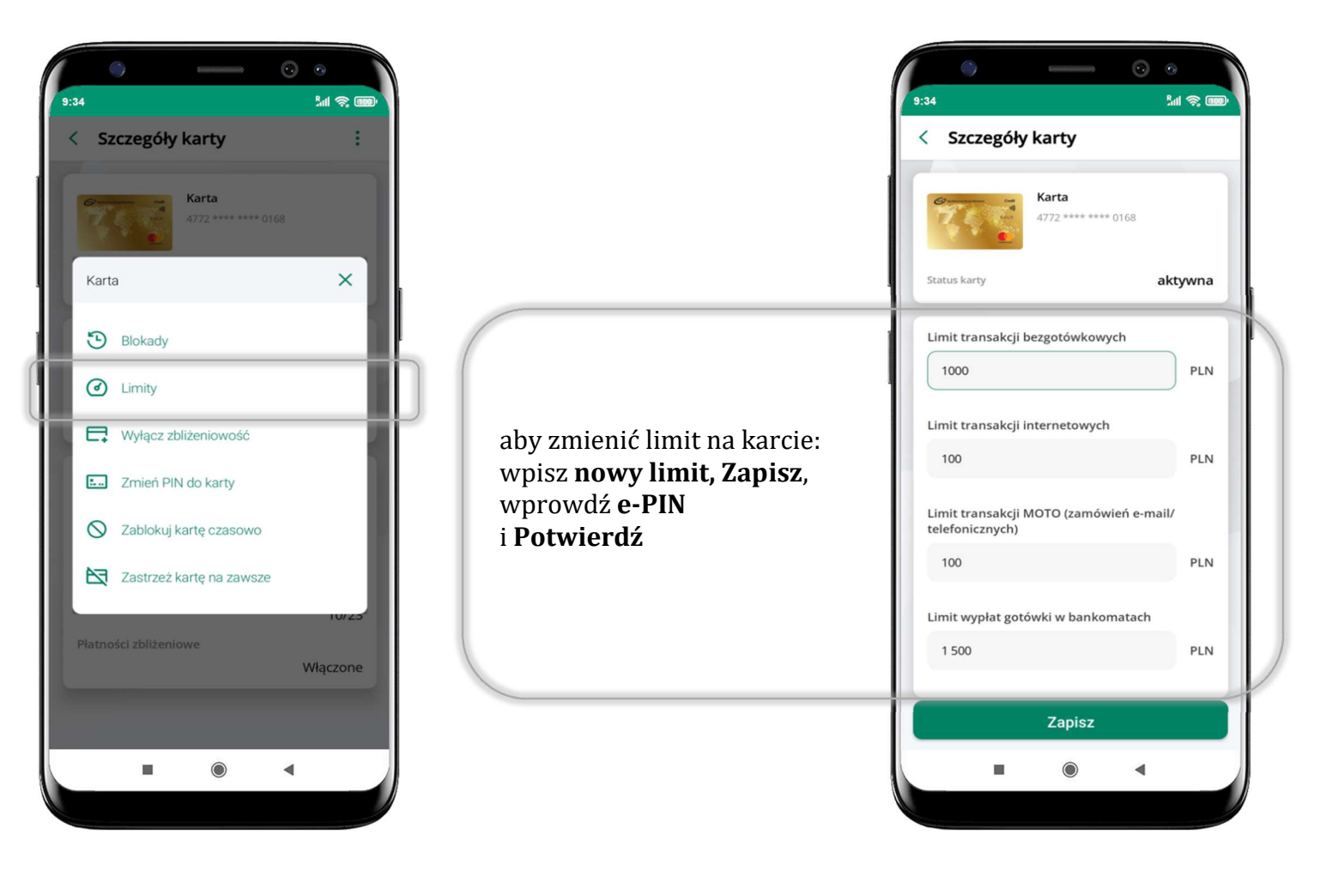

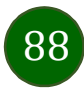

# Statusy kart

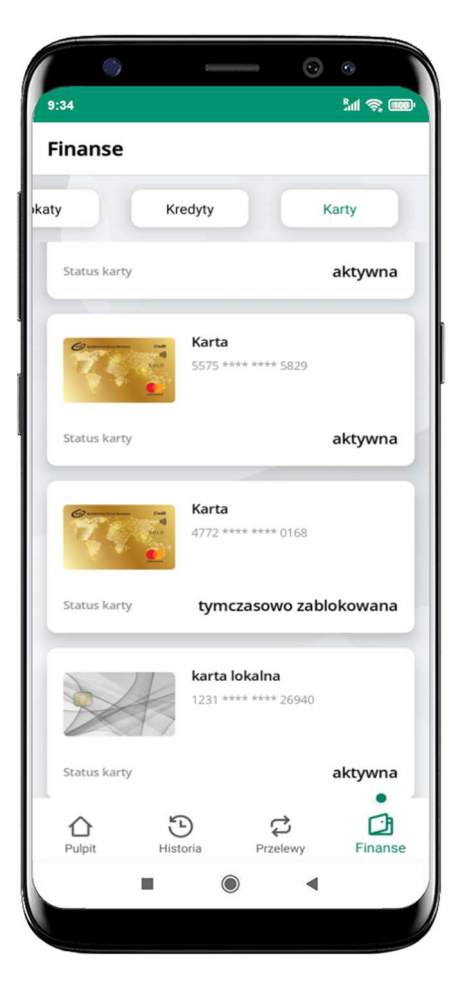

## w przygotowaniu

– w banku został złożony wniosek o wydanie karty, karta jest w produkcji

#### tymczasowo zablokowana

– została wprowadzona czasowa blokada karty, opis str. 90

### aktywna

 – karta jest aktywowana przez klienta (sposób aktywacji karty określony jest przez bank)

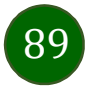

## Czasowa blokada karty

Możesz tymczasowo zabezpieczyć kartę jeśli podejrzewasz np. jej zgubienie lub zczytanie danych karty przez osoby trzecie.

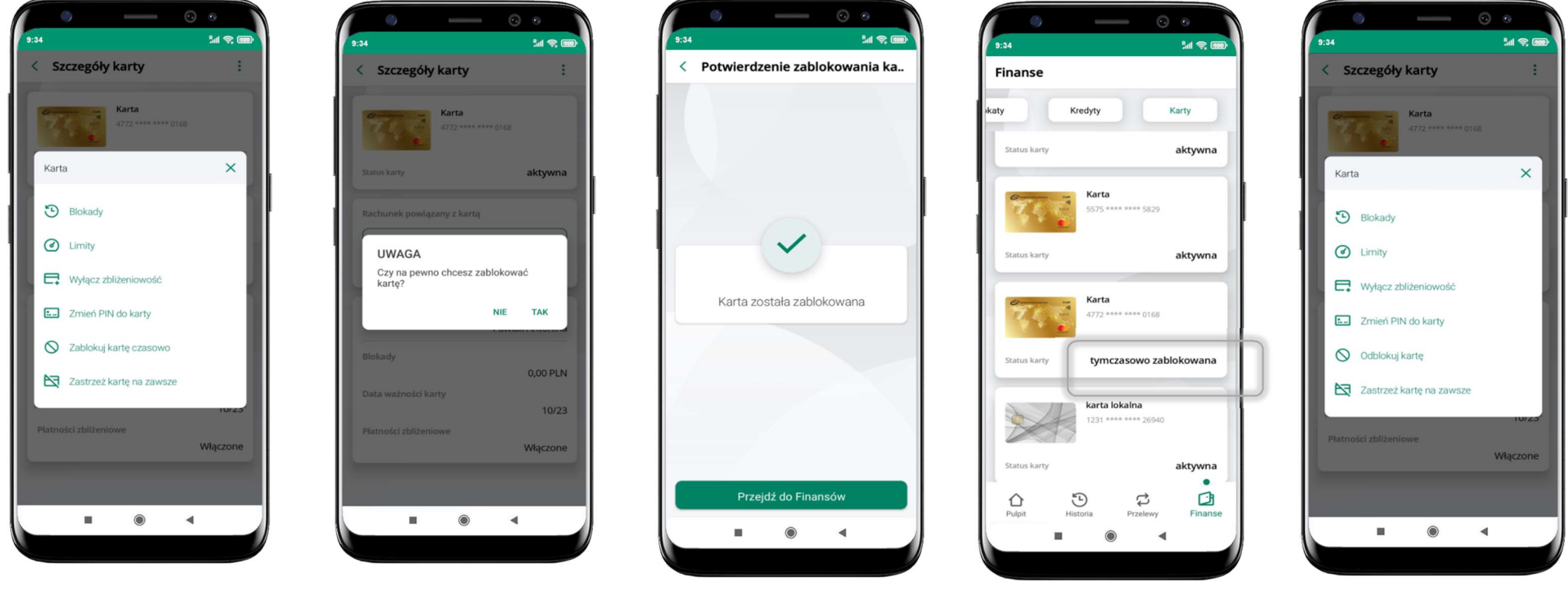

wybierz<br>**Zobloku i zabłokowana wybierzasowo zabłokowana** wybierzasowo zabłokowana wybierzasowo zabłokowana Zablokuj kartę czasowo

potwierdź blokadę karty, wybierz TAK

czasowa blokada karty jest operacją odwracalną wybierz Odblokuj kartę

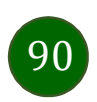

## Zastrzeżenie karty

Zastrzeżenie karty jest operacją nieodwracalną – karta zostanie zarchiwizowana, nie pojawi się na liście kart.

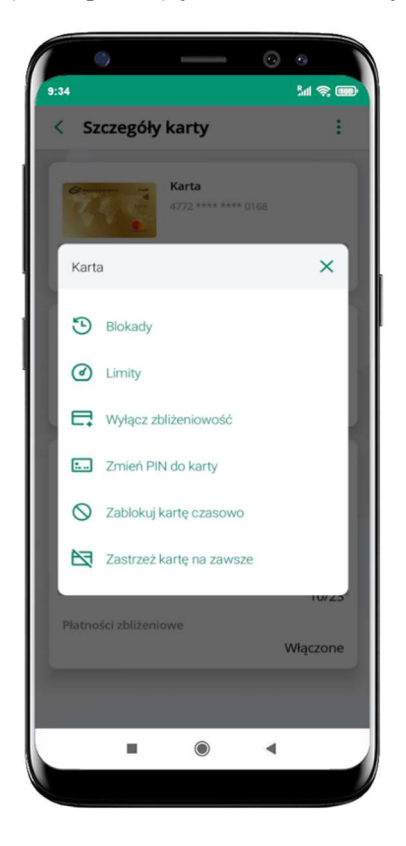

wybierz Zastrzeż kartę na zawsze

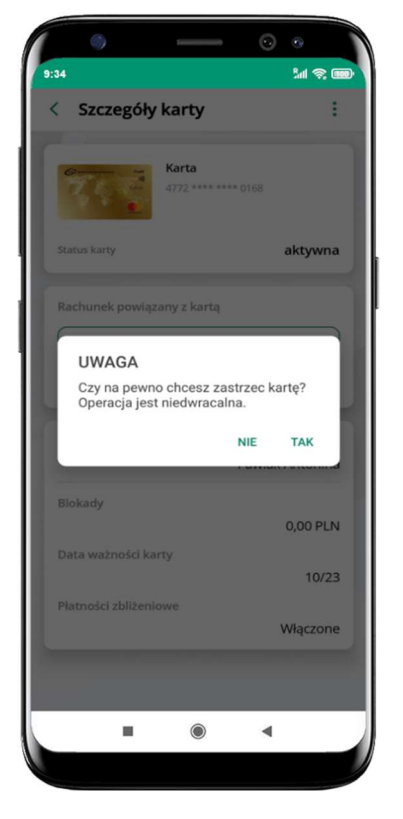

potwierdź zastrzeżenie karty, wybierz TAK

operacja jest nieodrwacalna

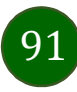

# Często zadawane pytania i odpowiedzi

## 1. Co to jest Aplikacia mobilna Nasz Bank?

Aplikacja mobilna Nasz Bank, to oprogramowanie instalowane na urządzeniu przenośnym np. smartfon, tablet, umożliwiające bezpieczne korzystanie z usług bankowych.

#### 2. Co to jest Autoryzacja mobilna?

Autoryzacja mobilna, to alternatywny sposób potwierdzania operacji wykonywanych w bankowości internetowej i w placówce banku.

#### 3. Jakie są opłaty za korzystanie z Aplikacji mobilnej Nasz Bank?

Pobranie i korzystanie Aplikacji mobilnej Nasz Bank jest bezpłatne. Nawiązuje ona jednak połączenie z Internetem i należy sprawdzić jakie opłaty nalicza operator sieci komórkowej za transmisję danych.

#### 4. Czy do korzystania z Aplikacji mobilnej Nasz Bank niezbędny jest pakiet danych internetowych?

Tak, Aplikacja mobilna Nasz Bank łączy się z bankiem przez Internet (dane komórkowe lub sieć WI-FI).

#### 5. Skąd można pobrać Aplikację mobilną Nasz Bank?

Aplikację mobilną Nasz Bank należy pobrać ze sklepu Google Play (opis str. 6).

## 6. Na ilu urządzeniach można aktywować Aplikację mobilną Nasz Bank?

Użytkownik może aktywować Aplikację mobilną Nasz Bank na maksymalnie czterech urządzenia jednocześnie. Należy jednak pamiętać, że zalogowanie się na jednym urządzeniu spowoduje zakończenie sesji na wszystkich pozostałych.

## 7. Gdzie znajdę informację na jakich urządzeniach została aktywowana Aplikacja mobilna Nasz Bank?

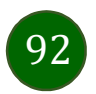

Informacje można odczytać w systemie bankowości internetowej Ustawienia  $\rightarrow$  Kanały dostępu i urządzenia  $\rightarrow$  wyświetlone są nazwy urządzeń mobilnych.

### 8. Czy do korzystania z Aplikacji mobilnej Nasz Bank trzeba mieć podpisaną umowę z określonym operatorem telekomunikacyjnym?

Nie, z Aplikacji mobilnej Nasz Bank mogą korzystać klienci wszystkich sieci telefonicznych.

### 9. Czy operacje wykonane w Aplikacji mobilnej Nasz Bank będą widoczne na koncie bankowości internetowej?

Tak, w historii rachunku będą widoczne wszystkie transakcje wykonane w Aplikacji mobilnej Nasz Bank.

#### 10.Czy zmiana karty SIM ma wpływ na działanie Aplikacji mobilnej Nasz Bank?

Nie, Aplikacja mobilna Nasz Bank będzie działała jak dotychczas. Przy zmianie karty SIM nie ma potrzeby jej ponownego instalowania.

#### 11.Czy zmiana numeru telefonu ma wpływ na działanie Aplikacji mobilnej Nasz Bank?

Nie, Aplikacja mobilna Nasz Bank będzie działała jak dotychczas. Należy jednak pamiętać, aby poinformować bank o zmianie numeru telefonu.

#### 12.Co zrobić w przypadku zmiany urządzenia mobilnego np. smartfonu, na którym była zainstalowana Aplikacja mobilna Nasz Bank, na inny?

W przypadku zmiany telefonu na inny, należy na nim zainstalować i aktywować Aplikację mobilną Nasz Bank. Poprzednio powiązane urządzenie należy w bankowości internetowej odłączyć od konta (Ustawienia  $\rightarrow$  Kanały dostępu i urządzenia  $\rightarrow$  Usuń urządzenie).

### 13.Co zrobić w przypadku utraty urządzenia mobilnego np. smartfonu, na którym była zainstalowana Aplikacja mobilna Nasz Bank?

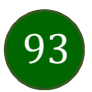

W przypadku utraty np. smartfonu, tabletu z zainstalowaną Aplikacją mobilną Nasz Bank należy skontaktować się z bankiem. Jeśli jest taka możliwość należy w bankowości internetowej usunąć powiązane urządzenie (Ustawienia  $\rightarrow$  Kanały dostępu i urządzenia  $\rightarrow$  Usuń urządzenie).

#### 14.Czy można zainstalować Aplikację mobilną na tym samym urządzeniu po wcześniejszym jej odinstalowaniu?

W przypadku odinstalowania Aplikacji np. na telefonie można ją ponownie zainstalować i aktywować. Poprzednio powiązane urządzenie w bankowości internetowej zostanie nadpisane nowo dodanym urządzeniem – w tym przypadku tym samym (Ustawienia  $\rightarrow$  Kanały dostępu i urządzenia).

#### 15.Jak można ustalić e-PIN do Aplikacji mobilnej Nasz Bank i jak go zmienić?

Ustalenie kodu e-PIN odbywa się w momencie aktywacji Aplikacji mobilnej Nasz Bank (opis str. 9). e-PIN można zmienić z poziomu Ustawienia  $\rightarrow$  Zmień e-PIN (opis str. 42).

#### 16.Co zrobić, gdy zapomnę kodu e-PIN do Aplikacji mobilnej Nasz Bank?

Kod e-PIN jest znany tylko i wyłącznie użytkownikowi Aplikacji mobilnej Nasz Bank, nie jest nigdzie rejestrowany i nie ma możliwości jego przypomnienia. W sytuacji, gdy nie mamy włączonej mobilnej autoryzacji i logujemy się do systemu bankowości internetowej hasłem z SMS należy usunąć urządzenie mobilne w bankowości internetowej i ponownie aktywować Aplikację mobilną Nasz Bank .

Natomiast jeśli mamy włączony sposób autoryzacji na autoryzację mobilną, wówczas należy zgłosić się do banku w celu zmiany sposobu autoryzacji na hasła SMS.

#### 17.Czy można zablokować Aplikację mobilną Nasz Bank?

Aplikację mobilną można zablokować korzystając z opcji w aplikacji, za pomocą Internet Bankingu, wysyłając SMS na numer SMS bankingu w banku.

Blokada w Aplikacji mobilnej – opis str. 21.

Wprowadzenie blokady za pomocą Internet Bankingu i wysyłając SMS opisane jest instrukcji, str. 19.

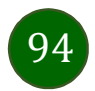

### 18.Jak można odblokować Aplikację mobilną Nasz Bank?

W przypadku zablokowania/usunięcia profilu użytkownika Aplikacji mobilnej należy ją ponownie powiązać z serwisem bankowości internetowej (opis str. 13).

W przypadku zablokowania wszystkich zdalnych kanałów dostępu do bankowości odwołanie blokady wymaga kontaktu z bankiem.

### 19.Jak można wylogować się z Aplikacji mobilnej Nasz Bank?

W tym celu wybierz ikonę profilu w prawym górnym rogu, następnie opcję Wyloguj (opis str. 31).

### 20.Czy zablokowanie dostępu do serwisu bankowości internetowej zablokuje dostęp do Aplikacji mobilnej Nasz Bank?

Nie, zablokowanie tylko dostępu do serwisu bankowości internetowej nie blokuje działania Aplikacji mobilnej. W wyjątkowych przypadkach może nastąpić całkowita blokada wszystkich zdalnych dostępów do bankowości elektronicznej – wtedy należy skontaktować się z bankiem.

#### 21.Czy w Aplikacji mobilnej Nasz Bank można sprawdzić historię operacji?

Tak, historię wykonanych operacji z danego rachunku można sprawdzić wybierając przycisk zakładkę Historia (opis str. 63).

### 22.Czy tzw. rootowanie (dostęp do uprawnień administratora) urządzenia ma wpływ na działanie Aplikacji mobilnej Nasz Bank?

Tak, Aplikacja mobilna nie będzie działać na takim urządzeniu.

## 23.Co to jest kod BLIK?

Kod BLIK, to sześciocyfrowy kod wyświetlany przez Aplikację mobilną Nasz Bank, za pomocą którego możesz dokonać: płatności w sklepie internetowym, płatności w sklepie stacjonarnym oraz wypłaty w bankomacie.

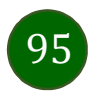

#### 24.Czy korzystanie z BLIK-a jest bezpieczne?

Płatność BLIK jest bezpieczna. W Aplikacji mobilnej Nasz Bank zostały wprowadzone funkcje podnoszące bezpieczeństwo Twoich transakcji: logowanie kodem e-PIN lub odciskiem palca, autoryzacja operacji e-PIN-em, połączenie szyfrowane.

### 25.Co to jest smartKARTA?

Usługa smartKARTA umożliwia obsługę rachunku w bankomatach i wpłatomatach Twojego banku (opis str. 56).

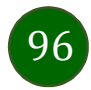

## Historia zmian wersji dokumentu

### Wersja dokumentu 2.8 do wersji aplikacji 2.2.0

- dodano obsługę wniosków EOD, Wnioski, wymieniono okna w dokumencie, na których wyświetlone są opcje po wybraniu ikony profilu, zaktualizowano: Twój profil,

- dodano obsługę e-Dokumentów, e-Dokumenty, wymieniono okna w dokumencie, na których wyświetlone są opcje po wybraniu ikony profilu zaktualizowano: Twój profil,

- dodano możliwość odkrycia/zakrycia hasła podczas weryfikacji adresu email przy wysyłce na email potwierdzenia operacji,

Weryfikacja adresu e-mail – wysyłka potwierdzenia operacji,

- zaktualizowano: Rachunki – generuj przelew QR.

## Wersja dokumentu 2.9 do wersji aplikacji 2.2.0

- zmieniono nagłówek instrukcji z Aplikacja mobilna Nasz Bank – Przewodnik Użytkownika na Aplikacja mobilna Nasz Bank – Przewodnik Użytkownika Klient Indywidulany.

#### Wersja dokumentu 3.0 do wersji aplikacji 2.2.0

- zmieniono nazwę Blue Media S.A. na Autopay S.A., Doładowanie telefonu, Doładowania zdefiniowane.

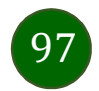